# Oracle® Communications LSMS

Configuration Guide Release 13.2

E76237 Revision 2

September 2017

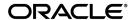

LSMS Configuration Guide, Release 13.2

Copyright © 1997, 2017, Oracle and/or its affiliates. All rights reserved.

This software and related documentation are provided under a license agreement containing restrictions on use and disclosure and are protected by intellectual property laws. Except as expressly permitted in your license agreement or allowed by law, you may not use, copy, reproduce, translate, broadcast, modify, license, transmit, distribute, exhibit, perform, publish, or display any part, in any form, or by any means. Reverse engineering, disassembly, or decompilation of this software, unless required by law for interoperability, is prohibited.

The information contained herein is subject to change without notice and is not warranted to be error-free. If you find any errors, please report them to us in writing.

If this is software or related documentation that is delivered to the U.S. Government or anyone licensing it on behalf of the U.S. Government, then the following notice is applicable:

U.S. GOVERNMENT END USERS: Oracle programs, including any operating system, integrated software, any programs installed on the hardware, and/or documentation, delivered to U.S. Government end users are "commercial computer software" pursuant to the applicable Federal Acquisition Regulation and agency-specific supplemental regulations. As such, use, duplication, disclosure, modification, and adaptation of the programs, including any operating system, integrated software, any programs installed on the hardware, and/or documentation, shall be subject to license terms and license restrictions applicable to the programs. No other rights are granted to the U.S. Government.

This software or hardware is developed for general use in a variety of information management applications. It is not developed or intended for use in any inherently dangerous applications, including applications that may create a risk of personal injury. If you use this software or hardware in dangerous applications, then you shall be responsible to take all appropriate fail-safe, backup, redundancy, and other measures to ensure its safe use. Oracle Corporation and its affiliates disclaim any liability for any damages caused by use of this software or hardware in dangerous applications.

Oracle and Java are registered trademarks of Oracle and/or its affiliates. Other names may be trademarks of their respective owners.

Intel and Intel Xeon are trademarks or registered trademarks of Intel Corporation. All SPARC trademarks are used under license and are trademarks or registered trademarks of SPARC International, Inc. AMD, Opteron, the AMD logo, and the AMD Opteron logo are trademarks or registered trademarks of Advanced Micro Devices. UNIX is a registered trademark of The Open Group.

This software or hardware and documentation may provide access to or information about content, products, and services from third parties. Oracle Corporation and its affiliates are not responsible for and expressly disclaim all warranties of any kind with respect to third-party content, products, and services unless otherwise set forth in an applicable agreement between you and Oracle. Oracle Corporation and its affiliates will not be responsible for any loss, costs, or damages incurred due to your access to or use of third-party content, products, or services, except as set forth in an applicable agreement between you and Oracle.

# **Table of Contents**

| Chapter 1: Introduction                                                  | 15 |
|--------------------------------------------------------------------------|----|
| Overview                                                                 |    |
| Scope and Audience                                                       |    |
| Documentation Admonishments                                              |    |
| Manual Organization                                                      | 17 |
| My Oracle Support (MOS)                                                  |    |
| Emergency Response                                                       | 17 |
| Related Publications                                                     | 18 |
| Customer Training                                                        | 18 |
| Locate Product Documentation on the Oracle Help Center Site              | 18 |
| What's New in This Release                                               | 19 |
| Using Login Sessions                                                     | 19 |
| Logging In to LSMS Server Command Line                                   | 20 |
| Logging in from One Server to the Mate's Command Line                    | 22 |
| Inactivity Timeout                                                       | 23 |
| Modifying Title Bar in LSMS Console Window                               | 23 |
| Command Line Interface Utility                                           | 24 |
| GUI Function Access                                                      | 25 |
| Chapter 2: Integrating EAGLE Application B Card (E5-AP) the LSMS Network |    |
| Overview                                                                 | 30 |
| Understanding the LSMS Network                                           | 30 |
| Assigning the IP Addresses                                               | 34 |
| Handling the VIP Address during a Switchover                             |    |
| Simplified Configuration Procedures                                      |    |
| Query Server Configuration                                               | 37 |
| Netmask and Broadcast                                                    | 37 |
| IP Address Provisioning                                                  | 37 |
| Adding Additional Routes                                                 |    |
| Understanding Firewall and Router Filtering                              | 43 |
| Changing Additional Network Information                                  | 45 |

| Completing Configuration  ing Databases  the Provider Contact Information  Adding Service Provider Contact Information  Modifying Service Provider Contact Information  Viewing Service Provider Contact Information  Deleting Service Provider Contact Information  Configuration Components  Modifying LSMS Configuration Components  Viewing a Configured LSMS Component  Configuration Component  Creating an EMS Configuration Component  Modifying an EMS Configuration Component  Viewing an EMS Configuration Component  Viewing an EMS Configuration Component  Creating an EMS Configuration Component  Deleting an EMS Configuration Component  Expected to the Component of the Component of the C |             |
|----------------------------------------------------------------------------------------------------|-------------|
| ing Databases  ise Provider Contact Information                                                                                                    |             |
| Adding Service Provider Contact Information.  Modifying Service Provider Contact Information.  Viewing Service Provider Contact Information.  Deleting Service Provider Contact Information.  Configuration Components.  Modifying LSMS Configuration Components.  Viewing a Configured LSMS Component.  Configuration Component.  Creating an EMS Configuration Component.  Modifying an EMS Configuration Component.  Viewing an EMS Configuration Component.  Deleting an EMS Configuration Component.  g Key Lists.  Generating a Key List.  Loading an NPAC Key List.  Loading an LSMS Key List.  Component Configuration.  Modifying an NPAC Component.  Viewing a Configured NPAC Component.  fying Default TT/SSN Values.  ing with NPAC Associations.  Creating an NPAC Association.  Aborting an NPAC Association.  X.  Configuring Postfix.                                                                                                    |             |
| Modifying Service Provider Contact Information  Viewing Service Provider Contact Information  Deleting Service Provider Contact Information  Deleting Service Provider Contact Information  Deleting Service Provider Contact Information  Configuration Components  Modifying LSMS Configuration Component  Configuration Component  Creating an EMS Configuration Component  Modifying an EMS Configuration Component  Viewing an EMS Configuration Component  Deleting an EMS Configuration Component  Skey Lists  Generating a Key List  Loading an NPAC Key List  Loading an LSMS Key List  Component Configuration  Modifying an NPAC Component  Viewing a Configured NPAC Component  fying Default TT/SSN Values  sing with NPAC Associations  Creating an NPAC Association  Aborting an NPAC Association  Aborting an NPAC Association  Configuring Postfix                                                                                                    |             |
| Viewing Service Provider Contact Information.  Deleting Service Provider Contact Information.  Configuration Components.  Modifying LSMS Configuration Components.  Viewing a Configured LSMS Component.  Configuration Component.  Creating an EMS Configuration Component.  Modifying an EMS Configuration Component.  Viewing an EMS Configuration Component.  Deleting an EMS Configuration Component.  EXECUTE:  Configuration Component.  Component Configuration Component.  Component Configuration Component.  Component Configuration Component.  Component Configuration.  Modifying an NPAC Key List.  Component Configuration.  Modifying an NPAC Component.  Viewing a Configured NPAC Component.  fying Default TT/SSN Values.  ing with NPAC Associations.  Creating an NPAC Association.  Aborting an NPAC Association.  X.  Configuring Postfix.                                                                                                    |             |
| Deleting Service Provider Contact Information                                                                                                    |             |
| Modifying LSMS Configuration Components                                                                                                    |             |
| Modifying LSMS Configuration Components  Viewing a Configured LSMS Component  Configuration Component  Creating an EMS Configuration Component  Modifying an EMS Configuration Component  Viewing an EMS Configuration Component  Deleting an EMS Configuration Component  Exercise Sequentiation Component  Generating a Key List  Loading an NPAC Key List  Component Configuration  Modifying an NPAC Component  Viewing a Configured NPAC Component  fying Default TT/SSN Values  ing with NPAC Associations  Creating an NPAC Association  Aborting an NPAC Association  Aborting Postfix  Configuring Postfix                                                                                                    |             |
| Viewing a Configured LSMS Component  Configuration Component  Creating an EMS Configuration Component  Modifying an EMS Configuration Component  Viewing an EMS Configuration Component  Deleting an EMS Configuration Component  Exercise Senerating a Key List  Loading an NPAC Key List  Loading an LSMS Key List  Component Configuration  Modifying an NPAC Component  Viewing a Configured NPAC Component  fying Default TT/SSN Values  ing with NPAC Associations  Creating an NPAC Association  Aborting an NPAC Association  Aborting Postfix  Configuring Postfix                                                                                                    |             |
| Configuration Component                                                                                                    | • • • • • • |
| Creating an EMS Configuration Component  Modifying an EMS Configuration Component  Viewing an EMS Configuration Component  Deleting an EMS Configuration Component  Key Lists  Generating a Key List  Loading an NPAC Key List  Loading an LSMS Key List  Component Configuration  Modifying an NPAC Component  Viewing a Configured NPAC Component  fying Default TT/SSN Values  ing with NPAC Associations  Creating an NPAC Association  Aborting an NPAC Association  X  Configuring Postfix                                                                                                    | •••••       |
| Modifying an EMS Configuration Component  Viewing an EMS Configuration Component  Deleting an EMS Configuration Component  Key Lists  Generating a Key List  Loading an NPAC Key List  Loading an LSMS Key List  Component Configuration  Modifying an NPAC Component  Viewing a Configured NPAC Component  fying Default TT/SSN Values  ing with NPAC Associations  Creating an NPAC Association  Aborting an NPAC Association  X  Configuring Postfix                                                                                                    |             |
| Viewing an EMS Configuration Component                                                                                                    |             |
| Deleting an EMS Configuration Component.  Key Lists                                                                                                    |             |
| Generating a Key List                                                                                                    |             |
| Generating a Key List                                                                                                    |             |
| Loading an NPAC Key List                                                                                                    |             |
| Loading an LSMS Key List                                                                                                    |             |
| Component Configuration                                                                                                    |             |
| Modifying an NPAC Component                                                                                                    |             |
| Viewing a Configured NPAC Component                                                                                                    |             |
| fying Default TT/SSN Values                                                                                                    |             |
| ing with NPAC Associations                                                                                                    |             |
| Creating an NPAC Association                                                                                                    |             |
| Aborting an NPAC Association  Configuring Postfix                                                                                                    |             |
| xConfiguring Postfix                                                                                                    |             |
| Configuring Postfix                                                                                                    | •••••       |
|                                                                                                    |             |
| Starting and Stopping Postfix                                                                                                    |             |
| Starting that Stepping I source                                                                                                    |             |
| Postfix Online Help                                                                                                    | •••••       |
| 4: Configuring the NAS                                                                                                    |             |
| Configuration                                                                                                    | ••••        |
| 0                                                                                                    |             |

| Understanding How to Activate and Configure Optional Features | 98  |
|---------------------------------------------------------------|-----|
| Increase Maximum Allowed SPID Procedure                       | 98  |
| Enable Number Pooling EDR                                     | 98  |
| Enable Remote Monitoring                                      | 99  |
| Enable Automatic File Transfer                                |     |
| Enable Reception of WSMSC data from NPAC                      | 99  |
| Enable Sending of WSMSC data to EAGLE                         | 100 |
| Update Maximum Supported GUI Users                            | 100 |
| Enable Enhanced Filtering                                     | 100 |
| Update Maximum Supported EAGLE pairs                          | 101 |
| Enable Report Generator                                       | 101 |
| Enable NANC 3.2 Enhancements Feature                          | 101 |
| Enable Customizable Login Message Feature                     | 101 |
| Enable Log Time for Successful EAGLE Response Feature         | 102 |
| Enable ResyncDB Query Server Feature                          | 102 |
| Configure/Update LSMS Quantity Keys                           | 102 |
| Enable Support ELAP Reload Via Database Image (SERVDI)        | 103 |
| SERVDI Process                                                | 103 |
| Enable NANC 3.3 Feature Set                                   | 104 |
| Enable Service Provider Type Feature                          | 104 |
| Enable SWIM Recovery Feature                                  | 104 |
| Enable NANC 3.3 Error Codes Feature                           | 105 |
| Configuring a Network Time Protocol Client                    | 105 |
| Understanding Universal Time Coordinated                      | 106 |
| Understanding the Network Time Protocol                       | 106 |
| Obtaining an NTP Server                                       | 107 |
| Verifying NTP Service                                         | 107 |
| Configuring the LSMS to Use an NTP Server                     | 108 |
| Configuring the Service Assurance Feature                     | 111 |
| Enable Service Assurance Feature                              | 112 |
| Configuring SPID Security for Locally Provisioned Data        | 113 |
| Types of Data Protected by SPID Security                      | 113 |
| Enable SPID Security Feature                                  | 114 |
| Enabling SV Type and Alternative SPID                         | 115 |
| Enable SPID Recovery Feature                                  | 115 |
| LSMS Command Class Management Overview                        | 116 |
| Enable Command Class Management                               | 118 |
| Admin Menu Component Information                              |     |
| Alarm Filter Submenu                                          |     |
| Users Submenu                                                 | 124 |
| Permission Groups Submenu                                     | 128 |

| Inactivity Timeout Submenu                                           | 137 |
|----------------------------------------------------------------------|-----|
| Password Timeout Submenu                                             | 143 |
| MySQL Port Submenu                                                   | 146 |
| LNP Threshold Submenu                                                | 150 |
| Appendix A: Configuring the Query Server                             | 152 |
| Overview of the Query Server Package                                 | 153 |
| Enable Query Server Feature                                          | 153 |
| Enable ResyncDB Query Server Feature                                 | 154 |
| Overview of Database Replication                                     | 154 |
| LNP Data Replicated on the Query Server                              | 155 |
| Interface Support                                                    | 183 |
| Query Server Installation and Configuration                          | 185 |
| MySQL Replication Configuration for LSMS                             | 186 |
| MySQL Installation/Upgrade for Query Server Platform                 | 187 |
| MySQL Replication Configuration for LSMS Query Servers               |     |
| MySQL Replication Configuration for Daisy-Chained LSMS Query Servers | 198 |
| Glossary                                                             | 200 |

# **List of Figures**

| Figure 1: lsmsmgr Text Interface Main Menu                                 | 21  |
|----------------------------------------------------------------------------|-----|
| Figure 2: LSMS Console Window with Modified Title Bar                      | 23  |
| Figure 3: LSMS Configuration: Single Subnet Backplane Connections          | 31  |
| Figure 4: Physical Port Assignments - E5-APP-B Single Subnet Configuration | 32  |
| Figure 5: Physical Port Assignments - E5-APP-B Segmented Configuration     | 33  |
| Figure 6: LSMS Configuration: Segmented Configuration                      | 34  |
| Figure 7: Selecting the Network Configuration                              | 38  |
| Figure 8: Selecting the Routing Menu                                       | 39  |
| Figure 9: Displaying Current System Routes                                 | 40  |
| Figure 10: Choosing to Add a New System Route                              | 40  |
| Figure 11: Specifying a New System Route                                   | 41  |
| Figure 12: Displaying the Add net Route Screen                             | 42  |
| Figure 13: Entering a New Add net Route Screen                             | 42  |
| Figure 14: Returning to the Route Action Menu Screen                       | 43  |
| Figure 15: Selecting the Network Configuration Menu                        | 46  |
| Figure 16: Selecting Network Reconfiguration                               | 46  |
| Figure 17: Confirming Network Configuration Start-Up                       | 47  |
| Figure 18: Entering Configuration Data                                     | 47  |
| Figure 19: Submitting Network Information                                  | 48  |
| Figure 20: Reviewing Entered Network Information                           | 48  |
| Figure 21: Entering a New Add net Route Screen                             | 49  |
| Figure 22: Configure Service Provider Selection                            | 5.6 |

| Figure 23: Create LSMS Service Provider Window       | 55 |
|------------------------------------------------------|----|
| Figure 24: Create Successful                         | 56 |
| Figure 25: Modify LSMS Service Provider Window       | 56 |
| Figure 26: Modify Successful                         | 57 |
| Figure 27: View LSMS Service Provider Window         | 57 |
| Figure 28: Delete LSMS Service Provider Window       | 58 |
| Figure 29: Delete Confirmation Window                | 58 |
| Figure 30: LNP System Menu – Modify LSMS             | 59 |
| Figure 31: Modify LNP System LSMS Component Info Tab | 60 |
| Figure 32: Modify LNP System LSMS Contact Info       | 61 |
| Figure 33: Modify Successful                         | 62 |
| Figure 34: More Fields Needed                        | 62 |
| Figure 35: LNP System Menu – View LSMS               | 62 |
| Figure 36: View LNP System LSMS Window               | 63 |
| Figure 37: LNP System Menu – Create EMS              | 64 |
| Figure 38: Create LNP System EMS Address Info Tab    | 64 |
| Figure 39: Create LNP System EMS Component Info      | 65 |
| Figure 40: Create LNP System EMS Contact Info        | 66 |
| Figure 41: Update Successful Dialog                  | 67 |
| Figure 42: Field Required Dialog                     | 67 |
| Figure 43: LNP System Menu – Modify EMS              | 68 |
| Figure 44: Modify LNP System EMS Window              | 68 |
| Figure 45: EMS Routing Dialog                        | 69 |
| Figure 46: Update Successful Dialog                  | 69 |
| Figure 47: Mare Fields Needed Dialog                 | 60 |

| Figure 48: View LNP System EMS Dialog                | 70 |
|------------------------------------------------------|----|
| Figure 49: Delete LNP System EMS Dialog              | 70 |
| Figure 50: Update Successful Dialog                  | 71 |
| Figure 51: Flowchart for Generating a Key List       | 73 |
| Figure 52: Keys System Menu – Load NPAC              | 76 |
| Figure 53: Load NPAC Keys Window                     | 76 |
| Figure 54: Load NPAC Keys, Select Region Window      | 76 |
| Figure 55: Load LSMS Keys Window                     | 77 |
| Figure 56: Load LSMS Keys, Select Region Window      | 78 |
| Figure 57: Displaying Inactive Regions               | 78 |
| Figure 58: NPAC Status Icons Displayed               | 79 |
| Figure 59: LNP System Menu – Modify NPAC             | 79 |
| Figure 60: Modify LNP System NPAC Address Info Tab   | 80 |
| Figure 61: Modify LNP System NPAC Component Info     | 81 |
| Figure 62: Modify LNP System NPAC Contact Info       | 82 |
| Figure 63: Modify LNP System NPAC Communication Info | 83 |
| Figure 64: Modify Successful                         | 83 |
| Figure 65: More Fields Needed                        | 84 |
| Figure 66: LNP System Menu – View NPAC               | 84 |
| Figure 67: View LNP System NPAC Window               | 85 |
| Figure 68: Modify Default TT/SSN Values              | 86 |
| Figure 69: Default TT/SSN Values Window              | 86 |
| Figure 70: Changing Default TT/SSN Values            | 87 |
| Figure 71: Modify Successful                         | 87 |
| Figure 72: Mare Fields Needed                        | 87 |

| Figure 73: Associate with NPAC                      | 88  |
|-----------------------------------------------------|-----|
| Figure 74: User Interface Main Menu                 | 94  |
| Figure 75: Select Running Option                    | 95  |
| Figure 76: Select Configuration Option              | 95  |
| Figure 77: Selecting the Network Configuration Menu | 108 |
| Figure 78: Selecting the NTP Menu                   | 109 |
| Figure 79: Displaying NTP Time Servers Screen       | 109 |
| Figure 80: Assigning an NTP Server to the LSMS      | 110 |
| Figure 81: Specifying a New System Route            | 111 |
| Figure 82: Service Assurance Firewall               | 112 |
| Figure 83: Admin Menu                               | 119 |
| Figure 84: Create Alarm Filter                      | 121 |
| Figure 85: Modify Alarm Filter                      | 122 |
| Figure 86: View Alarm Filter                        | 123 |
| Figure 87: Delete Alarm Filter                      | 123 |
| Figure 88: Select Admin Users Modify                | 124 |
| Figure 89: Modify User Dialog                       | 124 |
| Figure 90: Select a User                            | 125 |
| Figure 91: Confirmation Dialog                      | 126 |
| Figure 92: Select Admin Users View                  | 127 |
| Figure 93: View User Dialog                         | 128 |
| Figure 94: Select AdminPermission Groups Create     | 129 |
| Figure 95: Create Permission Group Dialog           | 129 |
| Figure 96: Select AdminPermission Groups Modify     | 131 |
| Figure 97: Modify Permission Group Dialog           | 131 |

| Figure 98: Select AdminPermission Groups View                           | 133  |
|-------------------------------------------------------------------------|------|
| Figure 99: View Permission Group Dialog                                 | 133  |
| Figure 100: Select AdminPermission Groups Delete                        | 135  |
| Figure 101: Delete Permission Group Dialog                              | 135  |
| Figure 102: LSMS Inactivity Timer Login Screen                          | 138  |
| Figure 103: Select TimeoutSystem Inactivity Timeout View                | 138  |
| Figure 104: View System Inactivity Timeout Window                       | 139  |
| Figure 105: Select Inactivity TimeoutSystem Inactivity Timeout Modify   | 139  |
| Figure 106: Modify System Inactivity Timeout Window                     | 140  |
| Figure 107: Modify System Inactivity Timeout Change Notification Window | 140  |
| Figure 108: Select Inactivity TimeoutUser Inactivity Timeout View       | 140  |
| Figure 109: View User Inactivity Timeout Window                         | 141  |
| Figure 110: Select Inactivity TimeoutUser Inactivity TimeoutModify      | 141  |
| Figure 111: Modify User Inactivity Timeout Window                       | 142  |
| Figure 112: Modify User Inactivity Timeout Change Notification Window   | 142  |
| Figure 113: Select AdminPassword TimeoutSystem Level View               | 143  |
| Figure 114: View System Level Password Timeout                          | 143  |
| Figure 115: Select AdminPassword TimeoutSystem Level Modify             | 144  |
| Figure 116: Modify System Level Password Timeout                        | 144  |
| Figure 117: Update Successful                                           | 144  |
| Figure 118: Select Admin > Password Timeout > User Level > View         | 145  |
| Figure 119: View User Level Password Timeout                            | 145  |
| Figure 120: Select AdminPassword TimeoutUser Level Modify               | 145  |
| Figure 121: Modify User Level Password Timeout                          | 146  |
| Figure 122: Update Successful                                           | 1/16 |

| Figure 123: Modity MySQL Port                        | .147 |
|------------------------------------------------------|------|
| Figure 124: View MySQL Port                          | .150 |
| Figure 125: Modify LNP Threshold                     | .151 |
| Figure 126: View LNP Threshold                       | 151  |
| Figure 127: LSMS Query Server Overview               | .155 |
| Figure 128: LSMS Query Server Configuration Scenario | .185 |

# **List of Tables**

| Table 1: Admonishments                                                    | 16  |
|---------------------------------------------------------------------------|-----|
| Table 2: Parameters Used in Accessing Server Command Line                 | 20  |
| Table 3: Parameters Used by Command Line Interface                        | 24  |
| Table 4: Admin GUI Access by Permission Group                             | 25  |
| Table 5: Configure GUI Access by Permission Group                         | 27  |
| Table 6: Keys GUI Access by Permission Group                              | 28  |
| Table 7: Physical Port Assignments - E5-APP-B Single Subnet Configuration | 32  |
| Table 8: Physical Port Assignments - E5-APP-B Segmented Configuration     | 33  |
| Table 9: Comparing LSMS 7.0 and 9.0 or later Addresses                    | 35  |
| Table 10: Reusing Existing Server IP Addresses                            | 36  |
| Table 11: IP Address Provisioning (Single Subnet Configuration)           | 37  |
| Table 12: IP Address Provisioning (Segmented Configuration)               | 37  |
| Table 13: LSMS External Ports and Their Use                               | 43  |
| Table 14: Recommended Order of Configuration Procedures                   | 51  |
| Table 15: Configuring and Associating Each NPAC Region                    | 53  |
| Table 16: Decimal to Hexadecimal Conversion                               | 80  |
| Table 17: Table of Domain and Name Server Addresses                       | 91  |
| Table 18: Table of Postfix Configuration Parameters                       | 92  |
| Table 19: Firewall Parameters for Service Assurance                       | 112 |
| Table 20: Define GUI Permission Groups and Assign Command Privileges      | 117 |
| Table 21: User Assignment Examples                                        | 117 |
| Table 22: Create Alarm Filter Dialog - Field Constraints                  | 121 |

| Table 23: Create Alarm Filter Dialog - Field Descriptions    | 121 |
|--------------------------------------------------------------|-----|
| Table 24: Modify User Dialog - Field Constraints             | 126 |
| Table 25: Modify User Dialog - Field Description             | 127 |
| Table 26: Create Permission Group Dialog - Field Constraints | 130 |
| Table 27: Create Permission Group Dialog - Field Description | 131 |
| Table 28: Modify Permission Group Dialog - Field Constraints | 132 |
| Table 29: Modify Permission Group Dialog - Field Description | 133 |
| Table 30: View Permission Group Dialog - Field Constraints   | 134 |
| Table 31: View Permission Group Dialog - Field Description   | 134 |
| Table 32: Delete Permission Group Dialog - Field Constraints | 136 |
| Table 33: Delete Permission Group Dialog - Field Description | 137 |
| Table 34: Modify MySQL Port Dialog - Field Constraints       | 148 |
| Table 35: Modify LNP Threshold - Field Constraints           | 151 |
| Table 36: Regional Database Tables and Fields                | 156 |
| Table 37: Supplemental Database Tables and Fields            | 162 |
| Table 38: Ouery Server Platform Requirements                 | 183 |

# Chapter

# 1

# Introduction

#### **Topics:**

- *Overview* .....16
- Scope and Audience.....16
- Documentation Admonishments.....16
- Manual Organization.....17
- *My Oracle Support (MOS).....17*
- Emergency Response....17
- Related Publications.....18
- Customer Training.....18
- Locate Product Documentation on the Oracle Help Center Site.....18
- What's New in This Release....19
- Using Login Sessions.....19

This manual contains information you need to configure the LSMS. Topics include integrating LSMS into your network, configuring and starting connections with NPACs and network elements, and configuring optional features.

#### Overview

This manual contains information you need to configure the LSMS. Topics include integrating LSMS into your network, configuring and starting connections with NPACs and network elements, and configuring optional features.

## Scope and Audience

This manual is written for system administrators and persons responsible for configuring the LSMS. The manual provides routine operating procedures and guidance in the tasks of integrating the platform with the network and configuring and starting up LSMS and connections.

The manual assumes the system administrator is familiar with the Linux operating system.

### **Documentation Admonishments**

Admonishments are icons and text throughout this manual that alert the reader to assure personal safety, to minimize possible service interruptions, and to warn of the potential for equipment damage.

**Table 1: Admonishments** 

| Icon     | Description                                                               |
|----------|---------------------------------------------------------------------------|
| 410      | Danger:                                                                   |
|          | (This icon and text indicate the possibility of <i>personal injury</i> .) |
| DANGER   |                                                                           |
| <b>.</b> | Warning:                                                                  |
| <u> </u> | (This icon and text indicate the possibility of                           |
| WARNING  | equipment damage.)                                                        |
| <u> </u> | Caution:                                                                  |
| <b>!</b> | (This icon and text indicate the possibility of                           |
| CAUTION  | service interruption.)                                                    |
| $\land$  | Topple:                                                                   |
|          | (This icon and text indicate the possibility of                           |
| TOPPLE   | personal injury and equipment damage.)                                    |

## **Manual Organization**

The manual contains the following chapters:

• *Introduction* contains general information about the organization of the manual, description of the LSMS document suite, and a list of acronyms and abbreviations.

- Integrating EAGLE Application B Card (E5-APP-B) into the LSMS Network provides guidance for integrating an Oracle Communications EAGLE Application B Card (E5-APP-B) LSMS into your internal and external local area network or wide area network.
- *Completing Configuration and Starting Connections* describes how to configure components, use key lists, and work with NPAC associations.
- Configuring the NAS explains how to configure the Oracle Communications LSMS Network Attached Storage (NAS).
- Configuring Optional Features explains how to configure the various optional features.
- Configuring the Query Server provides overview information as well as detailed, step-by-step configuration procedures to get the query server up-and-running.

## **My Oracle Support (MOS)**

MOS (<a href="https://support.oracle.com">https://support.oracle.com</a>) is your initial point of contact for all product support and training needs. A representative at Customer Access Support (CAS) can assist you with MOS registration.

Call the CAS main number at 1-800-223-1711 (toll-free in the US), or call the Oracle Support hotline for your local country from the list at <a href="http://www.oracle.com/us/support/contact/index.html">http://www.oracle.com/us/support/contact/index.html</a>. When calling, make the selections in the sequence shown below on the Support telephone menu:

- 1. Select 2 for New Service Request
- 2. Select 3 for Hardware, Networking and Solaris Operating System Support
- **3.** Select one of the following options:
  - For Technical issues such as creating a new Service Request (SR), Select 1
  - For Non-technical issues such as registration or assistance with MOS, Select 2

You will be connected to a live agent who can assist you with MOS registration and opening a support ticket.

MOS is available 24 hours a day, 7 days a week, 365 days a year.

# **Emergency Response**

In the event of a critical service situation, emergency response is offered by the Customer Access Support (CAS) main number at 1-800-223-1711 (toll-free in the US), or by calling the Oracle Support

hotline for your local country from the list at <a href="http://www.oracle.com/us/support/contact/index.html">http://www.oracle.com/us/support/contact/index.html</a>. The emergency response provides immediate coverage, automatic escalation, and other features to ensure that the critical situation is resolved as rapidly as possible.

A critical situation is defined as a problem with the installed equipment that severely affects service, traffic, or maintenance capabilities, and requires immediate corrective action. Critical situations affect service and/or system operation resulting in one or several of these situations:

- A total system failure that results in loss of all transaction processing capability
- Significant reduction in system capacity or traffic handling capability
- Loss of the system's ability to perform automatic system reconfiguration
- Inability to restart a processor or the system
- Corruption of system databases that requires service affecting corrective actions
- Loss of access for maintenance or recovery operations
- Loss of the system ability to provide any required critical or major trouble notification

Any other problem severely affecting service, capacity/traffic, billing, and maintenance capabilities may be defined as critical by prior discussion and agreement with Oracle.

#### **Related Publications**

For information about additional publications related to this document, refer to the Oracle Help Center site. See *Locate Product Documentation on the Oracle Help Center Site* for more information on related product publications.

# **Customer Training**

Oracle University offers training for service providers and enterprises. Visit our web site to view, and register for, Oracle Communications training:

http://education.oracle.com/communication

To obtain contact phone numbers for countries or regions, visit the Oracle University Education web site:

www.oracle.com/education/contacts

# Locate Product Documentation on the Oracle Help Center Site

Oracle Communications customer documentation is available on the web at the Oracle Help Center (OHC) site, <a href="http://docs.oracle.com">http://docs.oracle.com</a>. You do not have to register to access these documents. Viewing these files requires Adobe Acrobat Reader, which can be downloaded at <a href="http://www.adobe.com">http://www.adobe.com</a>.

- **1.** Access the Oracle Help Center site at <a href="http://docs.oracle.com">http://docs.oracle.com</a>.
- 2. Click Industries.

Under the Oracle Communications subheading, click the Oracle Communications documentation link.

The Communications Documentation page appears. Most products covered by these documentation sets will appear under the headings "Network Session Delivery and Control Infrastructure" or "Platforms."

- **4.** Click on your Product and then the Release Number.

  A list of the entire documentation set for the selected product and release appears.
- 5. To download a file to your location, right-click the PDF link, select Save target as (or similar command based on your browser), and save to a local folder.

#### What's New in This Release

LSMS Release 13.2 retains all of the functionality of Release 13.1. In Release 13.2, the LSMS Application is moved from a 32-bit to a 64-bit platform to support TPD 7.0.x (TPD 7.4 for Release 13.2.1), increases the capacity from 384 Million to 504 Million Telephone Number (TN) or Number Pool Block (NPB) records, removes incremental capacity control in LSMS, and supports SNMPv3 security enhancement and user/group management, alarm synchronization with EMS, and traps tailored for SNMPv3. This release also upgrades the LSMS Query Server to ensure full compatibility with LSMS 13.2.

Release 13.2 supports MySQL 5.6.x, TPD 7.0.x (TPD 7.4 for Release 13.2.1) on Oracle Linux, and Java 8.

## **Using Login Sessions**

Login sessions are used for the following user functions:

- To use the command line for any of the following functions:
  - To access the lsmsmgr text interface, which is used for configuring and maintaining the LSMS system.
  - To enter LSMS commands (generally used for managing LSMS applications). For more information, refer to appendices in *Alarms and Maintenance Guide*.
  - To start the optional Command Line Administration Capability feature (the lsmsclaa utility); for more information, see *Command Line Interface Utility*.

**Note:** For procedures on logging in to sessions, see "Using Login Sessions" in the *Alarms and Maintenance Guide*.

#### **Support of Multiple Users**

The LSMS allows, as a standard feature, a maximum of eight simultaneous users. The Support for Additional Users optional feature enables you to have a maximum of 25 simultaneous users. A user is defined to be any of the following:

1smsmgr user (a user who logs in as the 1smsmgr user to start the 1smsmgr text interface).

- GUI user (a user who has logged into the active server GUI over the web.
- lsmsclaa user (a user who is using the optional LSMS Command Class Management optional feature).

#### **Establishing Login Sessions**

From any network-connected terminal, you can establish a variety of sessions with the active server or with a specific server in one of the following ways:

- Display the lsmsmgr text interface of either the active server or of a specific server
- Display the command line of either the active server or a specific server for entering commands; see *Logging In to LSMS Server Command Line*.
- Display the GUI by using a web browser; see "Starting an LSMS GUI Session" in *Alarms and Maintenance Guide*.

#### **Logging In to LSMS Server Command Line**

You can log in to the LSMS active server or in to a specific server from any terminal that has an SSH client installed.

#### Note:

If your terminal does not already have ssh installed, PuTTY (Oracle Communications does not make any representations or warranties about this product) is an open source ssh utility for Windows that you can download from the web.

You must have a user ID and password before you can log in to LSMS.

- 1. From a command line prompt on any X-windows-compatible terminal, enter one of the following commands (depending on the terminal operating system) to start a secure shell session with the LSMS server:
  - On a Windows or Linux-based terminal, enter:

```
ssh -x <username>@<server_IP_address>
```

For **<username>** and **<server\_IP\_address>**, specify a value shown in the following table as appropriate to the procedure you are performing:

Table 2: Parameters Used in Accessing Server Command Line

| Parameter             | Value                                                                                                    |
|-----------------------|----------------------------------------------------------------------------------------------------|
| <username></username> | Use one of the following:                                                                                          |
|                       | 1smsmgr to access the 1smsmgr text<br>interface for configuration, diagnostics, and<br>other maintenance functions |
|                       | syscheck to run the syscheck command<br>with no options, which returns overall                                     |

| Parameter                               | Value                                                                                                    |
|-----------------------------------------|----------------------------------------------------------------------------------------------------|
|                                         | health checks and then exits the login session (for more information about the syscheck command, refer to the <i>Alarms and Maintenance Guide</i> )  • Other user names, as directed by a procedure |
| <server_ip_address></server_ip_address> | Use one of the following:                                                                                                    |
|                                         | VIP (Virtual IP address) to access the LSMS<br>Web GUI                                                                                                    |
|                                         | IP address of the specific server, when<br>directed by a procedure to access a<br>particular server                                                                                                 |

- **2.** When prompted, enter the password associated with the user name.
- **3.** You can now continue with any of the following functions:
  - If you entered lsmsmgr as the username, the lsmsmgr text interface displays, as shown in the following Figure.

You can use any of the lsmsmgr functions, described also in the *Alarms and Maintenance Guide*.

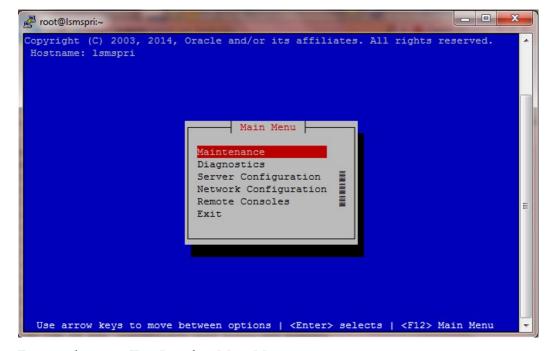

Figure 1: Ismsmgr Text Interface Main Menu

Note:

Selections in the lsmsmgr text interface are made either by using the Up and Down Arrow keys on your keyboard or by typing the first letter of your menu choice to change which menu item is highlighted. When the desired menu item is highlighted, press the Enter key.

In this manual, menu selections are indicated as a series; for example, select Maintenance > Start Node indicates that you should highlight the Maintenance item on the main menu, press Enter, then highlight the Start Node item on the next menu, and press Enter again.

• If you entered syscheck as the username, the command line window displays the System Health Check output.

For more information about syscheck, refer to the Alarms and Maintenance Guide.

• If you entered any other username the command line prompt displays a prompt that shows the username and host name, similar to the following example (in this example, the user logged in as the lsmsadm user to the server whose host name is lsmspri):

```
[lsmsadm@lsmspri lsmsadm]$
```

#### Note:

In this manual, the prompt will be indicated simply by \$.

At this prompt, you can do any of the following:

- Enter LSMS commands.
- Start the lsmsclaa utility if you have the LSMSCommand Class Management optional feature installed.
- If you need to start an LSMS graphical user interface (GUI), see "Starting a Server-Side LSMS GUI Session" in the *Alarms and Maintenance Guide*.

You have now completed this procedure.

## Logging in from One Server to the Mate's Command Line

Sometimes it may be necessary to have access to the command line interfaces for both servers. You can log into each server separately using ssh, or you can use ssh to go back and forth between servers.

To log in from one server's command line to the mate server's command line, use the following procedure:

- 1. Log in as any user except lsmsmgr or syscheck, using the procedure described in "Logging In to LSMS Server Command Line" to log into a server command line.
- ${\bf 2.}\;\;$  Enter the following command to access the command line on the mate server:

```
ssh mate
```

If you have not previously logged into the mate, the following information displays:

```
The authenticity of host 'mate (192.168.1.1)' can't be established.

RSA key fingerprint is 1c:14:0e:ea:13:c8:68:07:3d:7c:4d:71:b1:0c:33:04.

Are you sure you want to continue connecting (yes/no)?
```

Type yes, and press Enter.

- **3.** When prompted, enter the password for the same user name.
- **4.** The prompt on your terminal now displays the host name of the mate server, and you can enter commands for the mate server.

Following is an example of the sequence of commands and prompts that display during this procedure:

```
[lsmsadm@lsmspri lsmsadm]$ ssh mate
lsmsadm@mate's password:
[lsmsadm@lsmssec lsmsadm]$
```

You have now completed this procedure.

## **Inactivity Timeout**

The Automatic Inactivity Logout (inactivity timeout) feature, when activated, logs out LSMS GUI and command line users after a preset period of inactivity occurs. For more information, refer to the topic *Inactivity Timeout Submenu*.

#### Modifying Title Bar in LSMS Console Window

After you successfully log in to LSMS, the console window appears. If the /usr/TKLC/lsms/config/LSMSname file exists and contains a (0–30 character) unique LSMS name, the name (in this example, "Oracle - Morrisville") is displayed in the title bar along with the SPID and user name (see *Figure 2: LSMS Console Window with Modified Title Bar*).

If the /usr/TKLC/lsms/config/LSMSname file does not exist or is empty (null), no name is displayed and the title bar will display only the SPID and user name.

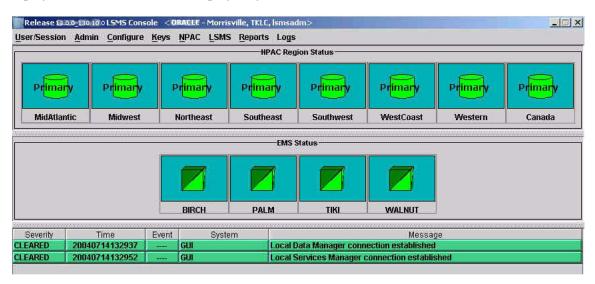

Figure 2: LSMS Console Window with Modified Title Bar

## **Command Line Interface Utility**

To use the command line interface, use the following procedures to start and exit the command line interface utility.

#### **Starting the Command Line Interface**

You can use the command line interface utility, lsmsclaa, to manage some functions that can also be managed from the LSMS graphical user interface. Once the command line interface is running, you can enter as many of its allowed actions as are required to fulfill a task.

For detailed information about the using the command line interface utility, including error situations, refer to "Using Ismsclaa Commands" in Appendix A of *Alarms and Maintenance Guide*.

Use the following procedure to start the command line interface utility:

1. Use the procedure described in *Logging In to LSMS Server Command Line* to log in to the command line of the active server as a member of the permission group required for the function you need to perform.

For more information about permission groups and authorized functions, and for more information about the command line interface, refer to "Using Ismsclaa Commands" in Appendix A of *Alarms and Maintenance Guide*.

**2.** Start the command line interface by entering the following command with parameters as defined in *Table 3: Parameters Used by Command Line Interface*:

```
$LSMS DIR/ <SPID> <REGION> [ <COMMANDFILE> ]
```

Table 3: Parameters Used by Command Line Interface

| Parameter                   | Description                                                                                                    | Required? | Characters |
|-----------------------------|----------------------------------------------------------------------------------------------------|-----------|------------|
| <spid></spid>               | Service Provider ID                                                                                                    | Yes       | 4          |
| <region></region>           | Name of NPAC region                                                                                                    | Yes       | 6 to 11    |
| <commandfile></commandfile> | Full name of a text file<br>that contains a series of<br>commands to be run by<br>the command line<br>interface utility | No        | 1 to 256   |

3. The following prompt appears, at which you enter the action you desire:

```
Enter command ->
```

You have now completed this procedure.

#### **Exiting the Command Line Interface**

Use the following procedure to exit the command line interface utility:

Enter the following at the command line interface prompt:

Enter Command -> EXIT

You have now completed this procedure.

#### **GUI Function Access**

Access to the various LSMS GUI functions is determined by the permission group assigned by the system administrator. For more information, refer to "Managing User Accounts" in *Alarms and Maintenance Guide*.

The following tables show the configuration functions each permission group can access. Inaccessible functions are deselected (grayed-out) on the actual menus.

- Table 4: Admin GUI Access by Permission Group
- Table 5: Configure GUI Access by Permission Group
- Table 6: Keys GUI Access by Permission Group

For more about using the GUI menu items other than those shown in the tables listed above, refer to *Database Administrator's Guide*.

Table 4: Admin GUI Access by Permission Group

| Admin GUI<br>Functions |         | Admin GUI Access by Permission Group $X = This GUI function is accessible to the indicated permission group.$ |                   |          |          |
|------------------------|---------|----------------------------------------------------------------------------------------------------|-------------------|----------|----------|
|                        |         | De                                                                                                    | efault Permission | n Groups |          |
|                        | lsmsadm | lsmsuser                                                                                                    | lsmsview          | lsmsall  | lsmsuext |
| Admin                  | X       |                                                                                                    |                   | Х        |          |
| Users                  | X       |                                                                                                    |                   | Х        |          |
| Modify                 | Х       |                                                                                                    |                   | Х        |          |
| View                   | X       |                                                                                                    |                   | Х        |          |
| Permission<br>Groups   | Х       |                                                                                                    |                   | Х        |          |
| Create                 | X       |                                                                                                    |                   | Х        |          |
| Modify                 | Х       |                                                                                                    |                   | Х        |          |
| View                   | Х       |                                                                                                    |                   | Х        |          |
| Delete                 | Х       |                                                                                                    |                   | Х        |          |
| Inactivity<br>Timeout  | Х       |                                                                                                    |                   | X        |          |

| Admin GUI<br>Functions  | Admin GUI Access by Permission Group  X = This GUI function is accessible to the indicated |                   |          |         |          |
|-------------------------|--------------------------------------------------------------------------------------------|-------------------|----------|---------|----------|
|                         |                                                                                            | permission group. |          |         |          |
|                         | Default Permission Groups                                                                  |                   |          |         |          |
|                         | lsmsadm                                                                                    | lsmsuser          | lsmsview | lsmsall | lsmsuext |
| System<br>Inactivity    | Х                                                                                          |                   |          | Х       |          |
| Timeout                 |                                                                                            |                   |          |         |          |
| View                    | Х                                                                                          |                   |          | Х       |          |
| Modify                  | Х                                                                                          |                   |          | Х       |          |
| User Inactivity Timeout | Х                                                                                          |                   |          | Х       |          |
| View                    | Х                                                                                          |                   |          | Х       |          |
| Modify                  | Х                                                                                          |                   |          | Х       |          |
| Password<br>Timeout     | Х                                                                                          |                   |          | X       |          |
| System Level            | Х                                                                                          |                   |          | X       |          |
| View                    | Х                                                                                          |                   |          | Х       |          |
| Modify                  | Х                                                                                          |                   |          | Х       |          |
| User Level              | Х                                                                                          |                   |          | Х       |          |
| View                    | Х                                                                                          |                   |          | Х       |          |
| Modify                  | Х                                                                                          |                   |          | Х       |          |
| Alarm Filter            | Х                                                                                          |                   |          | Х       |          |
| MySQL port              | Х                                                                                          |                   |          | Х       |          |
| QS MySQL<br>port        | Х                                                                                          |                   |          | Х       |          |
| LNP Threshold           | Х                                                                                          |                   |          | Х       |          |

Table 5: Configure GUI Access by Permission Group

| Configure GUI<br>Functions |                                                                       |   | GUI Access by Po | ssible to indica |     |  |
|----------------------------|-----------------------------------------------------------------------|---|------------------|------------------|-----|--|
|                            | permission group.                                                     |   |                  |                  |     |  |
|                            | Default Permission Groups  Ismsadm Ismsuser Ismsview Ismsall Ismsuext |   |                  |                  |     |  |
| Configure                  | Х                                                                     | X | X                | X                | X   |  |
|                            |                                                                       |   |                  |                  |     |  |
| LNP System                 | Х                                                                     | X | X                | X                | X   |  |
| NPAC                       | X                                                                     | X | X                | X                | X   |  |
| Modify                     | Х                                                                     |   |                  | X                |     |  |
| View                       | X                                                                     | X | X                | X                | Х   |  |
| LSMS                       | Х                                                                     | X | Х                | X                | X   |  |
| Modify                     | Х                                                                     |   |                  | X                |     |  |
| View                       | Х                                                                     | X | Х                | X                | X   |  |
| EMS                        | Х                                                                     | X | Х                | X                | X   |  |
| Create                     | Х                                                                     |   |                  | X                |     |  |
| Modify                     | Х                                                                     |   |                  | X                |     |  |
| View                       | Х                                                                     | X | Х                | X                | X   |  |
| Delete                     | Х                                                                     |   |                  | X                |     |  |
| Service<br>Provider        | Х                                                                     | Х | Х                | Х                |     |  |
| Create                     | X                                                                     |   |                  | X                |     |  |
| Modify                     | Х                                                                     |   |                  | X                |     |  |
| View                       | Х                                                                     | X | Х                | X                |     |  |
| Delete                     | X                                                                     |   |                  | X                |     |  |
| TT/SSN Values              | Х                                                                     |   |                  | X                | X 1 |  |

Users belonging to the **lsmsuext** permission group are authorized to access Default TT/SSN values only for GTT groups assigned to the login SPID.

Table 6: Keys GUI Access by Permission Group

| Keys GUI<br>Functions | Keys GUI Access by Permission Group  X = This GUI function is accessible to the indicated permission group. |          |          |         |          |
|-----------------------|----------------------------------------------------------------------------------------------------|----------|----------|---------|----------|
|                       | Default Permission Groups                                                                                   |          |          |         |          |
|                       | lsmsadm                                                                                                    | lsmsuser | lsmsview | lsmsall | lsmsuext |
| Keys                  | Х                                                                                                    |          |          | Х       |          |
| NPAC                  | Х                                                                                                    |          |          | Х       |          |
| LSMS                  | Х                                                                                                    |          |          | Х       |          |

The **OK**, **Apply** and **Cancel** buttons have specific GUI functions that are as follows:

- When there is a change in the data and **OK** is clicked:
  - GUI updates the value in the database
  - GUI displays a message that the update is successful
  - GUI closes the Menu/Window
- When there is no change in the existing data and **OK** is clicked:
  - GUI returns an error that there is nothing to update
  - GUI does not close the Menu/Window
- When there is no data entered and **OK** is clicked the GUI returns an error.
- When there is a change in the data and **Apply** is clicked:
  - GUI updates the value in the database
  - GUI displays a message that the update is successful
  - GUI does not close the Menu/Window
- When there is no change in the existing data and **Apply** is clicked:
  - GUI returns an error that there is nothing to update
  - GUI does not close the Menu/Window
- If **Cancel** is clicked the open Menu/Window is closed.

# Chapter

2

# Integrating EAGLE Application B Card (E5-APP-B) into the LSMS Network

#### **Topics:**

- *Overview....30*
- *Understanding the LSMS Network.....30*
- Assigning the IP Addresses.....34
- Understanding Firewall and Router Filtering....43
- Changing Additional Network Information....45

This chapter provides guidance for integrating the LSMS into your internal and external local area network (LAN) or wide area network (WAN).

#### Overview

This chapter provides guidance for integrating the LSMS into your internal and external local area network (LAN) or wide area network (WAN).

This chapter describes how to provide preliminary planning guidance, help you assemble the data for the LSMS Site Survey, and provide source material for installation and upgrade procedures.

## **Understanding the LSMS Network**

LSMS provides a series of network connections to enable it to interact with NPACs, EMSs, and local and remote consoles. The following sets of network connections can be made to your network:

#### • E5-APP-B

LSMS blade server that is EAGLE Extension Shelf compatible.

#### NPAC

Depending on your network configuration, a Gigabit Ethernet interface typically connects to an external WAN. This interface provides connectivity to one or more remote NPAC sites. These connections are shown going to the NPACWAN in *Figure 3: LSMS Configuration: Single Subnet Backplane Connections*.

#### • EMS

Depending on your network configuration, a Gigabit Ethernet interface typically connects to your site's secure WAN. This interface provides connectivity to the customer's EMS (EAGLE) sites. These connections are shown going to the EMSWAN in *Figure 3: LSMS Configuration: Single Subnet Backplane Connections*.

#### Application

Depending on your network configuration, a Gigabit Ethernet interface typically connects to your site's internal LAN or secure WAN. The internal LAN is also known as the customer LAN, and the application network operates on it. This interface provides connectivity for workstations that use the IP User Interface. These connections are shown going to the Application WAN in *Figure 3: LSMS Configuration: Single Subnet Backplane Connections*.

#### • Internal Networks

Depending on your network configuration, a Gigabit Ethernet interface typically connects to your site's internal LAN or secure WAN. These interfaces cross connect the two servers for use with heartbeats and database replication.

#### **Understanding the Primary Protocols**

The following primary protocols are used in LSMS network connections:

• The Q.3 protocol employs standard TCP/IP at OSI layers 1 through 3, and the OSI protocol at levels 4 through 7. LSMS uses a TMN tool kit and Marben protocol stack to implement the OSI protocols

for these interfaces. This protocol stack does not use the TSEL parameter in the LSMS configuration. This protocol is used for connections with NPACs.

**Note:** The copying of both the runtime NETECH license at path /usr/local/netech/etc/license and the Marben OSI license at path /usr/TKLC/osi/conf/license is required.

- The standard TCP/IP stack is used for:
  - Application network
  - Connections with ELAPs

*Figure 3: LSMS Configuration: Single Subnet Backplane Connections* shows the LSMS network Single Subnet backplane connections.

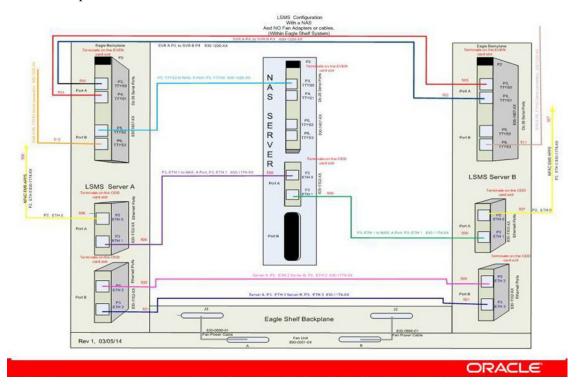

Figure 3: LSMS Configuration: Single Subnet Backplane Connections

#### **Understanding the Multiple Network Interfaces**

Each external interface is connected to each LSMS server. Each interface has a redundant interface that can be used if there is a system failure. These multiple interfaces:

- Provide network security by establishing a clear boundary between the various external networks
- Provide dedicated bandwidth for each interface, reducing the risk of congestion while allowing growth
- Aid in troubleshooting and isolating errors

#### **Understanding the Physical Port Assignments**

• <u>Single subnet</u>: each server requires four Ethernet connections and five IP addresses (one for the VIP address and two for the cloud)

The following figures and tables show E5-APP-B configuration. *Figure 4: Physical Port Assignments - E5-APP-B Single Subnet Configuration* shows how to connect cables to the server in a single subnet configuration and *Table 7: Physical Port Assignments - E5-APP-B Single Subnet Configuration* defines the physical port assignments.

**Note:** A single subnet network configuration is recommended due to the ease of configuration and maintenance.

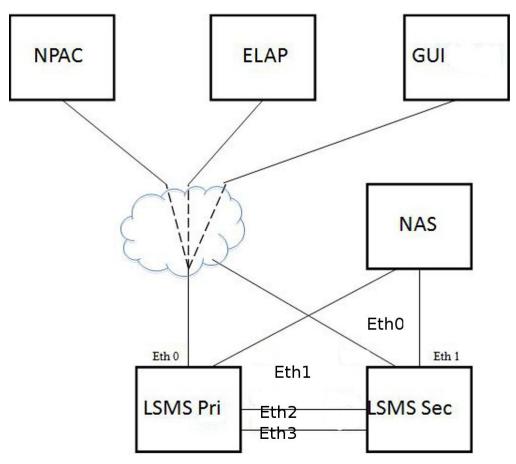

Figure 4: Physical Port Assignments - E5-APP-B Single Subnet Configuration

Table 7: Physical Port Assignments - E5-APP-B Single Subnet Configuration

| LAN Interface | Connections                                                      | Speed            |
|---------------|------------------------------------------------------------------|------------------|
| Eth0          | NPAC, ELAP, GUI, EMS, SSH                                        | Gigabit Ethernet |
| Eth1          | Direct connect to NAS                                            | Gigabit Ethernet |
| Eth2          | Direct connect to Mate for<br>Heartbeat and MySQL<br>replication | Gigabit Ethernet |

| LAN Interface | Connections                                                      | Speed            |
|---------------|------------------------------------------------------------------|------------------|
| Eth3          | Direct connect to Mate for<br>Heartbeat and MySQL<br>replication | Gigabit Ethernet |

The NAS is directly connected with the LSMS in the single subnet configuration. The NAS is configured using dhcp.

Eth0 is used to configure the NPAC, ELAP and APP (GUI/SSH).

• <u>Segmented network</u>: each server requires eight Ethernet connections and nine IP addresses (one for the VIP address and six for the clouds)

**Note:** There are more switch/router ports required to enable the segmented configuration, which the customer is required to provide. The local switch needs one port for each LSMS Primary, Secondary and NAS. For E5-APP-B, Eth1 is no longer physically connected to the NAS. Eth1 must connect to a local switch for proper NAS performance. The dedicated switch ports must be set to 1Gbps.

Figure 5: Physical Port Assignments - E5-APP-B Segmented Configuration shows how to connect cables to the server in a segmented configuration and Table 8: Physical Port Assignments - E5-APP-B Segmented Configuration defines the physical port assignments.

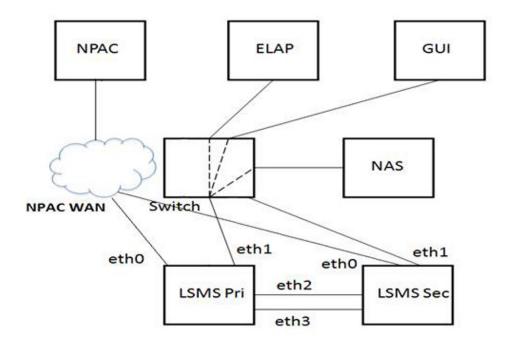

Figure 5: Physical Port Assignments - E5-APP-B Segmented Configuration

Table 8: Physical Port Assignments - E5-APP-B Segmented Configuration

| LAN Interface | Connections | Speed            |
|---------------|-------------|------------------|
| Eth0          | NPAC        | Gigabit Ethernet |

| LAN Interface | Connections                                                      | Speed            |
|---------------|------------------------------------------------------------------|------------------|
| Eth1          | NAS, ELAP, GUI, EMS, SSH,<br>Query Server, SNMP                  | Gigabit Ethernet |
| Eth2          | Direct connect to Mate for<br>Heartbeat and MySQL<br>replication | Gigabit Ethernet |
| Eth3          | Direct connect to Mate for<br>Heartbeat and MySQL<br>replication | Gigabit Ethernet |

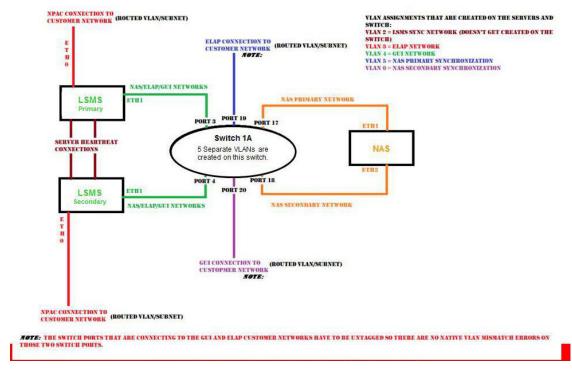

Figure 6: LSMS Configuration: Segmented Configuration

The NAS is connected to Eth1 via switch. The NAS is configured using dhcp.

The two aliases of Eth1 are Eth1:0 and Eth1:1, respectively.

Eth1:0 is used to configure APP (GUI/SSH via switch).

Eth1:1 is used to configure ELAP via switch.

# Assigning the IP Addresses

For installation of the LSMS, you must provide a minimum of three IP addresses to configure the LSMS to single subnet configuration:

- In a single subnet configuration, a minimum of 3 IP addresses (see *Table 11: IP Address Provisioning (Single Subnet Configuration)*.
- In a segmented configuration, a minimum of 9 IP addresses (see *Table 12: IP Address Provisioning (Segmented Configuration)*.

The servers share the VIP address. During a switchover, the LSMS HA switches the VIP address to the newly active server.

#### Handling the VIP Address during a Switchover

The Virtual IP (VIP) address is constantly associated with whichever server is active. The VIP is used for the active server on the Application network only.

**Note:** All query servers must use the Application Network so that they can continue to replicate from the active server when switchover occurs.

For more information about switchover, refer to Alarms and Maintenance Guide.

*Table 9: Comparing LSMS 7.0 and 9.0 or later Addresses* compares how IP and MAC addresses are used in LSMS 9.0 or later and how they were used in previous releases of LSMS.

Table 9: Comparing LSMS 7.0 and 9.0 or later Addresses

| Address                          | LSMS 7.0                                                                               |                                                                                                    | LSMS 9.0 or later                                   |                                                                                                    |
|----------------------------------|----------------------------------------------------------------------------------------|----------------------------------------------------------------------------------------------------|-----------------------------------------------------|----------------------------------------------------------------------------------------------------|
|                                  | Configuration required                                                                 | How treated during switchover                                                                                                    | Configuration required                              | How treated<br>during switchover                                                                      |
| Server MAC addresses             | Changed ha.env<br>file to configure<br>FirstWatch with<br>server MAC<br>addresses      | When switchover occurred, both the MAC addresses and the IP addresses were swapped between the primary server and the secondary server | (Not used for                                       | r switchover)                                                                                         |
| IP address for<br>primary server | Changed ha.env<br>file to configure<br>FirstWatch with<br>primary server IP<br>address | When switchover occurred, both the MAC addresses and the IP addresses were swapped between the primary server and the secondary server | Use 1smsmgr to<br>specify IP address<br>of server A | Assignment not changed (only the VIP address is switched over automatically to the new active server) |

| Address                         | LSMS 7.0                                                                    |                                                                                                    | LSMS 9.0 or later                                   |                                                                                                    |
|---------------------------------|-----------------------------------------------------------------------------|----------------------------------------------------------------------------------------------------|-----------------------------------------------------|----------------------------------------------------------------------------------------------------|
|                                 | Configuration required                                                      | How treated during switchover                                                                                                    | Configuration required                              | How treated during switchover                                                                         |
| IP address for secondary server | Needed to<br>configure<br>FirstWatch with<br>secondary server<br>IP address | When switchover occurred, both the MAC addresses and the IP addresses were swapped between the primary server and the secondary server | Use 1smsmgr to<br>specify IP address<br>of server B | Assignment not changed (only the VIP address is switched over automatically to the new active server) |
| VIP (Virtual IP)<br>address     | N/A                                                                         | N/A                                                                                                    | Use 1smsmgr to<br>specify VIP<br>address            | During<br>switchover, VIP<br>address is assigned<br>to whichever<br>server is active                  |

NOTE: The server in the upper position in the frame is called server A and, by default, is assigned the hostname lsmspri; the other server is called server B and is assigned the hostname lsmssec. These hostnames can be changed. In LSMS 9.0 or later, lsmspri and lsmssec are merely hostnames; they do not indicate a primary/secondary relationship. In LSMS 9.0 or later, the servers are peers.

#### Assigning IP Addresses in LSMS 9.0 or later

The VIP address is another address, in addition to the IP addresses for each specific server. If customers desire to use the same IP addresses that they used for previous releases of LSMS, it is recommended that they configure the LSMS to use the IP address that was previously assigned to the primary server as the new VIP address, and assign the new IP address to one of the servers, as shown in *Table 10: Reusing Existing Server IP Addresses*.

Using the IP address that was previously used for the primary server as the VIP address prevents customers from having to reconfigure various applications that were configured to use that IP address.

**Table 10: Reusing Existing Server IP Addresses** 

| IP Address   | In LSMS 7.0, was assigned to: | In LSMS 9.0 or later, assign to: |
|--------------|-------------------------------|----------------------------------|
| IP Address 1 | lsmspri server                | VIP                              |
| IP Address 2 | lsmssec server                | Either server                    |
| IP Address 3 | N/A                           | Either server                    |

#### **Simplified Configuration Procedures**

Most configuration procedures are performed by Oracle Communications employees. Details of the configuration tasks they perform are described later in this chapter. After initial configuration has been performed, customers may choose to use the <code>lsmsmgr</code> text interface to change some configuration details, such as changing NTP (Network Time Protocol) servers.

#### **Query Server Configuration**

Because the LSMS now uses database replication instead of shared storage systems, a variety of changes have been made to ensure that query servers always connect to the active server and that any database replication is performed properly. Some query server configuration procedures have changed.

For detailed information about how to configure the query server, refer to Configuring the Query Server.

#### Netmask and Broadcast

The LSMS netmask defaults to a mask matching the address class assigned to each interface. In the event of a class "C" interface, the default broadcast address is the interface address ORed with a mask of x000000FF. For example, an IP address of 192.168.89.40 would have a broadcast address of 192.168.89.255.

### **IP Address Provisioning**

Table 11: IP Address Provisioning (Single Subnet Configuration) and Table 12: IP Address Provisioning (Segmented Configuration) details the addresses required for LSMS and their assignment to interfaces. In the following tables, interfaces marked with a dagger () are generally visible outside the immediate LSMS area (the customer-provided network), that is, typically they pass through routers and firewalls.

Table 11: IP Address Provisioning (Single Subnet Configuration)

| IP Address                                        | Protocol      | Speed            | Assigned to                                                                        |
|---------------------------------------------------|---------------|------------------|------------------------------------------------------------------------------------|
| Active NPAC, EMS, and Application Network         | Q.3 or TCP/IP | Gigabit Ethernet | Active LSMS Server eth0 port                                                       |
| Inactive NPAC, EMS,<br>and Application<br>Network | TCP/IP        | Gigabit Ethernet | Inactive LSMS Server<br>eth0 port (port for<br>status monitoring<br>purposes only) |

**Table 12: IP Address Provisioning (Segmented Configuration)** 

| IP Address                       | Protocol | Speed               | Assigned to                  |
|----------------------------------|----------|---------------------|------------------------------|
| Active NPAC network <sup>†</sup> | Q.3      | Gigabit<br>Ethernet | Active LSMS server eth0 port |

| IP Address                                                       | Protocol         | Speed               | Assigned to                          |
|------------------------------------------------------------------|------------------|---------------------|--------------------------------------|
| Active NAS, EMS<br>network and<br>Application Network            | Q.3 or<br>TCP/IP | Gigabit<br>Ethernet | Active LSMS server eth1 port         |
| Direct connect to Mate for<br>Heartbeat and MySQL<br>replication | TCP/IP           | Gigabit<br>Ethernet | Active LSMS server eth2 or eth3 port |
| Inactive NPAC network                                            | TCP/IP           | Gigabit<br>Ethernet | Active LSMS server eth0 port         |
| Inactive EMS <sup>†</sup> and<br>Application Network             | TCP/IP           | Gigabit<br>Ethernet | Active LSMS server eth1 port         |
| Inactive Application<br>Network                                  | TCP/IP           | Gigabit<br>Ethernet | Active LSMS server eth2 or eth3 port |

#### **Adding Additional Routes**

For more routes for your network, use this procedure to define additional routes.

- **1.** Log in to the active server with username **lsmsmgr**. (For more information about logging into a server, refer to *Using Login Sessions*.)
- **2.** From the **Main Menu**, select **Network Configuration** and press **Enter**.

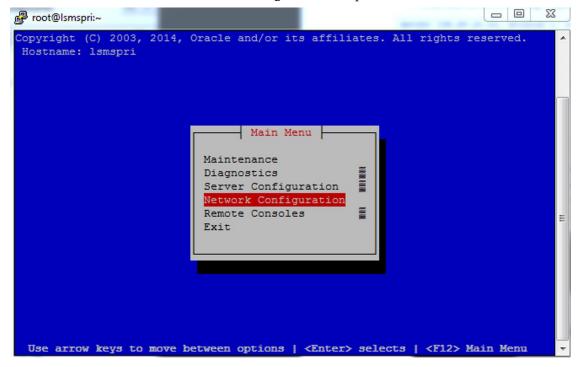

Figure 7: Selecting the Network Configuration

**3.** From the **Network Configuration Menu**, select **Routing** and press **Enter** to display the existing routes.

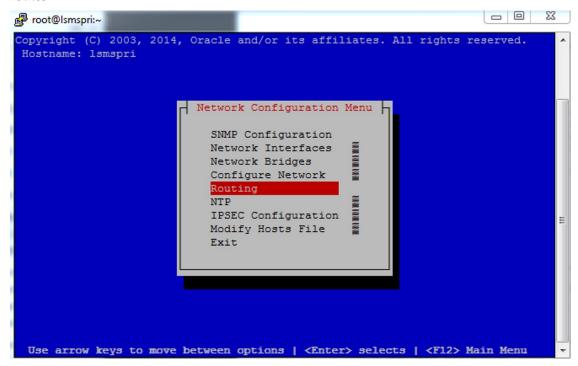

Figure 8: Selecting the Routing Menu

**4.** Examine the current routes on the system.

Consider any additional routes you may wish to add, and click the **Edit** button to start adding other routes.

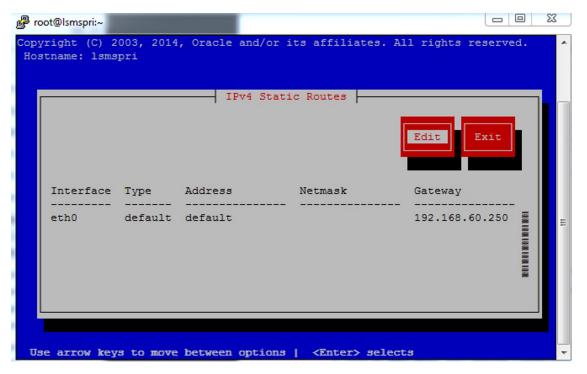

Figure 9: Displaying Current System Routes

**5.** When you want to add another route, press the **Edit** button and see the **Route Action Menu**. Select the **Add Route** button and press **Enter**.

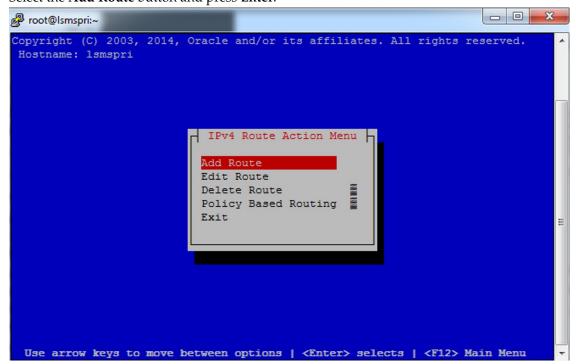

Figure 10: Choosing to Add a New System Route

**6.** In the **Add Route** screen, you can select the **() net** or **() host** entry by pressing the **space bar**, and press the **OK** button to bring up the screen to add a new route.

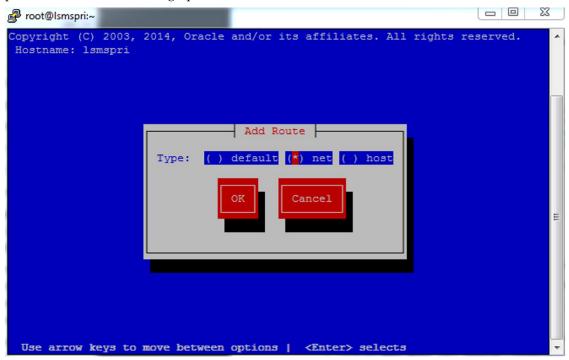

Figure 11: Specifying a New System Route

- 7. In the **Add net Route** screen, you can define the server port, **Address**, **Netmask**, and **Gateway** for the new route you are adding.
  - Select the device port to be used, and then fill in the additional fields in the display.

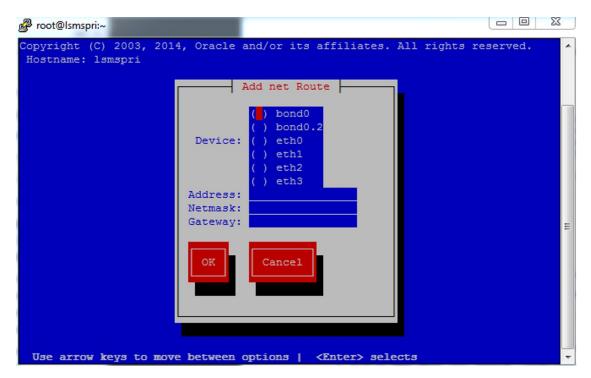

Figure 12: Displaying the Add net Route Screen

**8.** *Figure 13: Entering a New Add net Route Screen* shows the fields you defined to add the new route. Review and be certain your entries are accurate. When you are satisfied with this entry, click the **OK** button to accept your newly defined route.

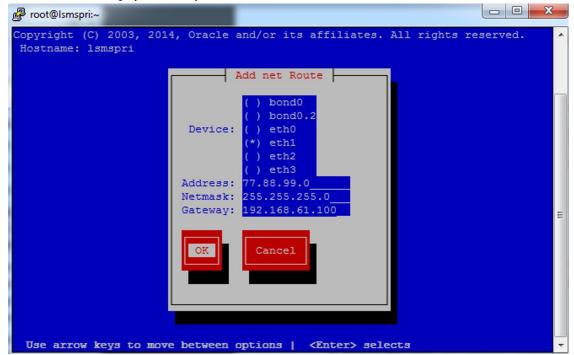

Figure 13: Entering a New Add net Route Screen

9. Once a new route is entered and accepted, the display returns to the **Route Action Menu**. At this point you can either continue adding more routes by clicking **Add Route** or you can press the **Exit** button and see the definition you have entered.

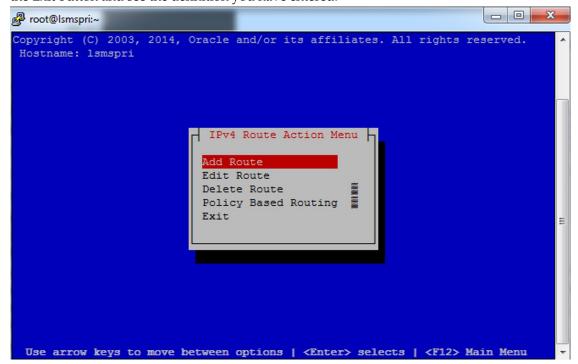

Figure 14: Returning to the Route Action Menu Screen

**10.** When you press **Exit** on the preceding screen, the system displays the currently defined routes, including the one you just entered.

At this point you can click **Edit** to change existing routes or click **Exit** to return to the **Network Configuration Menu**.

# **Understanding Firewall and Router Filtering**

Firewall protocol filtering for the various interfaces is defined in the following table:

Table 13: LSMS External Ports and Their Use

| Interface             | TCP/IP<br>Port | Use        | Inbound | Outbound |
|-----------------------|----------------|------------|---------|----------|
| To NPAC<br>100BASE-TX | 102            | OSI - TSAP | Yes     | Yes      |
| (eth0)                | 20             | FTP data   | No      | Yes      |
|                       | 21             | FTP        | No      | Yes      |

| Interface                 | TCP/IP<br>Port | Use                                     | Inbound          | Outbound |
|---------------------------|----------------|-----------------------------------------|------------------|----------|
|                           | 22             | TCP (ssh, sftp)                         | Yes <sup>2</sup> | Yes      |
| To EMS                    | 1030           | TCP                                     | Yes              | Yes      |
| 100BASE-TX (eth0)         | 22             | TCP (ssh, sftp)                         | Yes <sup>4</sup> | Yes      |
| (curo)                    | 123            | NTP                                     | Yes              | Yes      |
|                           | 80             | Apache                                  | Yes              | No       |
|                           | 8001           | suEXEC                                  | Yes              | No       |
|                           | 443            | HTTPS/Apache                            | Yes              | No       |
|                           | 8473           | GUI Server                              | Yes              | Yes      |
|                           | 1030           | LSMS Bulk Download and High Speed Audit | Yes              | Yes      |
|                           | 7483           | LSMS Provisioning Data                  | Yes              | Yes      |
|                           | 9691           | Watcher Port<br>(diagnostics)           | Yes              | Yes      |
| To Application<br>Network | 123            | NTP (time synchronization)              | Yes              | Yes      |
| 100BASE-TX (eth0)         | 102            | OSI - TSAP <sup>3</sup>                 | Yes              | Yes      |
|                           | 22             | TCP (ssh, sftp)                         | Yes              | Yes      |
|                           | 162            | SNMP Trap                               | No               | Yes      |
|                           | N/A            | X Window Packets                        | Yes              | Yes      |
|                           | 20             | FTP data <sup>2</sup>                   | No               | Yes      |
|                           | 21             | FTP <sup>2</sup>                        | No               | Yes      |
|                           | 162            | SNMP Trap                               | No               | Yes      |
|                           | 7079           | Web GUI                                 | Yes              | Yes      |
|                           | 7080           | Web GUI                                 | Yes              | Yes      |
|                           | 8200           | Application                             | Yes              | Yes      |
| To Query<br>Server        | 3306           | LSMS Database<br>Replication            | No               | Yes      |

| Interface                                          | TCP/IP<br>Port | Use | Inbound | Outbound |
|----------------------------------------------------|----------------|-----|---------|----------|
| (only if Query<br>Server<br>Package is<br>enabled) |                |     |         |          |

FTP data normally is received from the NPAC. The option is left for the LSMS to transfer data with the NPAC and EMS. This assumes the firewall automatically opens the high numbered return port (the default behavior of firewalls such as Firewall-1). If you are using a basic packet filtering router, contact *My Oracle Support (MOS)*).

**Note:** For a segmented configuration, eth1 is used for EMS/APP connections.

## **Changing Additional Network Information**

There are additional changes to the network information that you may wish to define, including:

- Changing LSMS System IP Addresses If there are conflicts with defaults of IP addresses assigned to private networks, you can modify the system IP addresses.
- Modifying a Netmask If the netmask for a given network is different from the default for that network class (i.e., 255.255.255.0 for a Class C network), you can modify the netmask.
- Configuring Critical Network Interfaces Specify any network interface as a critical interface. Whenever the Surveillance feature determines that a critical interface on the active server cannot be reached, the automatic switchover feature switches over to the standby server (for more information, refer to the *Alarms and Maintenance Guide*).

To make any of these changes to your network information, use the following procedure (the entry of data changes occurs in *Step 5*)

- Log in to the active server with username lsmsmgr.
   (For more information about logging into a server, refer to *Using Login Sessions*.)
- 2. From the Main Menu, select Network Configuration and press Enter.

<sup>&</sup>lt;sup>2</sup>The two-way TCP communication channel endpoints are the port number 22 and the Server spawned random port value.

 $<sup>^3\!\</sup>text{OSI}$  transactions on the application network are used only to support Service Assurance.

<sup>&</sup>lt;sup>4</sup>The two-way TCP communication channel endpoints are the port number 22 and the Server spawned random port value.

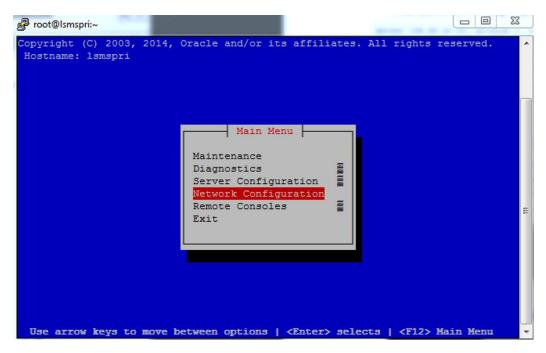

Figure 15: Selecting the Network Configuration Menu

**3.** From the **Network Configuration Menu**, select **Network Reconfiguration** and press **Enter** to configure your network.

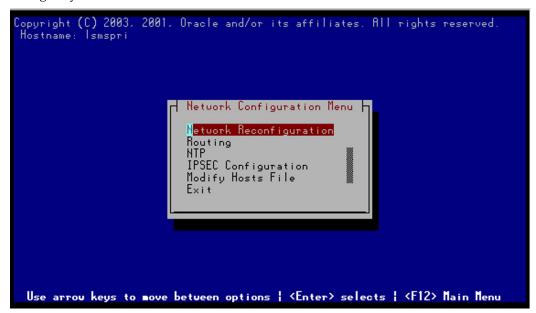

Figure 16: Selecting Network Reconfiguration

**4.** Click **Yes** to confirm that you are initiating network configuration and are aware that this activity does impact service operations.

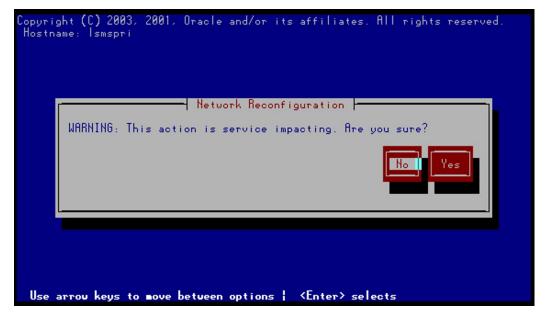

Figure 17: Confirming Network Configuration Start-Up

**5.** Enter text for the IP addresses for each network, the VIP (virtual IP) address where necessary, the default gateway, and the NTP server IP address. Press **Enter**.

**Note:** You must supply a valid NTP server IP address to maintain a 5-minute synchronization with the NPAC.

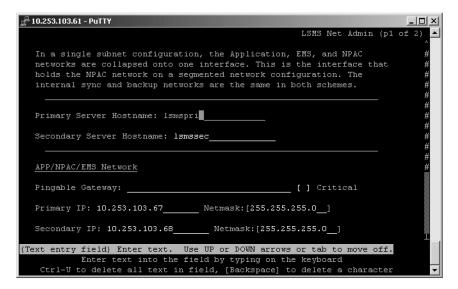

**Figure 18: Entering Configuration Data** 

**6.** Submit the entered text you entered for checking by the lsmsnetAdm script.

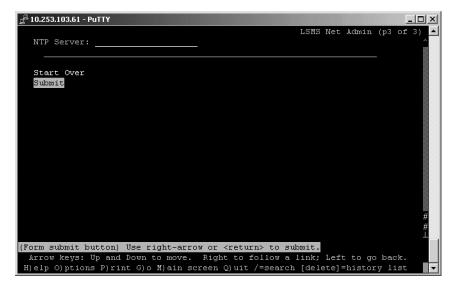

Figure 19: Submitting Network Information

**7.** Review the information for accuracy, as shown in *Figure 20: Reviewing Entered Network Information*. You may select **Confirm** if correct, or you may change the data by selecting **Start Over**.

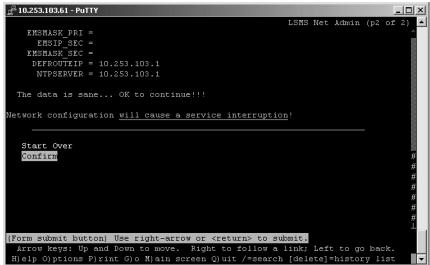

Figure 20: Reviewing Entered Network Information

8. Figure 21: Entering a New Add net Route Screen displays the confirmed data for the configuration. When the configuration is completed, enter  $\mathbf{q}$  to quit and then  $\mathbf{y}$  to confirm.

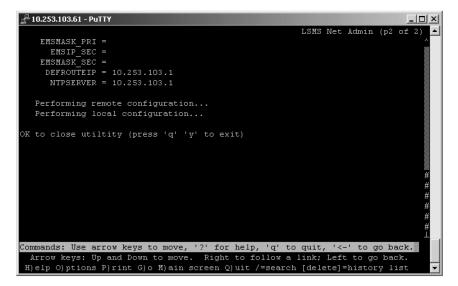

Figure 21: Entering a New Add net Route Screen

You will return to the Network Configuration menu.

You have now completed this procedure.

# Chapter

3

# **Completing Configuration and Starting Connections**

#### **Topics:**

- *Overview.....51*
- Creating Databases.....54
- Service Provider Contact Information....54
- LSMS Configuration Components.....58
- EMS Configuration Component.....63
- Using Key Lists .....71
- NPAC Component Configuration.....78
- Modifying Default TT/SSN Values.....85
- Working with NPAC Associations.....88
- *Postfix.....91*

This chapter explains how to create and start databases, configure Service Provider contact information, work with key lists, and configure and start NPAC components, EMS components, LSMS components.

#### **Overview**

This chapter explains how to create and start databases, configure Service Provider contact information, work with key lists, and configure and start NPAC components, EMS components.

Currently, the following NPAC (Number Portability Administration Center) regions serve the United States and Canada:

- Midwest
- MidAtlantic
- Northeast
- Southeast
- Southwest
- Western
- WestCoast
- Canada

LSMS can support all eight NPACs simultaneously. The LSMS acts as the interface between one or more NPACs and one or more network elements (NEs). Each NE is accessed through its Element Management System (EMS).

After you have installed the LSMS (for more information, refer to the LSMS *Hardware Reference Manual*) and integrated it into your network (see *Integrating EAGLE Application B Card* (E5-APP-B) into the LSMS *Network*), perform the remaining configuration procedures, as shown in *Table 14: Recommended Order of Configuration Procedures* and *Table 15: Configuring and Associating Each NPAC Region*.

#### **Completing Configuration**

Perform the procedures shown in *Table 14: Recommended Order of Configuration Procedures* in the order shown, depending on whether you are installing LSMS for the first time or adding an NPAC region at a later time. In either case, the last step in *Table 14: Recommended Order of Configuration Procedures* directs you to perform the steps in *Table 15: Configuring and Associating Each NPAC Region*.

**Table 14: Recommended Order of Configuration Procedures** 

| Recommended Order for Initial Installation | Recommended Order for Adding New Region After Installation | Procedures                                                                                                    |
|--------------------------------------------|------------------------------------------------------------|----------------------------------------------------------------------------------------------------|
| 1 (Only if needed)                         | 1                                                          | Creating Databases                                                                                                    |
| 2                                          | (Not needed)                                               | Log into the LSMS GUI for the first time (see "Starting an LSMS GUI Session" in the <i>Alarms and Maintenance Guide</i> ). |

| Recommended Order for Initial Installation | Recommended Order for Adding New Region After Installation | Procedures                                                                                                    |
|--------------------------------------------|------------------------------------------------------------|----------------------------------------------------------------------------------------------------|
| 3                                          | (Not needed)                                               | Create a service provider entry for the LSMS owner in the LSMS database by performing the procedure <i>Adding Service Provider Contact Information</i> .                                                       |
| 4                                          | (Not needed)                                               | Select <b>User/Session</b> > <b>Change Service Provider</b> and log in with the SPID you created in the previous step.                                                                                         |
| 5                                          | 2 (if needed)                                              | For each additional SPID that you desire to allow access to LSMS data, create a supported service provider entry in the LSMS database by performing the procedure Adding Service Provider Contact Information. |
| 6                                          | (Not needed)                                               | Modify the LSMS component by performing the procedure <i>Modifying LSMS Configuration Components</i> .                                                                                                    |
| 7                                          | (Not needed)                                               | For each EMS to be supported, create an EMS component by performing the procedure Creating an EMS Configuration Component.                                                                                     |
| 8                                          | 3                                                          | For each NPAC, perform the list of procedures described in <i>Table</i> 3-2.                                                                                                    |
| 9                                          | 4                                                          | If desired, change the default TT/SSN values by performing the procedure <i>Modifying Default TT/SSN Values</i> .                                                                                              |

#### Completing Configuration and Associating with Each NPAC Region

Either as part of initial installation or to add an additional region after the initial installation, perform the procedures in the order shown below *once for each* NPAC *region* you need to support.

Table 15: Configuring and Associating Each NPAC Region

| Step | Procedure to Perform                                                                                                    |
|------|----------------------------------------------------------------------------------------------------|
| 1    | Perform the procedure Generating a Key List.                                                                                                    |
|      | Select <b>Keys</b> > <b>NPAC Keys</b> to load the NPAC public key list into the LSMS database by performing the procedure <i>Loading an NPAC Key List</i> .                                                                                                    |
| 2    | For the <b>Key File</b> field, type the following value in the <b>Key List File</b> field, where <listname> is the value used in the procedure described in <i>Generating a Key List</i> (or you can click the <b>Browse</b> button and select this file name):</listname> |
|      | /usr/TKLC/lsms/ <listname>.public</listname>                                                                                                    |
|      | Select <b>Keys</b> > <b>LSMS Keys</b> to load the LSMS private key list into the LSMS database by performing the procedure <i>Loading an LSMS Key List</i> .                                                                                                    |
| 3    | For the <b>Key File</b> field, type the following value in the <b>Key List File</b> field, where <listname> is the value used in the procedure described in <i>Generating a Key List</i> (or you can click the <b>Browse</b> button and select this file name):</listname> |
|      | /usr/TKLC/lsms/ <listname>.private</listname>                                                                                                    |
| 4    | Select Configure > LNP System > NPAC > Modify > Secondary to create a secondary NPAC component and enter the information described in Modifying an NPAC Component. Ensure that the Activate Region checkbox is empty.                                                      |
|      | For the <b>Component ID</b> field, a value that is one greater than the value entered in the procedure in row 5 is suggested.                                                                                                    |
| 5    | Click the icon that corresponds to this region so that the icon is highlighted, and select  Configure > LNP System > NPAC > Modify > Primary to create a primary NPAC component.  Enter the information described in <i>Modifying an NPAC Component</i> .                  |
|      | Ensure that the Activate Region checkbox is filled in. When you click the OK button, the <i>sentry</i> utility will automatically attempt to associate with the NPAC.                                                                                                    |

## **Creating Databases**

If you are adding a region to be supported, use the following procedure to create the database for the new region:

- **1.** Log in to the active server with the username **lsmsadm**. (For more information about logging into a server, refer to the *Alarms and Maintenance Guide*)
- 2. Change to the \$LSMS\_DIR directory by entering the following command:

```
$ cd $LSMS_DIR
```

3. For each new region, enter the following command to create the regional database, where <region> is the name of the NPAC region:

```
$ npac db setup create <region>
```

If an error that indicates that the database already exists is returned, enter the following command to remove the database and then repeat this step.

```
$ npac_db_setup remove <region>
```

#### **Service Provider Contact Information**

Use the following procedures to add, modify, view, and delete service provider contact information.

- Adding Service Provider Contact Information
- Modifying Service Provider Contact Information
- Viewing Service Provider Contact Information
- Deleting Service Provider Contact Information

#### **Adding Service Provider Contact Information**

To add service provider contact information into the LSMS database, use the following procedure.

- 1. Log in as a user in the lsmsadm or lsmsall group.
- 2. From the LSMS Console window, select Configure > Service Provider > Create.

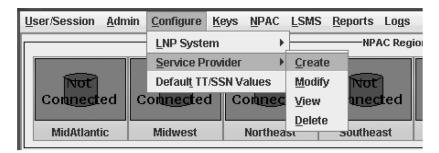

Figure 22: Configure Service Provider Selection

The Create LSMS Service Provider window displays.

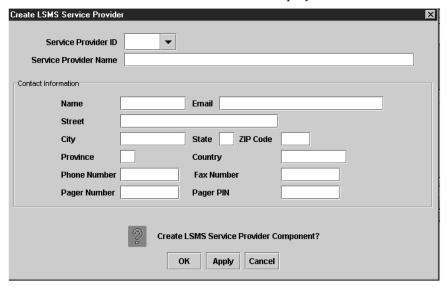

Figure 23: Create LSMS Service Provider Window

- **3.** Enter the Service Provider ID (four alphanumeric characters).
- 4. Enter the Service Provider Name (maximum 40 printable characters).
- **5.** Enter the following Contact Information items:
  - *Name* name of the person to contact for service provider network information (maximum 40 alphanumeric characters)
  - *Email* email address for the service provider network contact (maximum 60 alphanumeric characters)
  - *Street* street address of the service provider network contact (maximum 40 alphanumeric characters)
  - *City* city address of the service provider network contact (maximum 20 alphanumeric characters)
  - *State* state address of the service provider network contact (two-letter uppercase abbreviation). If you use the *Province* field, enter -- (the default).
  - ZIP *Code* postal zip code of the service provider network contact (five numeric characters)
  - Province province of the service provider network contact (two-letter uppercase abbreviation).

If you use the *State* field, enter -- (the default).

- Country country of the service provider network contact (maximum 20 alphanumeric characters)
- Phone Number phone number of the service provider network contact (ten numeric characters)
- FAX *Number* FAX number of the service provider network contact (ten numeric characters)
- Pager Number pager number for the service provider network contact (ten numeric characters)
- Pager PIN pager PIN number for the service provider network contact (maximum ten numeric characters)
- **6.** When finished, click **OK** to apply the changes and return to the **LSMS Console** window, or **Apply** to apply the changes and remain in the current window.

Click **OK** in the message window:

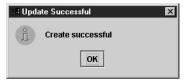

Figure 24: Create Successful

7. If you clicked **Apply** in *Step 6*, repeat steps *Step 3* through *Step 6*.

#### **Modifying Service Provider Contact Information**

To modify service provider contact information, use the following procedure.

- 1. Log in as a user in the lsmsadm or lsmsall group.
- **2.** From the LSMS Console window, select **Configure** > **Service Provider** > **Modify**.

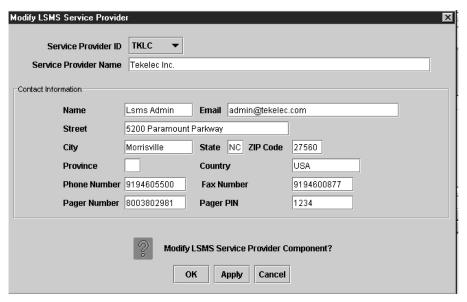

Figure 25: Modify LSMS Service Provider Window

- **3.** Enter the Service Provider ID (4 alphanumeric characters) or click the down arrow and select the desired Service Provider ID from the listbox.
- **4.** Modify the service provider contact information as required. See *Adding Service Provider Contact Information* for detailed information.
- **5.** When finished, click **OK** to apply the changes and return to the **LSMS Console** window, or **Apply** to apply the changes and remain in the current window.
  - Click **OK** in the message window:

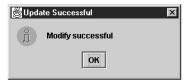

Figure 26: Modify Successful

**6.** If you clicked **Apply** in *Step 5*, repeat steps *Step 3* through *Step 5*.

#### **Viewing Service Provider Contact Information**

To view service provider contact information, use the following procedure.

- 1. Log in as a user in the lsmsview, lsmsuser, lsmsuext, or lsmsadm group.
- **2.** From the **LSMS Console** window, select **Configure** > **Service Provider** > **View**. The information in this window is read-only and cannot be modified.

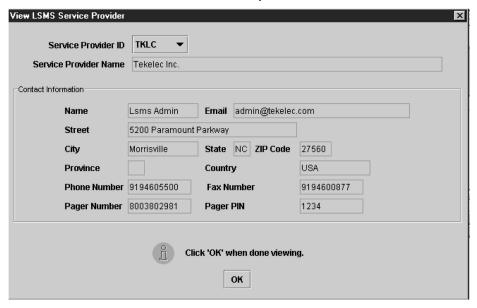

Figure 27: View LSMS Service Provider Window

3. When finished viewing the information, click **OK** to return to the **LSMS Console** window.

#### **Deleting Service Provider Contact Information**

To delete service provider contact information, use this procedure.

- 1. Log in as a user in the lsmsadm or lsmsall group.
- **2.** From the LSMS Console window, select Configure > Service Provider > Delete.

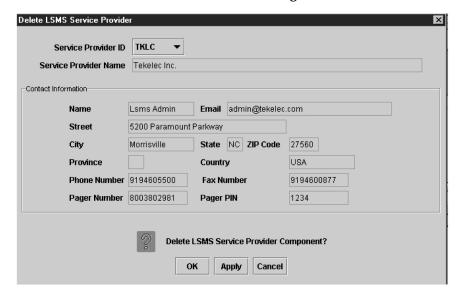

Figure 28: Delete LSMS Service Provider Window

- 3. If the Service Provider that you wish to delete is not displayed in the Service Provider ID field, click the down arrow to the right of that field and select the Service Provider ID that you wish to delete.
- **4.** Verify that this is the Service Provider that you wish to delete.
- **5.** When finished, click **OK** to apply the changes and return to the **LSMS Console** window, or **Apply** to apply the changes and remain in the current window.

In either case, the **Delete Confirmation** window displays.

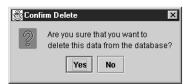

Figure 29: Delete Confirmation Window

**6.** Click **Yes** or **No** to end this procedure.

# **LSMS Configuration Components**

Use the following procedures to manage LSMS configuration components:

- Modifying LSMS Configuration Components
- Viewing a Configured LSMS Component

#### **Modifying LSMS Configuration Components**

Use the following procedure to create or modify LSMS configuration components.

- 1. Log in as a user in the lsmsadm or lsmsall group.
- 2. From the main menu, select Configure > LNP System > LSMS > Modify.

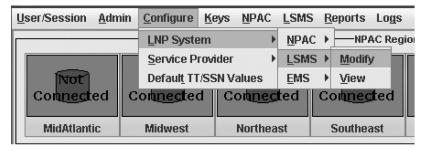

Figure 30: LNP System Menu - Modify LSMS

The **Modify LNP System LSMS** window displays. In this example, the **Primary** was selected. The window usually opens with the Component Info tab displayed; if the Component Info tab is not displayed, click its tab to display it.

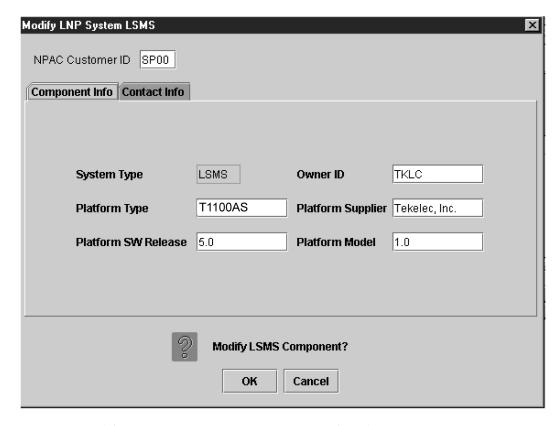

Figure 31: Modify LNP System LSMS Component Info Tab

- **3.** In the NPAC Customer SPID field, enter the identification (four alphanumeric characters) by which the LSMS owner is known to the NPACs.
  - This required field will be used when the LSMS associates with the NPAC.
- **4.** Enter the LSMS Component Info data as follows (all fields in the Component Info tab must contain data):
  - Owner ID ID of the LSMS owner (maximum 20 alphanumeric characters)
  - *Platform Type* hardware platform of the LSMS (maximum 20 alphanumeric characters)
  - *Platform Supplier* name of the supplier of the LSMS hardware platform (maximum 20 alphanumeric characters)
  - *Platform* SW *Release* release level of the software running on the LSMS platform (maximum 20 alphanumeric characters)
  - Platform Model model number of the LSMS platform (maximum 20 alphanumeric characters)
- 5. Click the Contact Info tab.

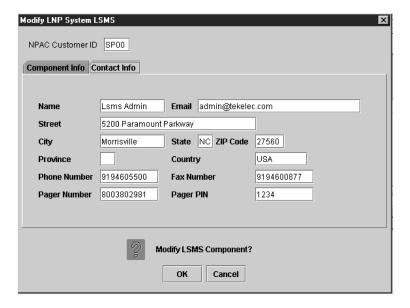

Figure 32: Modify LNP System LSMS Contact Info

**6.** All fields in the **Contact Info** tab are optional.

If you wish to enter LSMS Contact Info data, do so as follows:

- *Name* name of the person to contact for LSMS information (maximum 40 alphanumeric characters)
- *Email* email address of the LSMS contact person (maximum 60 alphanumeric characters)
- Street street address of the LSMS contact person (maximum 40 alphanumeric characters)
- City city address of the LSMS contact person (maximum 20 alphanumeric characters)
- *State* state address of the LSMS contact person (two-letter uppercase abbreviation).

If you use the *Province* field, enter -- (the default).

- ZIP Code postal zip code of the LSMS contact person (five numeric characters)
- *Province* province of the LSMS contact person (two-letter uppercase abbreviation).

If you use the *State* field, enter -- (the default).

- Country country of the LSMS contact person (maximum 20 alphanumeric characters)
- Phone Number phone number of the LSMS contact person (ten numeric characters required)
- FAX *Number* FAX number of the LSMS contact person (ten numeric characters required)
- Pager Number pager number of the LSMS contact person (ten numeric characters required)
- Pager PIN pager PIN number of the LSMS contact person (ten numeric characters maximum)
- 7. When finished, click **OK** to apply the changes.
  - If the following message appears, click **OK** in the message window and the GUI will return to the main console window.

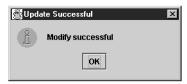

Figure 33: Modify Successful

• If a message similar to the following appears, a mandatory field is empty or a field is not properly configured.

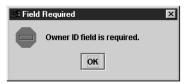

Figure 34: More Fields Needed

Click **OK** in the message window and correct the appropriate field. Repeat this step until the message in *Figure 33: Modify Successful* displays.

You have now completed this procedure.

#### Viewing a Configured LSMS Component

To view configured LSMS component information, use the following procedure.

- 1. Log in as a user in the lsmsadm, lsmsuser, lsmsuext, lsmsview, or lsmsall group.
- 2. From the main menu, select Configure > LNP System > LSMS > View.

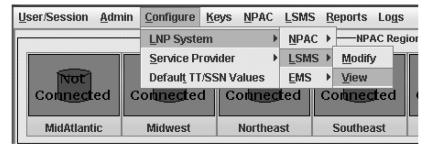

Figure 35: LNP System Menu – View LSMS

The **View LNP System LSMS** window displays. The window usually opens with the Component Info tab displayed.

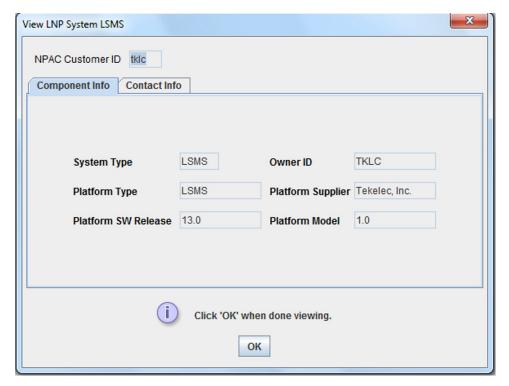

Figure 36: View LNP System LSMS Window

- **3.** To view a different tab, click on the tab. For information about the fields displayed in any of the tabs, see their description in the procedure defined in *Modifying LSMS Configuration Components*.
- **4.** When finished viewing this window, click **OK** to return to the main LSMS console window. You have now completed this procedure.

# **EMS Configuration Component**

Use the following procedures to manage TekPath or ELAP EMS configuration components:

- Creating an EMS Configuration Component
- Modifying an EMS Configuration Component
- Viewing an EMS Configuration Component
- Deleting an EMS Configuration Component

#### **Creating an EMS Configuration Component**

For each network element to be supported by the LSMS, create an EMS configuration component using the following procedure.

**Note:** For each EMS configuration created, you must perform a bulk download to the associated EMS/network element. Refer to the *LNP Database Synchronization User's Guide* for bulk loading procedures.

- 1. Log into the LSMS as a user in the lsmsadm or lsmsall group.
- 2. From the LNP System menu, shown in *Figure 37: LNP System Menu Create EMS*, select **Configure** > **LNP System** > **EMS** > **Create**.

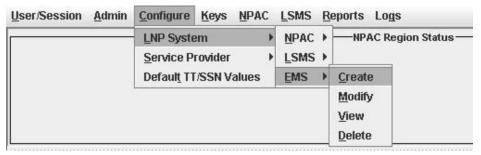

Figure 37: LNP System Menu - Create EMS

The EMS Configuration Component window, *Figure 38: Create LNP System EMS Address Info Tab* displays. The window usually opens with the **Address Info** tab displayed; if the **Address Info** tab is not displayed, click its tab to display it.

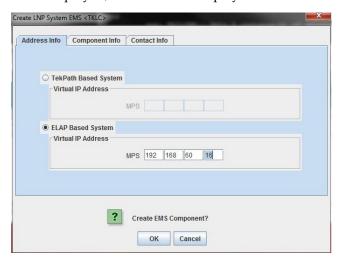

Figure 38: Create LNP System EMS Address Info Tab

**3.** Ensure that the radio button for an ELAPMPS or a TekPath MPS is selected. For an ELAPMPS (ELAP version 7 or older), enter the IP addresses for MPS A and MPS B (enter a value from 0 to 255 in each of the first three octets and a value from 0 to 254 in the forth octet). For a TekPath MPS, enter the IP address for MPS A only.

**Note:** The LSMS no longer supports connections to OAPs.

**4.** Click the **Component Info** tab, shown in *Figure 40: Create LNP System EMS Contact Info*.

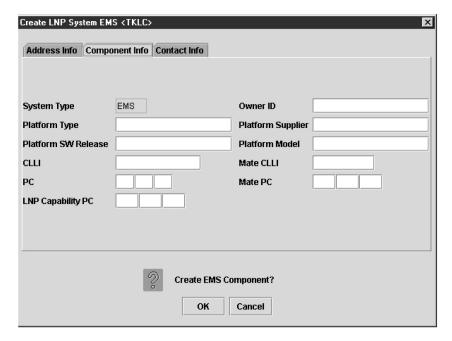

Figure 39: Create LNP System EMS Component Info

- **5.** Enter the **Component Info** data as follows (all fields in this tab must contain data):
  - Owner ID ID of the network element owner (maximum 20 alphanumeric characters)
  - *Platform Type* hardware platform of the network element (maximum 20 alphanumeric characters)
  - *Platform Supplier* name of the supplier of the network element hardware platform (maximum 20 alphanumeric characters)
  - *Platform* SW *Release* release level of the software running on the network element platform (maximum 20 alphanumeric characters)
  - *Platform Model* model number of the network element platform (maximum 20 alphanumeric characters)
  - CLLI CLLI code of the network element (maximum 11 numeric and uppercase alphabetic characters)
  - *Mate* CLLI–CLLI of the mate EMS component (maximum 11 numeric and uppercase alphabetic characters)
  - PC point code of the EMS component (must contain three 3-digit octets; first octet must have a value from 1 to 255; last two octets must have a value from 0 to 255; second octet must not be 001 if the first octet has a value from 1 to 5)
  - *Mate* PC point code of the mate EMS component (must contain three 3-digit octets; first octet must have a value from 1 to 255; last two octets must have a value from 0 to 255; second octet must not be 001 if the first octet has a value from 1 to 5)
  - LNP *Capability* PC LNP capability point code of the network element (must contain three 3-digit octets; first octet must have a value from 1 to 255; last two octets must have a value from 0 to 255; second octet must not be 001 if the first octet has a value from 1 to 5)

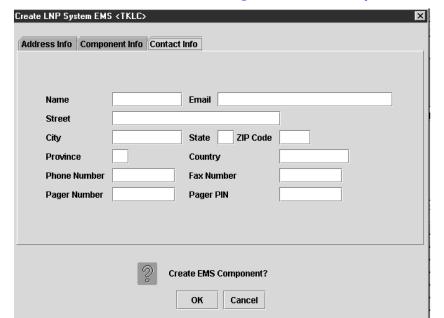

**6.** Click the **Contact Info** tab, shown in *Figure 39: Create LNP System EMS Component Info*.

Figure 40: Create LNP System EMS Contact Info

- 7. All fields in this tab are optional. If you wish to enter the **Contact Info** data, do so as follows:
  - *Name* name of the person to contact for network element information (maximum 40 alphanumeric characters)
  - *Email* email address of the network element contact person (maximum 60 alphanumeric characters)
  - *Street* street address of the network element contact person (maximum 40 alphanumeric characters)
  - City city address of the network element contact person (maximum 20 alphanumeric characters)
  - *State* state address of the network element contact person (two-letter uppercase abbreviation). If you use the *Province* field, enter -- (the default).
  - ZIP *Code* the postal zip code of the network element contact person (five numeric characters)
  - *Province* the province of the network element contact person (two-letter uppercase abbreviation). If you use the *State* field, enter -- (the default).
  - Country country of the network element contact person (maximum 20 alphanumeric characters).
  - *Phone Number* phone number of the network element contact person (ten numeric characters required).
  - FAX *Number* FAX number of the network element contact person (ten numeric characters required).
  - *Pager Number* pager number of the network element contact person (ten numeric characters required)

- Pager PIN- pager PIN number of the network element contact person (ten numeric characters maximum)
- **8.** When finished, click **OK** to apply the changes.
  - If the **Update Successful** dialog, *Figure 41: Update Successful Dialog* appears, click **OK**. The GUI returns to the main console window.

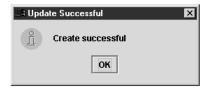

Figure 41: Update Successful Dialog

• When a mandatory field is empty or a field is not properly configured, the **Field Required** *Figure 42: Field Required Dialog* dialog displays.

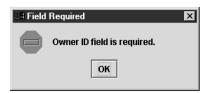

Figure 42: Field Required Dialog

Click **OK** and correct the appropriate field.

Repeat this step until you receive an **Update Successful** notification.

#### Modifying an EMS Configuration Component

To modify an existing EMS configuration component, use the following procedure.

**Note:** For each EMS configuration created, you must perform a bulk download to the associated EMS/network element. Refer to the *LNP Database Synchronization User's Guide* for bulk loading procedures.

- 1. Log into the LSMS as a user in the lsmsadm or lsmsall group.
- **2.** Click the **EMS status** icon for the EMS you wish to modify so that the icon is highlighted.
- **3.** From the **Main Menu**, select **Configure** > **LNP System** > **EMS** > **Modify**, as shown in *Figure 43: LNP System Menu Modify EMS*.

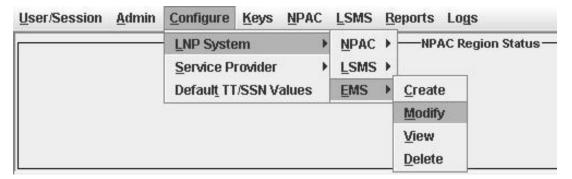

Figure 43: LNP System Menu - Modify EMS

The Modify LNP System EMS window, Figure 44: Modify LNP System EMS Window, appears.

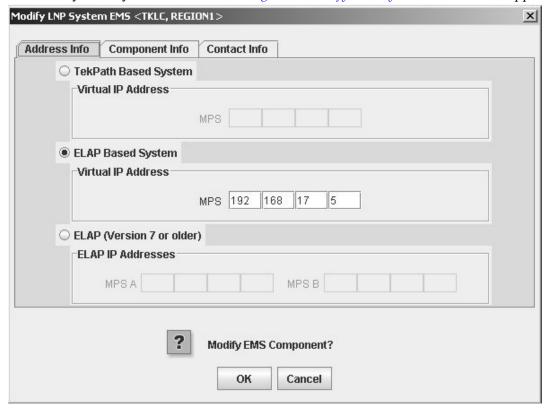

Figure 44: Modify LNP System EMS Window

The window usually opens with the **Address Info** tab displayed; if the **Address Info** tab is not displayed, click its tab to display it.

- **4.** Modify the EMS data as required. See *Creating an EMS Configuration Component* for detailed field information.
- **5.** Click **OK**. The **EMS Routing** dialog appears, *Figure 45: EMS Routing Dialog* .

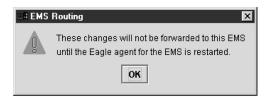

Figure 45: EMS Routing Dialog

Click OK.

The **Update Successful** dialog displays, *Figure 46: Update Successful Dialog*.

Figure 46: Update Successful Dialog

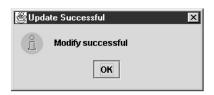

You have completed this procedure.

If a mandatory field is empty or a field is not properly configured, the **More Fields Needed** message is displayed, *Figure 47: More Fields Needed Dialog*.

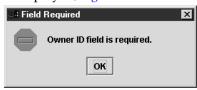

Figure 47: More Fields Needed Dialog

Click **OK** and correct the appropriate field.

Repeat this step until you receive an Update Successful notification.

**Note:** Changes do not take effect until the eagleagent is restarted (refer to "Manually Verifying and Restarting the Eagle Agents" in the *Alarms and Maintenance Guide*).

#### **Viewing an EMS Configuration Component**

To view EMS configuration component information, use the following procedure.

- 1. Log into the LSMS as a user in the lsmsview, lsmsuser, lsmsuext, or lsmsadm group.
- 2. Click the EMS status icon for the EMS you wish to view (highlight the icon).
- 3. From the Main Menu, select Configure > LNP System > EMS > View.

  The View LNP System EMS dialog displays, Figure 48: View LNP System EMS Dialog.

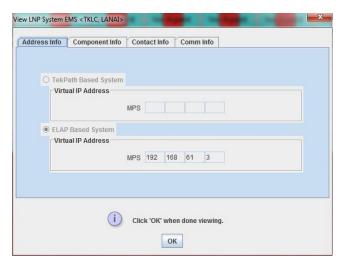

Figure 48: View LNP System EMS Dialog

**4.** Click on any of the tabs to view additional information. For more information about the meaning of the fields on any of the tabs, see *Creating an EMS Configuration Component*.

**Note:** You cannot modify information in any of the tabs.

**5.** When finished viewing, click **OK**.

#### **Deleting an EMS Configuration Component**

To delete an EMS configuration component, use the following procedure.

- 1. Log into the LSMS as a user in the lsmsadm or lsmsall group.
- 2. Click the EMS Status icon for the EMS you wish to delete (highlight the icon).
- **3.** From the **Main Menu**, select **Configure** > **LNP System** > **EMS** > **Delete**. The **Delete LNP EMS** dialog displays, *Figure 49: Delete LNP System EMS Dialog*.

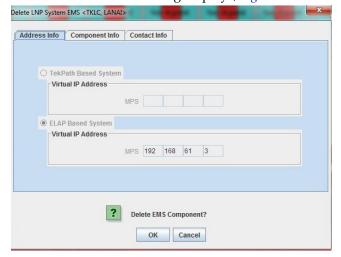

Figure 49: Delete LNP System EMS Dialog

- **4.** View the information in this window to verify that this is the EMS you wish to delete. Click on any of the tabs to view additional information. For more information about the meaning of the fields on any of the tabs, see *Creating an EMS Configuration Component*. You cannot modify information in any of the tabs.
- 5. Click **OK** or **Cancel**.
  - If you click **Cancel**, you are returned to the LSMS console window.
  - If you click OK, the Update Successful dialog displays, Figure 50: Update Successful Dialog.

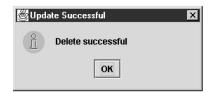

Figure 50: Update Successful Dialog

6. Click OK.

## **Using Key Lists**

LSMS maintains a list of keys for each NPAC Service Management System. You use a key list to secure encrypted communications between the LSMS and its associated NPACs.

Key lists are loaded whenever one of the following occurs:

- LSMS is initially configured
- The system administrator issues the appropriate key list commands

The LSMS system administrator can view any key list in his system. Key lists can be exchanged off-line to ensure security. Each key list has an assigned expiration date.

During an LSMS GUI session configuration, you load these lists as directed by the LSMS system administrator. You must fully configure one GUI session (including loading key lists) for each NPAC associated with the LSMS.

Use the following procedures to generate a key list, load an NPAC key list, and load an LSMS key list.

- Generating a Key List
- Loading an NPAC Key List
- Loading an LSMS Key List

### Generating a Key List

Each NPAC and LSMS generates a key list for use by the other side. That is, each NPAC generates a key list to be transferred to LSMS for decrypting the message signature sent from NPAC. The LSMS generates key lists that are transferred to the NPAC for decrypting LSMS message signatures sent from LSMS.

The keys in a key list are actually the public key component of a private/public key pair. The originating side keeps the private key component for encrypting the signature when transferred to the receiving side.

A key list contains exactly 1000 keys. Before an originating side can communicate with a receiving side, the receiving side must acknowledge the keys within a key list. For example, if LSMS sends a set of keys to the NPAC, the NPAC creates a file with a checksum for each of the 1000 keys in the list. This newly created file can then be used to acknowledge the keys in the list that were sent to the NPAC.

The following procedure explains how to generate a key list for the NPAC. An overview of the key list creation process is shown below.

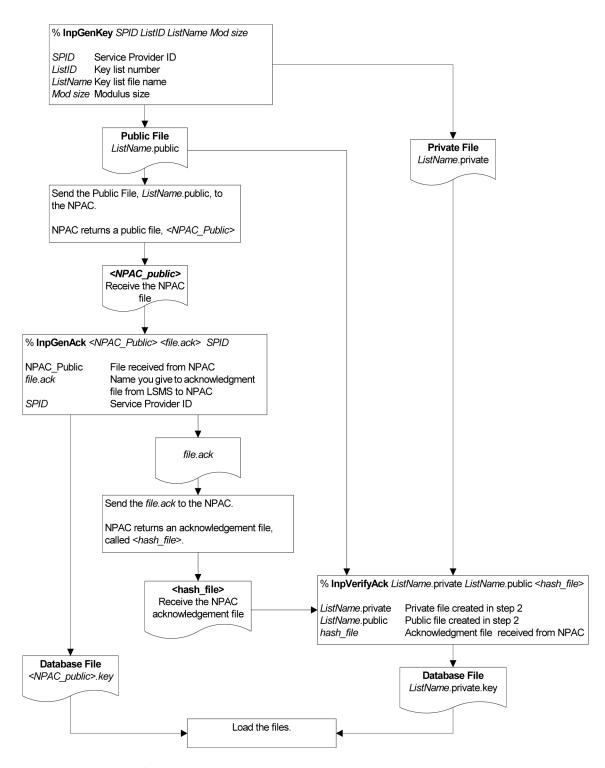

Figure 51: Flowchart for Generating a Key List

Log in to the primary server with a username of lsmsadm.
 (For information about logging into an LSMS server, refer to the Alarms and Maintenance Guide)

**2.** Change to the tools directory:

```
$ cd $LSMS_TOOLS_DIR
```

3. Type the lnpGenKey command, and use the following instructions.

```
$ ./lnpGenKey <SPID> <ListID> <ListName> <Modulus>
```

where:

#### <SPID>

Service provider ID—use the same value as specified for the NPAC Customer SPID in *Step 3* in the procedure described in *Modifying LSMS Configuration Components*.

#### <ListID>

List ID—a digit indicating which set of key lists is being created. For the first list use 1, and increment this value by 1 each time you create a new set of key list files.

#### <ListName>

Name of the key list—give the key list a name that helps identify the contents of the files. For example, KEYLIST\_TKLC\_2 would identify the resulting files as second key list files created for the service provider TKLC.

#### <Modulus>

Modulus size in bytes. Specify one of the following:

- 80 for 640-bit keys
- 128 for 1024-bit keys

This command generates two new files, one for public use and one for private use. For example, if you specified the <ListName> as KEYLIST\_TKLC\_2, you would receive two files called KEYLIST\_TKLC\_2.public and KEYLIST\_TKLC\_2.private.

**4.** Send the public file that was created in the previous step to the NPAC. (For example, you would send the KEYLIST\_TKLC\_2.public to the NPAC.)

The key files are binary files. You must use SFTP or e-mail facilities to exchange key list files between the LSMS and the NPAC. You can use the FTP client on an LSMS server, and FTP from LSMS to the NPAC. If you use FTP, be sure to use binary mode so that the files are not corrupted.

NPAC sends you a corresponding NPAC public key file. The NPAC determines the actual file name of this file. Store the NPAC public key file in the \$LSMS\_TOOLS\_DIR directory.

**5.** Use the lnpGenAck command to prepare an acknowledgment of the NPAC public key file by typing the following:

```
$ ./lnpGenAck <NPAC_public> <file>.ack <SPID>
```

where, <NPAC\_public> is the name of the file you received from the NPAC, <file>.ack is the name of the acknowledgment file you are creating, and < SPID > is your service provider ID. This command generates two files: an acknowledgment file and a file for the LSMS database.

Following is an example of the above command:

```
$ ./lnpGenAck NPAC_public TKLC.ack TKLC
```

This command produces an acknowledgment file, called TKLC.ack in this example, and a database file, called <NPAC\_public>.key.

- **6.** Send the TKLC.ack to the NPAC and receive the corresponding NPAC acknowledgment file, called hash file, into the \$LSMS\_TOOLS\_DIR directory.
- 7. Verify the received NPAC acknowledgment and generate the private key file with the command below:
  - \$ ./lnpVerifyAck <ListName>.private <ListName>.public <hash file>
    This command generates the second file to be loaded into the database,
    <ListName>.private.key.
- 8. Copy <NPAC\_public>.key and <ListName>.private.key to /var/TKLC/lsms/free. \$ cp <ListName>.private.key <NPAC\_public>.key /usr/TKLC/lsms/free
- **9.** Load the key files to the LSMS GUI. The key files are located in the /var/TKLC/lsms/free directory. See *Loading an NPAC Key List* and *Loading an LSMS Key List* for instructions about how to load the key files to the LSMS GUI.

#### Loading an NPAC Key List

To load an NPAC public key list into the LSMS database, use either of the procedures described in the following sections:

- Using the keyutil Command to Load an NPAC Key List
- Using the GUI to Load an NPAC Key List

#### Using the keyutil Command to Load an NPAC Key List

To use the keyutil command to load an NPAC public key list into the LSMS database, use this procedure. Use this command once for the active server; the standby server will be updated with the replicated list automatically.

- 1. Log into the active server with the user name lsmsadm.
- 2. Enter the following command, where is <region> the name of the NPAC region and <NPAC public> is the name of the file received from the NPAC.

```
$ keyutil -r <region> -k public -l <NPAC_public>.key
```

#### Using the GUI to Load an NPAC Key List

To use the GUI to load an NPAC public key list into the LSMS database, use this procedure.

- 1. Log in as a user in the lsmsadm or lsmsall group.
- 2. From the main menu, select **Keys** > **NPAC Keys**.

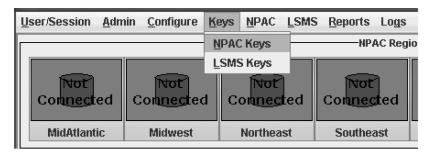

Figure 52: Keys System Menu - Load NPAC

The Load NPAC Keys window displays.

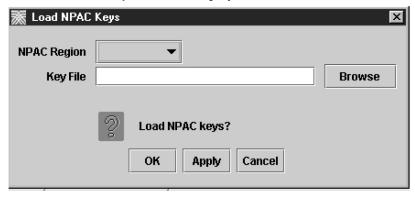

Figure 53: Load NPAC Keys Window

3. Click the down arrow shown in the NPAC Region field to display the regions. Then click the region for which you want to load keys.

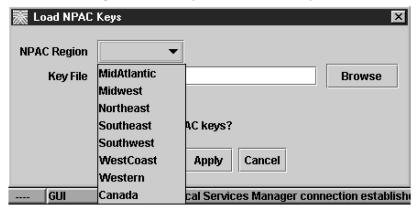

Figure 54: Load NPAC Keys, Select Region Window

- **4.** Enter the name of the Key File that you created in the procedure described in *Generating a Key List*. (Alternatively, click the **Browse** button to display all the keys files for this region, then click the file name, and then click **Open**; the file name then appears in the Key File field.)
- **5.** Click **OK** to load the selected key list file and return to the main LSMS console window or click **Apply** to load the selected key list file and keep the Load NPAC Keys window open.

#### Loading an LSMS Key List

To load an LSMS public key list into the LSMS database, use either of the procedures described in the following sections:

- Using the keyutil Command to Load an LSMS Key List
- Using the GUI to Load an LSMS Key List

#### Using the keyutil Command to Load an LSMS Key List

To use the keyutil command to load an NPAC public key list into the LSMS database, use the following procedure.

- 1. Log into the active server as lsmsadm.
- 2. Enter the following command, where is <region> the name of the NPAC region and <ListName> is the name of the private key file generated by the lnpGenKey command.
  - \$ keyutil -r <region> -k private -l <ListName>.private.key

## Using the GUI to Load an LSMS Key List

To use the GUI to load an LSMS private key list into the LSMS database, use the following procedure.

- 1. Log in as a user in the lsmsadm or lsmsall group.
- 2. From the main menu, select **Keys** > **LSMS Keys**.

The Load LSMS Keys window displays.

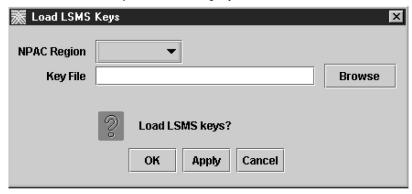

Figure 55: Load LSMS Keys Window

**3.** Click the down arrow shown in the NPAC Region field to display the regions. Then click the region for which you want to load keys.

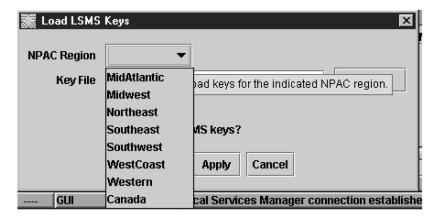

Figure 56: Load LSMS Keys, Select Region Window

- **4.** Enter the name of the Key File that you created in the procedure described in *Generating a Key List*. (Alternatively, click the **Browse** button to display all the keys files for this region, then double-click the desired file name or click the file name, and then click **Open**; the file name then appears in the Key File field.)
- **5.** Click **OK** to load the selected key list file and return to the main LSMS console window or click **Apply** to load the selected key list file and keep the Load NPAC Keys window open.

# **NPAC Component Configuration**

Use the following procedures to manage NPAC component configuration:

- Modifying an NPAC Component
- Viewing a Configured NPAC Component

### Modifying an NPAC Component

Use the following procedure to create or modify component configuration for an NPAC. Create components for both the primary NPAC SMS and the secondary NPAC SMS of the regional NPAC.

- 1. Log in as a user in the lsmsadm or lsmsall group.
- 2. If you are creating an NPAC for the first time, perform this step and *step 3*. (Otherwise, skip to *step 4*.) Right-click anywhere in the NPAC status area; the pop-menu shown in *Figure 57: Displaying Inactive Regions* displays.

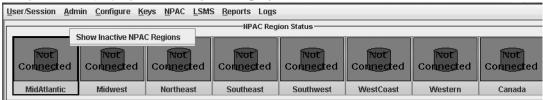

Figure 57: Displaying Inactive Regions

**3.** Click a region for which you have purchased support. The main console window displays.

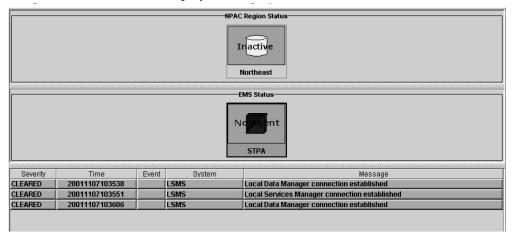

Figure 58: NPAC Status Icons Displayed

- 4. Click the icon that represents the NPAC you wish to create or modify so that the icon is highlighted.
- 5. From the main menu, select Configure > LNP System > NPAC > Modify > Primary or Configure > LNP System > NPAC > Modify > Secondary.

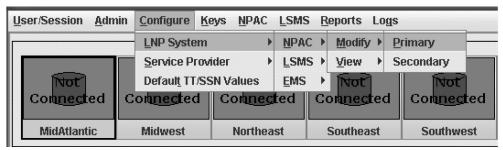

Figure 59: LNP System Menu - Modify NPAC

The **Modify LNP System NPAC** window displays. In this example, the **Primary** was selected. The window usually opens with the Address Info tab displayed; if the Address Info tab is not displayed, click its tab to display it.

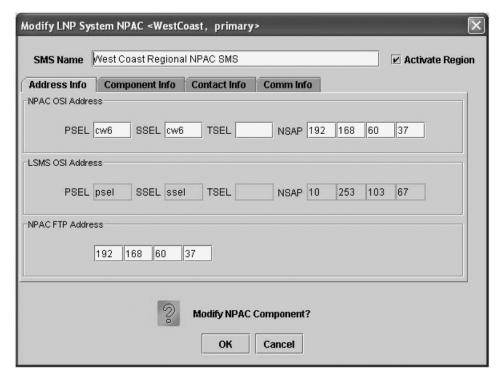

Figure 60: Modify LNP System NPAC Address Info Tab

- **6.** Enter the SMS Name which represents the name by which the NPAC knows this region (maximum of 40 characters)
- 7. Click the Activate Region checkbox to make this region active.

**Note:** Ensure that you have loaded the keys for this region before performing this step. When the Activate Region checkbox is checked, the sentryd process will automatically launch the NPAC agent for this region and attempt to associate with the NPAC. If the keys have not been loaded, the association will fail.

**8.** Enter the Address information as follows (all fields in the Address Info tab, except the TSEL fields, must contain data):

Note: Changes on this tab will take effect only after you reassociated with the NPAC.

- Enter the NPAC OSI Address elements with values that you have obtained from the NPAC:
  - PSEL presentation address (one to four alphanumeric characters)
  - SSEL session address (one to four alphanumeric characters)
  - TSEL transport address (zero to four alphanumeric characters)
  - NSAP network address.

This value is the IP address of the NPAC. Example: For an IP address of **198.89.35.235**, enter **0xc65923eb**, as shown below:

Table 16: Decimal to Hexadecimal Conversion

| <b>Decimal</b>   198   89   35   235 |
|--------------------------------------|
|--------------------------------------|

| Hexadecimal | 0x | с6 | 59 | 23 | eb |
|-------------|----|----|----|----|----|
| 1           | l  | l  | l  |    |    |

- The display of the LSMS OSI Address elements is for your information (user input is not accepted for these elements):
  - PSEL presentation address (one to four alphanumeric characters)
  - SSEL session address (one to four alphanumeric characters)
  - TSEL this field must be blank
  - NSAP network address. Enter rk6
- Enter the NPAC FTP address as follows:
  - FTP *Address* the FTP address (IP address) of this NPAC component (enter a value from 0 to 255 in each of the first three octets and a value from 0 to 254 in the fourth octet)
- **9.** Click the Component Info tab.

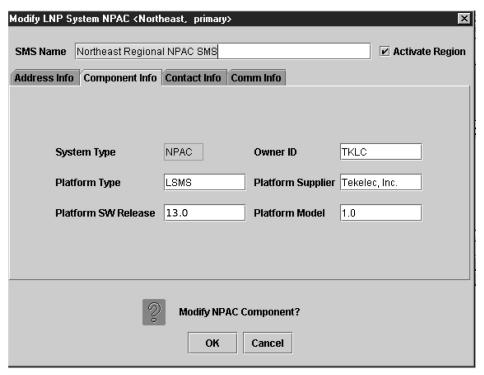

Figure 61: Modify LNP System NPAC Component Info

- **10.** Enter the NPAC Component Info items as follows (all fields in the Component Info tab must contain data):
  - *Owner* ID ID of the NPAC owner (maximum 20 alphanumeric characters)
  - Platform Type hardware platform of the NPAC (maximum 20 alphanumeric characters)
  - *Platform Supplier* name of the supplier of the NPAC hardware platform (maximum 20 alphanumeric characters)

- Platform SW Release release level of the software running on the NPAC platform (maximum 16 alphanumeric characters): enter 3.0 to connect an LSMS region with any NANC 3.x compliant NPAC
- Platform Model model number of the NPAC platform (maximum 20 alphanumeric characters)

#### 11. Click the Contact Info tab.

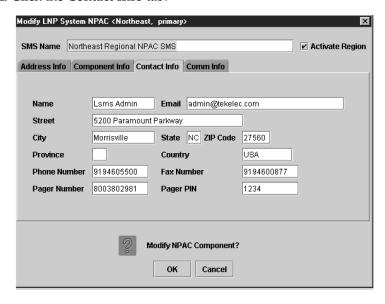

Figure 62: Modify LNP System NPAC Contact Info

**12.** All fields in the Contact Info tab are optional.

If you wish to enter NPAC Contact Info data, do so as follows:

- Name name of the person to contact for NPAC information (maximum 40 alphanumeric characters)
- Email email address of the NPAC contact person (maximum 60 alphanumeric characters)
- Street street address of the NPAC contact person (maximum 40 alphanumeric characters)
- City city address of the NPAC contact person (maximum 20 alphanumeric characters)
- *State* state address of the NPAC contact person (two-letter uppercase abbreviation).

If you use the *Province* field, enter -- into this mandatory field.

- ZIP *Code* postal zip code of the NPAC contact person (five numeric characters)
- *Province* province of the NPAC contact person (two-letter uppercase abbreviation).

If you use the *State* field, enter -- (the default) into this mandatory field.

- Country country of the NPAC contact person (maximum 20 alphanumeric characters)
- Phone Number phone number of the NPAC contact person (ten numeric characters required)
- FAX Number FAX phone number of the NPAC contact person (ten numeric characters required)
- Pager Number pager number of the NPAC contact person (ten numeric characters required)
- Pager PIN pager PIN number of the NPAC contact person (ten numeric characters maximum)
- **13.** The Comm Info tab is for display purposes only to provide the following information. You cannot modify these fields.

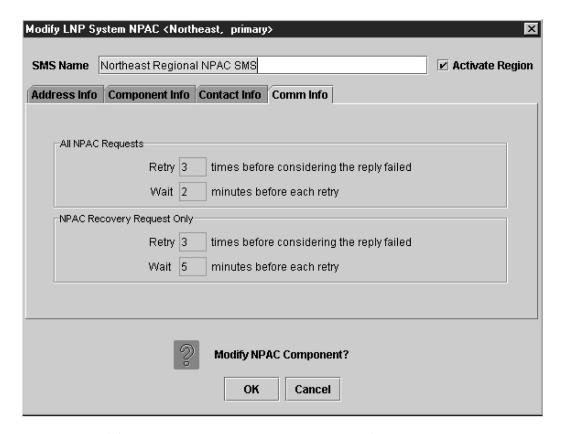

Figure 63: Modify LNP System NPAC Communication Info

- All NPAC Requests
  - Retry—How many times the LSMS will retry a request that the NPAC fails to respond to
  - Retry—How long the LSMS will wait for the NPAC respond to a request
- NPAC Recovery Request Only
  - *Retry*—How many times the LSMS will retry a recovery request that the NPAC fails to respond to
  - Retry—How long the LSMS will wait for the NPAC respond to a recovery request
- **14.** When you are finished, click **OK** to apply the changes and return to the **LSMS Console** window. **15.** When finished, click **OK** to apply the changes.
  - If the following message appears, click **OK** in the message window and the GUI will return to the main console window.

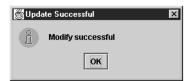

Figure 64: Modify Successful

• If a message similar to the following appears, a mandatory field is empty or a field is not properly configured.

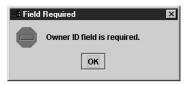

Figure 65: More Fields Needed

Click **OK** in the message window and correct the appropriate field. Repeat this step until the message in *Figure 64: Modify Successful* displays.

**Note:** If you changed values on the Address Info tab, you must abort and reassociate the NPAC association in order for the modifications to take effect.

You have now completed this procedure.

#### Viewing a Configured NPAC Component

To view configured NPAC component information, use the following procedure.

- 1. Log in as a user in the lsmsadm, lsmsuser, lsmsuext, lsmsview, or lsmsall group.
- 2. Click the icon that represents the NPAC you wish to view so that the icon is highlighted.
- From the main menu, select Configure > LNP System > NPAC > View > Primary or Configure > LNP System > NPAC > View > Secondary.

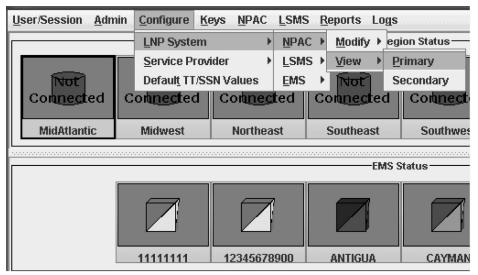

Figure 66: LNP System Menu – View NPAC

The **View LNP System NPAC** window displays. In this example, the **Primary** was selected. The window usually opens with the Address Info tab displayed.

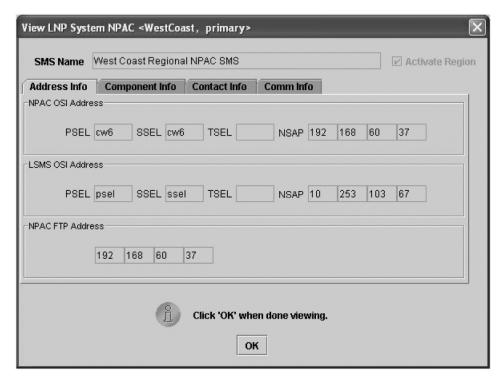

Figure 67: View LNP System NPAC Window

- **4.** To view a different tab, click on the tab. For information about the fields displayed in any of the tabs, see their description in the procedure defined in *Modifying an NPAC Component*.
- **5.** When finished viewing this window, click **OK** to return to the main LSMS console window.

# **Modifying Default TT/SSN Values**

If desired, use the following procedure to modify the default Translation Type (TT) and SS7 Subsystem Number (SSN) values for a given GTT group. Using default settings can simplify the amount of data entry required when creating Default GTTs and Override GTTs (for information about managing Default GTTs and Override GTTs, refer to the *Database Administrator's Guide*).

- 1. Log in as a user in the lsmsadm, lsmsall, or lsmsuext group (if you are logging in as a user in the lsmsuext group, you are authorized to modify only Default TT/SSN values for GTT groups that are assigned to the SPID you used when you logged in).
- **2.** From the main menu, select **Configure** > **Default TT/SSN**.

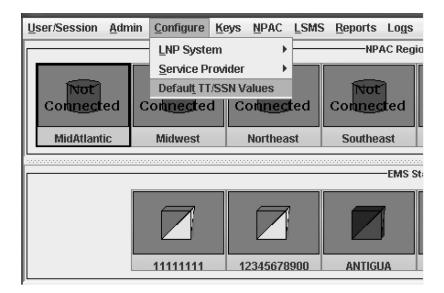

Figure 68: Modify Default TT/SSN Values

The **Default TT/SSN Values** window displays.

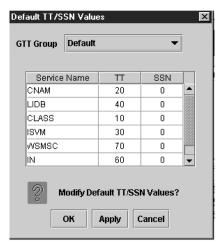

Figure 69: Default TT/SSN Values Window

- **3.** If the GTT Group whose default values you wish to modify is not displayed in the GTT Group field, click the down arrow at the right of the field and select the desired GTT Group.
- **4.** To change any TT or SSN value, click in the desired table cell; the cell is highlighted while the rest of the row displays in a darker shade, as shown in the example in *Figure 70: Changing Default TT/SSN Values* .

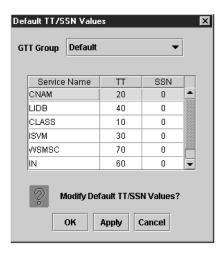

Figure 70: Changing Default TT/SSN Values

The TT and SSN values must be as follow:

- TT —Range 1–255
- SSN —Range 0–255, excluding 1 (0 indicates no SSN translation)
- **5.** Repeat *Step 4* for any other TT or SSN values that you wish to change.
- **6.** When you are finished, click **Apply** to apply the changes and stay in this window, or click **OK** to apply the changes and return to the **LSMS Console** window.
  - If the following message appears, click **OK** in the message window and the GUI will return either to the Default TT/SSN Values window or to the main console window.

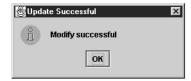

Figure 71: Modify Successful

• If a message similar to the following appears, a mandatory field is empty or a field is not properly configured.

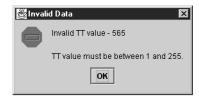

Figure 72: More Fields Needed

Click **OK** in the message window and correct the appropriate field. Repeat this step until the message in *Figure 71: Modify Successful* displays.

# Working with NPAC Associations

Ordinarily, NPAC associations are managed automatically by the *sentry* utility, according to the setting of the Activate Region checkbox in the Modify LNP System NPAC window (see *Figure 60: Modify LNP System NPAC Address Info Tab*). This section explains how to manually create or abort NPAC associations. You can use the LSMS GUI interface to perform both of these procedures. You can also use the command line utility, *Ismsclaa*, to create and abort NPAC associations.

The following topics are covered in this discussion of the NPAC associations:

- Creating an NPAC Association
- Aborting an NPAC Association

#### **Creating an NPAC Association**

To create an NPAC association with the LSMS, see either of the following:

- Creating an NPAC Association Using GUI
- Creating an NPAC Association Using Command-Line Interface

For either procedure, you must be logged in to the LSMS as an Ismsadm or Ismsall user.

## Creating an NPAC Association Using GUI

To create an NPAC association with the LSMS using the GUI, perform the following procedure:

- 1. Log in to LSMS as a member of the permission group that is authorized to perform this operation.
- **2.** Click the icon that represents the NPAC that you wish to associate with; then right-click and select **Associate**.

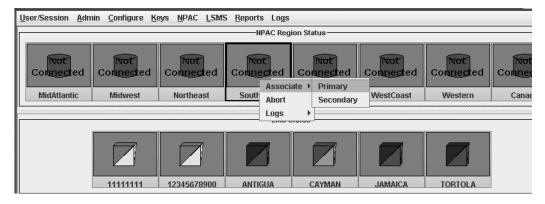

Figure 73: Associate with NPAC

When the LSMS has finished associating with the NPAC, the NPAC status icon displays the text "Associated."

### Creating an NPAC Association Using Command-Line Interface

To create an NPAC association with the LSMS using the optional command-line interface, perform the following procedure:

1. Ensure that the command-line interface was started for the region to association with by a user logged in as lsmsadmorlsmsall (for more information about starting the command-line interface, see "Starting the Command Line Interface").

The following prompt indicates that the command-line interface is started:

```
Enter command ->
```

2. Enter the following at the command-line interface prompt:Enter Command -> ASSOCIATE <NPAC>

where <NPAC> is either PRIMARY or SECONDARY. The command-line interface utility translates this value to the proper NPACID. The command-line interface displays a message to indicate whether the association was successful. For more information about the possible messages, refer to the *Alarms and Maintenance* manual.

- **3.** If desired, you can verify the association by entering the following commands:
  - Exit the command-line interface by entering the following command:

```
Enter Command -> EXIT
```

The standard Linux prompt appears.

• Verify the status of the association by entering the following command, where <REGION> is the same value as you used to start the command-line interface:

```
$LSMS_DIR/lsms status <REGION>
```

Output similar to the following example indicates that the association was successful:

```
Checking if npacagent is running....Yes.
npacagent Canada: mem= 24424 kbytes: pcpu 0.0 %
Log Directory: /usr/LSMS/logs/Canada
Connected to primary NPAC
Command complete.
```

### Aborting an NPAC Association

The abort function breaks the association attempt between the LSMS and the NPAC by transmitting the *abort* command to the NPAC.

To abort an NPAC association attempt, see either of the following:

- Aborting an NPAC Association Using GUI
- Aborting an NPAC Association Using Command-Line Interface

For either procedure, you must be logged in to the LSMS as an 1smsadm or 1smsall user.

### Aborting an NPAC Association Using GUI

To abort an NPAC association with the LSMS using the GUI, perform the following procedure:

- 1. Log in to LSMS as a member of the permission group that is authorized to perform this operation.
- **2.** Click the icon that represents the NPAC whose association you wish to abort; then right-click and select **Abort**.
- **3.** When the LSMS has finished aborting the association with the NPAC, the NPAC status icon displays the text "Not Connected."

#### Aborting an NPAC Association Using Command-Line Interface

To abort an NPAC association with the LSMS using the optional command-line interface, perform the following procedure:

1. Ensure that the command-line interface was started for the region to abort the association with by a user logged in as lsmsadm or lsmsall (for information about starting the command-line interface, see "Starting the Command Line Interface").

The following prompt indicates that the command-line interface is started:

```
Enter command ->
```

**2.** Enter the following at the command-line interface prompt:

```
Enter Command -> ABORT
```

- **3.** The command-line interface displays a message to indicate whether the abort was successful. For more information about the possible messages, refer to the *Alarms and Maintenance Guide*.
- 4. If desired, you can verify the aborted association by entering the following commands:
  - Exit the command-line interface by entering the following command:

```
Enter Command -> EXIT
```

The standard Linux prompt appears.

• Verify the status of the association by entering the following command, where <REGION> is the same value as you used to start the command-line interface:

```
$LSMS_DIR/lsms status <REGION>
```

```
Checking if npacagent is running....Yes.
npacagent Canada: mem= 24424 kbytes : pcpu 0.0 %
Log Directory: /usr/LSMSlogs/Canada
No connection to NPAC.
Command complete.
```

#### **Postfix**

Postfix is an alternative mail program to the Sendmail program.

**Note:** The Postfix daemon must be restarted manually after any operation that causes the host to reboot. Postfix is disabled by default.

The normal configuration of Postfix requires DNS (Domain Name System). Postfix uses fully qualified hostnames for source and destination resolution.

**Note:** The Postfix configuration affects only the local server.

The following topics are covered in this discussion of Postfix.

- *Configuring Postfix.*
- Starting and Stopping Postfix
- *Postfix Online Help*

# **Configuring Postfix**

Modifications to the Postfix configuration files or aliases database require the Postfix utility to be restarted. To configure Postfix, perform the following procedure:

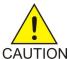

**Caution:** Loss of data can result if you do not properly configure Postfix. For technical assistance, call the Customer Care Center.

1. Add the LSMS host to the private DNS space.

2. To configure Postfix, the /etc/resolv.conf file needs to be modified if the nameserver is needed to resolve hostnames.

Here is an example of /etc/resolv.conf modifications.

Table 17: Table of Domain and Name Server Addresses

| Information Type | Sample Addresses |  |
|------------------|------------------|--|
| domain           | nc.tekelec.com   |  |
| nameserver       | 10.20.1.11       |  |

**3.** The Postfix main.cf configuration file specifies a small subset of all parameters that control the operation of the Postfix mail system.

Parameters not explicitly specified remain at their default values. The main.cf file, which is self-documenting, requires a fully qualified hostname. *Table 18: Table of Postfix Configuration Parameters* shows the minimum required settings for the /etc/postfix/main.cf configuration file parameters.

**Table 18: Table of Postfix Configuration Parameters** 

| Parameter       | Sample Addresses                        |  |
|-----------------|-----------------------------------------|--|
| myhostname      | localhost                               |  |
| #myhostname     | virtual.domain.tld                      |  |
| inet_interfaces | all (or specific network Ethernet port) |  |
| mydestination   | lsmspri.localhost                       |  |
| relayhost       | smtp.tekelec.com                        |  |
| #relayhost      | \$mydomain                              |  |
| #relayhost      | [gateway.my.domain]                     |  |
| #relayhost      | [mailserver.isp.tld]                    |  |
| #relayhost      | uucphost                                |  |
| #relayhost      | [an.ip.add.ress]                        |  |
| (optional)      |                                         |  |

**4.** When you have performed the previous steps and recorded the indicated information, you have completed the required parameters.

You may specify optional parameters if desired. Call the Customer Care Center for assistance, if needed.

**Note:** For complete Postfix details, refer to the *man* pages on the LSMS system.

# **Starting and Stopping Postfix**

To start Postfix, use this command:

# /usr/sbin/postfix start

To stop Postfix, use this command:

# /usr/sbin/postfix stop

**Note:** The user must be root to start and stop Postfix.

## **Postfix Online Help**

Refer to the following Internet address for Postfix online help:

http://www.postfix.org

# Chapter

4

# Configuring the NAS

# **Topics:**

• Initial Configuration.....94

This section provides steps for initial configuration of the Oracle Communications LSMS Network Attached Storage (NAS), which is performed on the LSMS server.

# **Initial Configuration**

The Oracle Communications LSMS Network Attached Storage (NAS) configuration is performed on the LSMS server through the lsmsmgr utility.

The initial configuration is performed on the LSMS server after the fresh installation. If the NAS is connected with the LSMS for the first time, or the TPD has been re-installed on the NAS, the initial configuration is required for the NAS. The NAS will be configured initially through the primary LSMS using tty serial terminal.

1. From the lsmsmgr menu, select the **Initial Configuration** option.

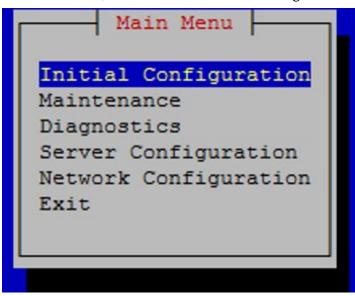

Figure 74: User Interface Main Menu

**2.** Select **yes** for **Run All** option if all configuration scripts are to be executed. Otherwise, select **no** and then select the configuration scripts.

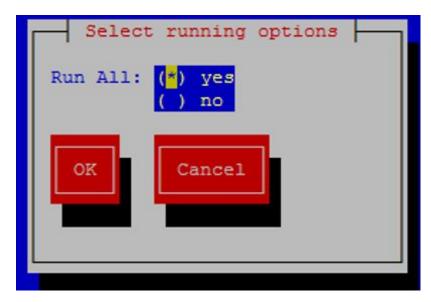

Figure 75: Select Running Option

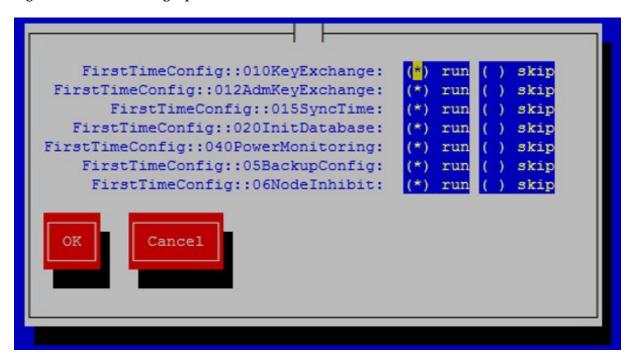

Figure 76: Select Configuration Option

#### 3.

The number of backups scheduled on the NAS is currently 4. The configBackup script allows the user to reduce the number of backups ranging from 2 to 4 by entering the following command:

```
configBackup [status] [<number of backups>]
```

Where [status] displays the number of backups configured and <number of backups> is a number from 2 to 4.

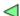

# Chapter

5

# **Configuring Optional Features**

### **Topics:**

- Introduction.....98
- Understanding How to Activate and Configure Optional Features.....98
- Configuring the Service Assurance Feature.....111
- Configuring SPID Security for Locally Provisioned Data....113
- LSMS Command Class Management Overview.....116
- Admin Menu Component Information.....119

This chapter describes configuration procedures that need to be performed one time only for various optional features.

#### Introduction

Other chapters in this book describe the configuration activities that you must perform to get the LSMS up and running. This chapter describes configuration procedures that need to be performed one time only for various optional features. Some optional features must be activated and configured before you perform the configuration procedures described in *Completing Configuration and Starting Connections* 

# **Understanding How to Activate and Configure Optional Features**

Starting with LSMS 13.0, all optional features are now customer configurable.

Some optional features do not require activation or additional configuration; those features are not described in this manual.

#### **Increase Maximum Allowed SPID Procedure**

Standard LSMS support allows you to configure up to 32 SPIDs for supported service providers; support for additional SPIDs, in groups of 16, can be enabled. To increase the maximum allowed SPID, perform this procedure:

- 1. Login to the LSMS as 1smsadm.
- 2. Issue the command bdbcfginternal MAX\_SPIDS <new spid limit> .

  Where <new spid limit> is a number from 32 to 512 in increments of 16.
- **3.** The value of MAX\_SPIDS will be updated in the database. LSMS software will allow customers to configure additional service provider IDs.

#### **Enable Number Pooling EDR**

Number Pooling Efficient Data Representation (EDR) allows ported telephone numbers to be assigned to supported service providers in blocks of 1000. To enable this feature, perform this procedure:

- 1. Login to the LSMS as 1smsadm.
- 2. Issue the command dbcfginternal EDR <Y | N>.

  Use the value Y to enable the feature and N to disable the feature.
- **3.** The value of EDR will be updated in the database.
- **4.** For each region that starts sending of EDR object, modify NPAC configuration and set NPAC platform release to 3.0 or higher. LSMS will now start requesting EDR objects as part of NPAC recovery procedure.
- 5. Shutdown the instances of the LSMS Npacagent using the command:
  - \$ 1sms stop <region Name>
- 6. LSMS is now ready to accept new EDR objects (NumberPoolBlock and NPA-NXX-X) from NPAC.

- 7. Notify NPAC region administrator to initiate sending of EDR objects.
- **8.** Receive bulk data download files from NPAC for NumberPoolBlocks and use import utility to import Number pool data in to regional database
- 9. Restart the instances of the LSMS Npacagent using the command:

```
$ lsms start <region Name>
```

**10.** Repeat step *Step 5* through *Step 9* for each region as they become EDR capable.

#### **Enable Remote Monitoring**

Remote monitoring allows the LSMS to report certain events to up to five remote locations. To enable this feature, perform this procedure:

**Note:** See *Database Administrator's Guide* for additional information.

- 1. Login to the ACTIVE LSMS as 1smsadm.
- **2.** Issue the command dbcfginternal SNMP <Y|N>.

Use the value Y to enable the feature and N to disable the feature.

- 3. The value of SNMP will be updated in the database.
- **4.** Use the LSMS GUI to configure the NMS. See "Configuring the SNMP Agent" in *LSMS Alarms and Maintenance* for more information.

#### **Enable Automatic File Transfer**

Automatic File Transfer allows the user to schedule automatic transfers of specified files. To enable this feature, perform this procedure:

Note: See Database Administrator's Guide for additional information.

- 1. Login to the LSMS as 1smsadm.
- 2. Issue the command dbcfginternal AFT  $<Y \mid N>$ .

Use the value Y to enable the feature and N to disable the feature.

**3.** The value of AFT will be updated in the database.

# **Enable Reception of WSMSC data from NPAC**

Wireless Short Message Service Center (WSMSC) Support allows the LSMS to store WSMSC data received from NPACs and forward WSMSC data to network elements (NEs) that have had the equivalent feature activated. To enable this feature, perform this procedure:

**Note:** In order to receive WSMSC data from the NPAC, the customer must also update their user profile with the NPAC to include transmission of WSMSC data.

Note: See Database Administrator's Guide for additional information.

- 1. Login to the LSMS as 1smsadm.
- **2.** Issue the command dbcfginternal WSMSC <Y|N>.

Use the value Y to enable the feature and N to disable the feature.

- 3. The value of WSMSC will be updated in the database.
- 4. Stop and restart each NPAC Agent for each region.

LSMS is now ready to receive WSMSC data from NPAC and store it in the regional database.

#### **Enable Sending of WSMSC data to EAGLE**

Wireless Short Message Service Center (WSMSC) Support allows the LSMS to store WSMSC data received from NPACs and forward WSMSC data to network elements (NEs) that have had the equivalent feature activated. To enable this feature, perform this procedure:

Note: See Database Administrator's Guide for additional information.

- 1. Ensure all EAGLEs connected with LSMS are capable of receiving WSMSC data.
- 2. Login to the LSMS as 1smsadm.
- 3. Issue the command dbcfginternal WSMSC\_TO\_EAGLE <Y|N>.

Use the value Y to enable the feature and N to disable the feature.

- **4.** The value of WSMSC\_TO\_EAGLE will be updated in the database.
- 5. Stop and restart each NPAC Agent for each region.

LSMS will now forward WSMSC data to EAGLEs.

# **Update Maximum Supported GUI Users**

Support for additional users allows up to 25 simultaneous users. To increase the maximum supported users, perform this procedure:

**Note:** For more information, see *Support of Multiple Users*.

- 1. As "root" user, use the syscheck command to determine that the necessary hardware is available to support the new user limit.
- **2.** Login to the LSMS as 1smsadm.
- ${\bf 3.}$  Issue the command dbcfginternal MAX\_USERS <new user limit>.

Where <new user limit> is 8 to 25.

**4.** The value of MAX\_USERS will be updated in the database.

LSMS will now allow additional GUI sessions.

### **Enable Enhanced Filtering**

Enhanced LSMS Filters allows the user to filter data to be sent to NEs by NPAC region or by GTT group. To enable this feature, perform this procedure:

- 1. Login to the LSMS as 1smsadm.
- 2. Issue the command dbcfginternal ENHANCED\_FILTERS <Y | N>.

Use the value Y to enable the feature and N to disable the feature.

3. The value of ENHANCED\_FILTERS will be updated in the database.

The user can now use the Enhanced Filtering feature as described in *Database Administrator's Guide*.

#### **Update Maximum Supported EAGLE pairs**

Support for additional EAGLE pairs allows up to 16 pairs. To increase the maximum supported EAGLES, perform this procedure:

- 1. Login to the LSMS as 1smsadm.
- 2. Issue the command dbcfginternal MAX\_EAGLES <new EAGLE pair limit>. Where <new EAGLE pair limit> is a number from 8 to 16.
- **3.** The value of MAX\_EAGLES will be updated in the database.

LSMS will now allow configuration of additional EMSes.

#### **Enable Report Generator**

Report Generator allows the user to create a wide variety of reports beyond those available through the LSMS GUI. To enable this feature, perform this procedure:

- 1. Login to the LSMS as 1smsadm.
- 2. Issue the command dbcfginternal REPORT\_GEN <Y|N>.
  - Use the value Y to enable the feature and N to disable the feature.
- **3.** The value of REPORT\_GEN will be updated in the database.

The user is now capable of using the Report Generator feature as described in *Database Administrator's Guide*.

#### **Enable NANC 3.2 Enhancements Feature**

The NANC 3.2 Enhancements Feature enhances the recovery download functionality of the NpacAgent, providing increased flexibility and efficiency in the recovery mechanism, as well as enhanced capabilities of Bulk Data Download (BDD) and mass updates of SPIDs. To enable this feature, perform this procedure:

- 1. Login to the LSMS as 1smsadm.
- **2.** Issue the command dbcfginternal NANC\_3\_2\_ENHANCEMENTS <Y|N>.

Use the value Y to enable the feature and N to disable the feature.

The user can now perform all NANC 3.2 functionality.

#### **Enable Customizable Login Message Feature**

The Customizable Login Message Feature supports the display of a customized login message for Linux and GUI logins. To enable this feature, perform this procedure:

1. Login to the LSMS as 1smsadm.

- 2. Issue the command dbcfginternal LOGIN\_MSG <Y | N>.

  Use the value Y to enable the feature and N to disable the feature.
- 3. The login message text must be added to the /etc/issue file by editing this file as "root" user.

The user can now perform all functionality described in the "Logging Into the LSMS Console Window" section in *Alarms and Maintenance Guide*.

### **Enable Log Time for Successful EAGLE Response Feature**

The Log Time for Successful EAGLE Response Feature supports the recording of timestamps for successful EAGLE responses. To enable this feature, perform this procedure:

- 1. Login to the LSMS as 1smsadm.
- 2. Issue the command dbcfginternal LOG\_EAGLE\_SUCCESS\_RESP  $<Y \mid N>$ . Use the value Y to enable the feature and N to disable the feature.
- **3.** The value of LOG\_EAGLE\_SUCCESS\_RESP will be updated in the database.
- 4. Restart each running EAGLEagent for changes to take effect.

Now the EAGLEagent will start (for "Y") /stop (for "N") recording the timestamp for successful EAGLE response in the Translog.

#### **Enable ResyncDB Query Server Feature**

The ResyncDB Query Server feature enables the LSMS to directly host the ResyncDB Query Server. To enable this feature, perform this procedure:

- 1. Login to the LSMS as 1smsadm.
- **2.** Issue the command dbcfginternal RESYNCDB\_QUERY\_SERVER <Y|N>. Use the value Y to enable the feature and N to disable the feature.
- 3. The value of RESYNCDB\_QUERY\_SERVER will be updated in the database.

After setting the values to "Y," the ResyncDB Query Server can now be configured according to procedures contained in the Query Server Feature Technical Reference, TR005579.

# Configure/Update LSMS Quantity Keys

LSMS Quantity Keys support the modification of 1smsdb capacity from 120 million to 504 million. To enable this feature, perform this procedure:

**Note:** The SERVDI feature will be automatically enabled upon the update of an LSMS quantity key to a value greater than 228. After SERVDI is automatically enabled, the feature will not be available within a GUI instance until the GUI is restarted.

- 1. Login to the LSMS as 1smsadm.
- 2. Issue the command dbcfginternal MAX\_RECORDS <new LSMS Quantity Limit>.

  Where <new LSMS Quantity Limit> is a number from the set of 120, 132, 144, 156, 168, 180, 192, 204, 216, 228, 240, 252, 264, 276, 288, 300, 312, 324, 336, 348, 360, 372, 384, 396, 408, 420, 432, 444, 456,

568, 480, 492 and 504. The limit is in millions of SV/NPB records. For Example, 132 represents 132 million records. The default limit is 120 million records.

**3.** If the following prompts are displayed, answer "yes" to each (these are only displayed if the LSMS Quantity Keys are being set for the first time on the system):

MAX RECORDS does not exist. Add it?

**4.** The value of MAX\_RECORDS will be updated in the database.

#### **Enable Support ELAP Reload Via Database Image (SERVDI)**

SERVDI performs BDDs that significantly reduces the time needed to reload an ELAP database. To enable this feature, perform this procedure:

**Note:** Once SERVDI is activated, the feature will not be available within a GUI instance until the GUI is restarted.

- 1. Login to the LSMS as 1smsadm.
- 2. Issue the command dbcfginternal SERVDI\_ENABLED <Y|N>.

Use the value Y to enable the feature and N to disable the feature.

- **3.** If the following prompt is displayed, answer "yes" to it (this is only displayed if the SERVDI feature is being set for the first time on the system and an entry is not already in the supported database): SERVDI\_ENABLED does not exist. Add it?
- 4. The value of SERVDI\_ENABLED will be updated in the database.
- **5.** Stop and restart each LSMS GUI from which an SERVDI load will be initiated.

LSMS is now ready to initiate SERVDI loads to ELAP.

#### **SERVDI Process**

SERVDI has the following utilities:

- lsms2ridb the default utility invoked when SERVDI is initiated from the LSMS GUI. This utility generates the SERVDI image for the 504M schema and is only compatible with ELAP 10.1 and later. If executed with ELAP 10.0, the file generation will be successful at the LSMS, but the restoration of that SERVDI file/image will fail on ELAP.
- lsms2ridb\_384m this utility generates the SERVDI image for the 384M schema and is only compatible with ELAP 10.0. If executed with ELAP 10.1 or later, the file generation will be successful at the LSMS, but the restoration of that SERVDI file/image will fail on ELAP. The user invokes this process through the command line by executing the following command:
- 1. Login to the LSMS as 1smsadm.
- 2. Enter \$ lsms2ridb\_384M ---zip ---system lsms --clli <CLLI Name> --ofile
  /var/TKLC/lsms/free/data/servdi/<SERVDI file name>.

Where the SERVDI file name format is as follows:

servdiDownload\_<LSMS server hostname>\_<YYYYMMDDhhmmss>

#### **Enable NANC 3.3 Feature Set**

The NANC 3.3 Feature Set provides new capabilities for recovery, notifications, application level error codes, recovery of SPID, and support for the "Service Provider Type" field. To enable this feature, perform this procedure:

- 1. Login to the LSMS as lsmsadm.
- 2. Issue the command dbcfginternal NANC\_3\_3\_FEATURE\_SET <Y | N>.
  - Use the value Y to enable the feature and N to disable the feature.
- 3. The value of NANC\_3\_3\_FEATURE\_SET will be updated in the database and, if enabled, then two features which depend only on this setting will be enabled, namely the Notifications bulk data download file (NANC 3.3 Change Order 348) and the recovery of SPID data (NANC 3.3 Change Order 352, except Canada (see *Enable SPID Recovery Feature*). Other features depend on this and another setting (see *Enable Service Provider Type Feature*, *Enable SWIM Recovery Feature*, *Enable NANC 3.3 Error Codes Feature*, and *Enable SPID Recovery Feature*).

#### **Enable Service Provider Type Feature**

The Service Provider Type Feature supports . To enable this feature, perform this procedure:

**Note:** This feature can only be enabled if the NANC 3.3 Feature Set has already been enabled.

- 1. Contact NPAC to agree on a time for them to change the Service Provider Type LSMS Indicator.
- **2.** As that time approaches, make sure there are **no** regions currently associated with NPAC.
- 3. Login to the LSMS as 1smsadm.
- **4.** Issue the command dbcfginternal SERVICE\_PROV\_TYPE <Y | N>. Use the value Y to enable the feature and N to disable the feature.
- **5.** The value of SERVICE\_PROV\_TYPE will be updated in the database.
- **6.** Verify with NPAC that the Service Provider Type Indicator has been changed to match that value.
- 7. Re-associate npacagents with NPAC.

LSMS can now accept the Service Provider Type field in Service Provider messages from NPAC if it is set to "Y."

### **Enable SWIM Recovery Feature**

The SWIM Recovery Feature supports enabling the SWIM (Send What I Missed) based recovery from NPAC as an alternative to time based recovery. To enable this feature, perform this procedure:

**Note:** This feature can only be enabled if the NANC 3.3 Feature Set has already been enabled.

- 1. Contact NPAC to agree on a time for them to change the SWIM Recovery Indicator.
- **2.** As that time approaches, make sure **all** regions used by your LSMS system are associated with NPAC.
- **3.** Login to the LSMS as 1smsadm.
- 4. Issue the command dbcfginternal SWIM\_RECOVERY <Y | N>.

Use the value Y to enable the feature and N to disable the feature.

- **5.** The value of SWIM\_RECOVERY will be updated in the database.
- 6. Verify with NPAC that the SWIM Recovery Indicator has been changed to match that value.

Now the recovery will be SWIM-based if is is set to "Y."

#### **Enable NANC 3.3 Error Codes Feature**

The NANC 3.3 Error Codes Feature supports updating the database for the values of two sets of errors, i.e., ERROR\_CODES\_FOR\_ACTIONS and ERROR\_CODES\_FOR\_NON\_ACTIONS. To enable this feature, perform this procedure:

**Note:** This feature can only be enabled if the NANC 3.3 Feature Set has already been enabled.

- 1. Contact NPAC to agree on a time for them to change both the "Lsms Action Application Level Errors Indicator" and the "LSMS Non-Action Application Level Errors Indicator."
- 2. If this feature will be enabled, obtain the file containing the error code data from the NPAC and put the file in the /var/TKLC/lsms/free/data/npacftp directory.
- **3.** As that time approaches, make sure that there are **no** regions currently associated with NPAC.
- 4. Login to the LSMS as 1smsadm.
- 5. Issue the command dbcfginternal NANC\_3\_3\_ERROR\_CODES <Y|N>.

Use the value Y to enable the feature and N to disable the feature.

- **6.** If you are enabling this feature, the command will prompt for the name of the file containing the error code data.
  - If you are enabling this feature, enter the error code file name.
  - If you are enabling this feature, enter the password of "Ismsadm" at the mate LSMS server.
- 7. The values for both ERROR\_CODES\_FOR\_ACTIONS and ERROR\_CODES\_FOR\_NON\_ACTIONS will be updated in the database.
- **8.** Verify with NPAC that both the "LSMS Action Application Level Errors Indicator" and the "LSMS Non-Action Application Level Errors Indicator" have been changed to match that value.
- **9.** Restart all npacagents to use the new values and associate with NPAC. If enabled, then application level error codes will be displayed using the corresponding error text from the error code file.

#### Configuring a Network Time Protocol Client

Number Portability Administration Centers (NPACs) require that the system time at the LSMS be within five minutes of the NPAC time. If the times are not within five minutes of each other, the following GUI notification is likely to be posted:

```
[Critical]: <Timestamp> 2003: NPAC <primary|secondary> Connection Aborted by PEER: Access Control Failure
```

To synchronize the time between the LSMS and NPACs, you can configure the LSMS as an industry-standard Network Time Protocol (NTP) client that communicates with one or more NTP servers elsewhere in your network. NTP is an Internet protocol used to synchronize clocks of computers

to Universal Time Coordinated (UTC) as a time reference. In NTP, a time server's clock is read, and the reading is transmitted to one or more clients, with each client adjusting its clock as required.

If you choose to implement the LSMS as an NTP client, you must set up one or more NTP servers in your own network (or synchronize with some portion of the existing NTP subnet that runs on the Internet) and configure the LSMS to contact those NTP servers. (If you prefer not to configure the LSMS as an NTP client, you can manually reset the LSMS time when it drifts out of synchronization with the NPAC time.)

## **Understanding Universal Time Coordinated**

Universal Time Coordinated (UTC) is an official standard for determining current time. The UTC second is based on the quantum resonance of the cesium atom. UTC is more accurate than Greenwich Mean Time (GMT), which is based on solar time.

The term universal in UTC means that this time can be used anywhere in the world; it is independent of time zones. To convert UTC to your local time, add or subtract the same number of hours as is done to convert GMT to local time.

The term coordinated in UTC means that several institutions contribute their estimate of the current time, and the UTC is calculated by combining these estimates.

UTC is disseminated by various means, including radio and satellite navigation systems, telephone modems, and portable clocks. Special-purpose receivers are available for many time-dissemination services, including the Global Position System (GPS) and other services operated by various national governments.

Generally, it is too costly and inconvenient to equip every computer with a UTC receiver. However, it is possible to equip a subset of computers with receivers; these computers in turn disseminate the time to a larger number of clients connected by a common network. Some of those clients can also disseminate the time, in which case they become lower stratum servers. The industry-standard Network Time Protocol is an implementation of this time dissemination method.

# **Understanding the Network Time Protocol**

The Network Time Protocol (NTP) is an Internet protocol used to synchronize clocks of computers using UTC as a time reference. NTP primary servers provide their clients time accurate within a millisecond on a Local Area Network (LAN) and within a few tens of milliseconds on a Wide Area Network (WAN). This first level of dissemination is called stratum-1. At each stratum, the client can also operate as a server for the next stratum.

A hierarchy of NTP servers is defined with stratums to indicate how many servers exist between the current server and the original time source external to the NTP network, as follows:

- A stratum-1 server has access to an external time source that explicitly provides a standard time service, such as a UTC receiver.
- A stratum-2 server receives its time from a stratum-1 server
- A stratum-3 server receives its time from a stratum-2 server
- And so on; the NTP supports up to 15 strata

Normally, client workstations that do not operate as NTP servers and NTP servers with a relatively small number of clients do not receive their time from a stratum-1 server. At each stratum, it is usually necessary to use redundant NTP servers and diverse network paths in order to protect against broken software, hardware, or network links.

NTP works in one or more of the following association modes:

- Client/server mode, in which a client receives synchronization from one or more servers, but does not provide synchronization to the servers
- Symmetric mode, in which either of two peer servers can synchronize to the other, in order to provide mutual backup
- Broadcast mode, in which many clients synchronize to one or a few servers, reducing traffic in networks that contain a large number of clients. IP multicast can be used when the NTP subnet spans multiple networks.

The LSMS supports only client/server mode and functions as a client.

## **Obtaining an NTP Server**

The most important factor in providing accurate, reliable time is the selection of modes and NTP servers to be used in your NTP configuration file. It is recommended that you configure at least three stratum-2 or stratum-3 NTP servers.

Specifying three or more NTP servers allows the protocol to apply an agreement algorithm to detect insanity on the part of any one of the servers. Normally, when all NTP servers are in agreement, the protocol chooses the best available server, where the best is determined by a number of factors, including the lowest stratum number, lowest network delay, and claimed precision.

Many public and private NTP servers are currently running on the Internet. If you do not already have an NTP server in your network, you can obtain synchronization services from some portion of the NTP subnetwork that runs on the Internet. However, you may want to consider creating your own NTP server so that you can more carefully control security and reliability. If you need to create an NTP server, refer to the following resources for more information:

- The following Internet sites:
  - http://docs.sun.com (search for ntp, or choose the Network Time Protocol User's Guide)
  - http://www.ntp.org

#### **Verifying NTP Service**

Use the following procedure to verify that the time server is working.

Log in to Ismspri as root and enter the following command:

```
$ ntpdate -q ntpserver1
```

• If the time server is working, output similar to the following displays:

```
server 198.89.40.60, stratum 2, offset 106.083658, delay 0.02632
22 May 14:23:41 ntpdate[7822]: step time server 198.89.40.60 offset 106.083658
sec
```

• If the time server is not working or is unavailable, output similar to the following displays:

```
server 198.89.40.60, stratum 0, offset 0.000000, delay 0.000000
22 May 14:33:41 ntpdate[7822]: no server suitable for synchronization found
```

### Configuring the LSMS to Use an NTP Server

To add an NTP server to the LSMS configuration, perform this procedure:

- **1.** Log in to the active server with username lsmsmgr. (For more information about logging into a server, refer to *Using Login Sessions*.)
- 2. From the Main Menu, select Network Configuration and press Enter.

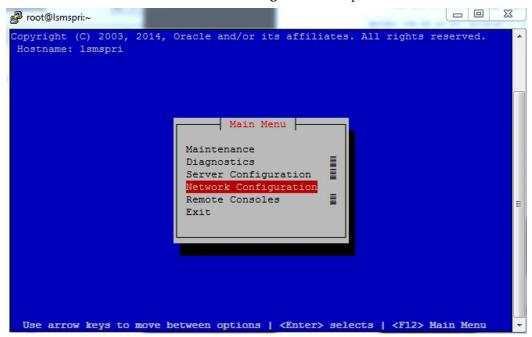

Figure 77: Selecting the Network Configuration Menu

**3.** From the **Network Configuration Menu**, select **NTP** and press **Enter** to select the network time protocol screen.

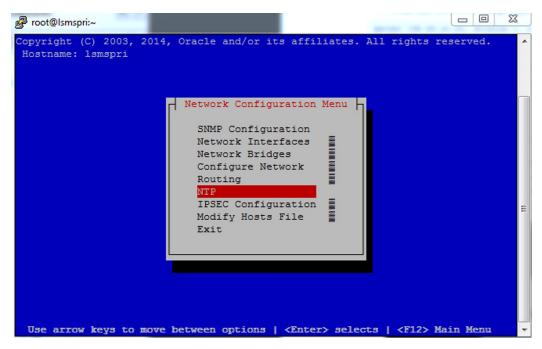

Figure 78: Selecting the NTP Menu

**4.** The Time Servers screen displays the NTP servers available to the LSMS. Examine the screen for available NTP servers. In the sample figure, ntpserver2 is available as the NTP server to select. Click the **Edit** button to define an NTP server for this LSMS.

Note: Do not change any netpeer address.

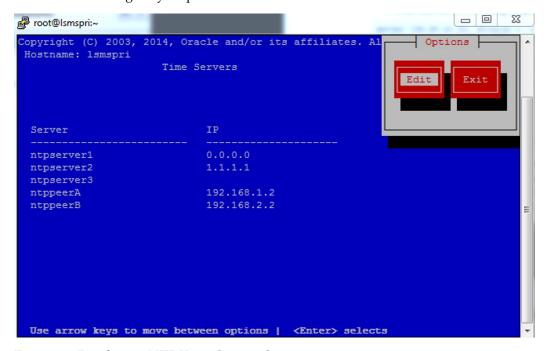

Figure 79: Displaying NTP Time Servers Screen

**5.** To add an NTP server to the LSMS configuration, type the IP address for the available NTP server to use for your LSMS.

Choose the server with the lowest number, which provides the highest stratum of quality of time, and press the **OK** button.

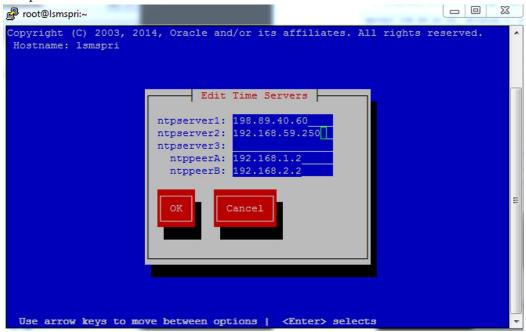

Figure 80: Assigning an NTP Server to the LSMS

**6.** The Time Server screen now reappears to confirm your entry for netserver2 as assigned to the LSMS port you specified.

You can now **Edit** the existing routes or **Exit** back to the **Network Configuration Menu**.

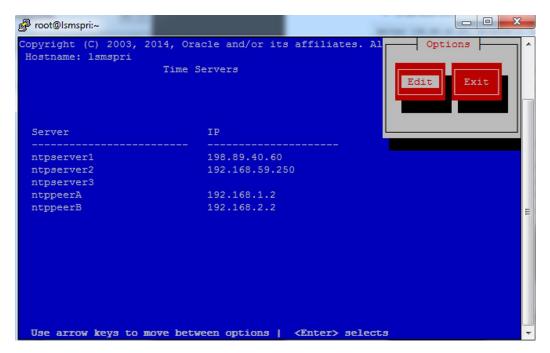

Figure 81: Specifying a New System Route

# **Configuring the Service Assurance Feature**

The Service Assurance feature allows an external system to access subscription version data from the LNP databases in the LSMS. This information is useful in verifying correct porting of data, and helps in troubleshooting problems. There is one LNP database for each of the NPACs associated with the LSMS.

The external system uses Service Assurance Manager (SAM) application to initiate service assurance data requests and associations. Single or multiple SAMs may exist on the external computer system. The SAM communicates with the LSMS through the Service Assurance Agent (SAA) application in the LSMS. The SAM application is not Oracle Communications software and is resides only on the external system.

The SAA decodes the queries from the SAM and then accesses the LNP database. The SAA forms the subscription version data into a message and forwards that message to the SAM making the query.

Service Assurance works in conjunction with the Surveillance feature. The Surveillance feature issues the command to start the Service Assurance agent, and it monitors the status of the Service Assurance agent. A maximum of four SAM/SAA sessions are allowed at one time.

### **External Network Connections**

External network connections should be on physically separate network segments and address spaces. During a system switchover, IP addresses will change if used on a single subnet network configuration.

#### Firewall Requirements

The customer should have a firewall between the Service Assurance system and the LSMS.

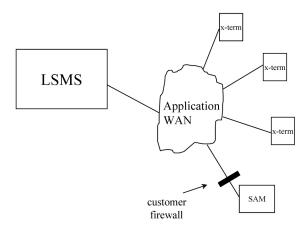

Figure 82: Service Assurance Firewall

*Table 19: Firewall Parameters for Service Assurance* identifies the firewall parameters used to accept expected functions and to block unauthorized functions.

**Table 19: Firewall Parameters for Service Assurance** 

| Interface                                               | TCP/IP Port | Use                     | Inbound | Outbound |
|---------------------------------------------------------|-------------|-------------------------|---------|----------|
| Service Assurance<br>to Application<br>WAN              | 102         | OSI - TSAP <sup>1</sup> | Yes     | Yes      |
| The OSI stack determines the Ethernet port assignments. |             |                         |         |          |

The customer is responsible for setting the firewall parameters. The firewall can be alternatively located between the LSMS and the X-terminal WAN. If that is the case, the allowed functions specified in *Table 19: Firewall Parameters for Service Assurance* should be used in addition to any other firewall parameters required for X-terminal access to the LSMS.

#### **Enable Service Assurance Feature**

To enable this feature, perform this procedure:

- 1. As LSMS 1smsadm user, execute "sentry register -n1 sacw-rc 190 -pl".
- 2. Execute "Saagent allow".
- **3.** Create \$LSMS\_DIR/../config/sa.cfg file with information on Service Assurance Managers as described in this section.

To configure the LSMS for the Service Assurance feature, the LSMS system administrator must create a file that contains the *systemName* and the *npacName* of each allowed SAM/LNP database association. A single SAM can associated with more than one database, but each association must be listed in a separate line in the file. Each line of the file consists of the name of the user application (*systemName*) and the name of the LNP database (*npacName*) separated by a colon (:).

Many SAM/LNP database associations can be listed in the configuration file, but only four of these associations may be active at one time.

The configuration file must be saved as:

```
/usr/TKLC/lsms/config/sa.cfg
```

The following is an example of a configuration file using the user application names of "Service System" and "headquarters." "Service System" is associated with one LNP database and "headquarters" is associated with two LNP databases.

```
Service System:Mid-Atlantic Regional NPAC SMS
headquarters:Midwest Regional NPAC SMS
headquarters:Mid-Atlantic Regional NPAC SMS
```

# **Configuring SPID Security for Locally Provisioned Data**

Without this optional feature, any user is able to log in using any Service Provider Identifier (SPID) that is defined on the LSMS. The user is able to view any data for any SPID, and depending on which user privileges were assigned to that username, might even be able to change data associated with any SPID.

This optional feature allows the LSMS administrator to assign only certain usernames to be allowed to log on with a specified SPID. In addition, the LSMS administrator can assign a username to be given access to all SPIDs; such a user is called a "golden user."

This feature is especially useful for LSMS customers that act as service bureaus, offering LSMS services to other service providers. The service bureau may administer locally provisioned data for a client and may choose to allow the client to administer or view its own data without allowing that client to view or change data belonging to other clients.

# Types of Data Protected by SPID Security

Association of a username with a SPID allows the LSMS system administrator to restrict access to the following types of locally provisioned data:

- Default GTT (global title translation)
- Override GTT
- GTT Groups
- TN (telephone number) filters
- Assignment of GTT groups and TN filters to an EMS (element management system). For more information, refer to *Database Administrator's Guide*.

Accessibility to these types of data are protected by SPID security for any access method (for example, through the GUI, through input data by file, audit, and reconcile).

## **Enable SPID Security Feature**

**Note:** For customers that have been upgraded directly from LSMS Release 4.x to Release 6.1, all EMS components created in the prior release must be deleted and recreated under its appropriate SPID.

Once the feature is activated, the following actual usernames (not user group names) are defined to be "golden users" having access to all SPID and all other usernames are defined to have no access to any SPIDs:

- lsmsadm
- lsmsview
- lsmsall
- lsmsuser
- lsmsuext

After the feature has been activated, the LSMS administrator (1smsadm) is advised to immediately define associations between usernames and SPID using a new command, spidsec, as described in the following procedure:

- 1. To enable the feature, login to the LSMS as 1smsadm.
- 2. Issue the command dbcfginternal SPID\_SECURITY <new spid limit>.

Where <new spid limit > is a number from 32 to 512 in increments of 16.

- 3. The command will prompt for a "Customer Service ID:"
- **4.** Enter the value 823543.

for Locally Provisioned Data.

- **5.** The value of SPID\_SECURITY will be updated in the database. LSMS software will allow customers to configure additional service provider IDs.

  The user will now be able to use the SPID Security feature as described in *Configuring SPID Security*
- **6.** To activate the feature, log in as lsmsadm on the administrative console.
- 7. If you do not wish the username lsmsuext to have access to all SPID, enter the following command to remove the username from golden access:

```
$ spidsec -r -u lsmsadm -s golden
```

8. If desired, repeat *Step 7* for usernames lsmsview, lsmsall, lsmsuser, and lsmsadm.

Note: It is recommended that the username lsmsadm always be allowed golden access.

- **9.** Use *admintool* to display all the usernames currently defined on the LSMS (for more information, see "Displaying All LSMS User Accounts" in any release of *Alarms and Maintenance Guide*).
- **10.** For each displayed username, determine which SPIDs you wish to allow this user access to and enter the following command to authorize this username for the specified SPID:

```
$ spidsec -a -u <username> -s {<spid>|golden}
```

The following parameters and options apply to this command:

<username> A valid LSMS username that has been provisioned using admintool

<spid> A valid SPID defined on the LSMS (alternatively, you can enter golden to allow this
username access to all SPIDs defined on the LSMS)

To authorize this username to multiple SPIDs, but not for all SPIDs, you must enter the command once for each SPID.

11. Repeat Step 10 for each user displayed in Step 9.

## **Enabling SV Type and Alternative SPID**

To enable SV type and alternative SPID, perform this procedure:

**Note:** These features can only be enabled with LSMS 10.0 or later. Once SV type is activated, the field is required. Therefore, it is strongly recommended that a bulk download from the NPAC be performed to obtain values for the new SV type field. Failure to perform a bulk download will result in inconsistent data between the NPAC and the LSMS. Although alternative SPID can be activated separately from SV type, it is recommended that both fields be activated at the same time so values for both fields can be obtained during one bulk download. In this procedure, it is assumed that both SV type and alternative SPID will be enabled at the same time.

- 1. Contact NPAC to arrange a time for NPAC to simultaneously update the SV type indicator and the alternative SPID indicator.
- **2.** If SVType and alternative SPID are set to Y, it is strongly recommended that a bulk download be performed to obtain SV and NPBBDD files using the new settings.
- 3. Login to the LSMS as 1smsadm.
- **4.** Stop each instance of the LSMS npacagent by entering the following command:
  - \$ lsms stop <region>
- 5. For each feature being activated, issue the command: dbcfginternal <FEATURE> <Y | N>.

Use SV TYPE or ALT SPID for <FEATURE>

Use the value Y to enable and the value N to disable the feature

- **6.** The value of SV\_TYPE and/or ALT\_SPID has been updated in the database.
- 7. If SV\_TYPE is being set to Y, then, for each region, import the SV and NPB bulk data download files that were created using the new setting(s). This step is not required, but since the SVType is a required field (when enabled) this step is recommended. Note that completion of this bulk data import from the NPAC then also requires a bulkload from the LSMS to the ELAP.
- 8. Verify with NPAC that the NPAC Customer LSMS SV Type Indicator and/or NPAC Customer LSMS Alternative SPID Indicator has been changed to match the corresponding configuration Boolean.
- 9. Restart each instance of the LSMS npacagent by entering the following command:
  - \$ lsms start <region>

LSMS will now require SV type data in SV and NPB objects from NPAC if SV\_TYPE is set to "Y" and allow Alternative SPID data if ALT\_SPID is set to "Y."

## **Enable SPID Recovery Feature**

SPID Recovery Feature allows. To enable this feature, perform this procedure:

Note: For Canada only, use CANADA SPID RECOVERY.

This feature can only be enabled if the NANC 3.3 Feature Set has already been enabled.

- 1. Login to the LSMS as 1smsadm.
- 2. Issue the command dbcfginternal SPID\_RECOVERY <new spid limit>.

Use the value Y to enable the feature and N to disable the feature.

- 3. The value of SPID\_RECOVERY will be updated in the database.
- **4.** For changes to take effect, restart each running Npacagent if NANC\_3\_3\_FEATURE\_SET was changed. Restart just the Canada Npacagent if only CANADA\_SPID\_RECOVERY was changed.
- 5. If NANC\_3\_3\_FEATURE\_SET is enabled ("Y"), then Npacagents (other than Canada) will allow recovery of SPID values, but if disabled ("N"), they will not allow recovery of SPID values. For the Canada Npacagent, if the NANC\_3\_3\_FEATURE\_SET is enabled and the CANADA\_SPID\_RECOVERY is also enabled ("Y") then it will support recovery of SPID values, otherwise not.

## LSMS Command Class Management Overview

LSMS supports configurable GUI permission groups *in addition to* the five non-configurable GUI permission groups (1smsadm, 1smsuser, 1smsview, 1smsall, and 1smsuext).

The LSMS supports the creation of 128 additional, configurable GUI permission groups that can be used to ensure a specific and secure environment. After creating the new, configurable GUI permission groups, the system administrator can assign users to the appropriate group.

The configurable GUI permission groups control access to GUI commands, the CLAA (Command Line Administration Application) equivalent, or any Linux command equivalent of GUI functions.

A method to control access to a fixed set of Linux commands is provided. Existing Linux-level LSMS commands, executables, and scripts are classified as follows:

- Linux command equivalents of GUI commands (Reports and functions of CLAA)
   These commands are controlled by the assignment of the corresponding GUI function.
- Optional Linux command capability for Report Generator (LQL)
   This command may be assigned individually, similar to GUI commands, to one or more permission groups.
- 3. Root privilege-only commands

These commands are root-only and are not assignable to any permission group.

4. Other commands owned by lsmsadm

These commands include those used by the LSMS application, those used to control processes, and those for setup and configuration. Commands in this category are grouped as a single set of Linux level admin commands and defined as a Linux permission group. Users may or may not be granted access to this Linux group, in addition to being assigned to the appropriate GUI group.

Some commands in this group, although owned by lsmsadm, are accessible to non-owners for limited operation, such as status. The incorporation of this feature will not have any impact on the current privileges of Linux commands for non-owners.

Example:

To set up a custom environment, system administrators should define the GUI permission groups and populate those groups with the appropriate commands (see *Table 20: Define GUI Permission Groups and Assign Command Privileges*):

Table 20: Define GUI Permission Groups and Assign Command Privileges

| GUI Permission Group | Command Privileges         |
|----------------------|----------------------------|
| Custom GUI CONFIG    | All Configuration Commands |
| Custom GUI EMS       | All EMS-related Commands   |
| Custom GUI SUPER     | All GUI Commands           |

Optionally, assign users (for example, Mike, Sally, and Bill) to a specific Linux permission group (in this example, "Ismsadm") or GUI permission group, as shown in *Table 21: User Assignment Examples*.

**Table 21: User Assignment Examples** 

| User  | Linux Permission Group | GUI Permission Group |
|-------|------------------------|----------------------|
| Mike  | lsmsadm                | Custom GUI CONFIG    |
| Joe   | lsmsall                | Custom GUI EMS       |
| Sally | lsmsadm                | lsmsadm              |
| Bill  | lsmsadm                | Custom GUI SUPER     |

**Note:** Secure activation is required because this is an optional feature.

After activating this feature, you can create permission groups and assign users to these new groups.

Note: Changes in privileges do not automatically occur upon feature activation.

### **Permission Group Naming**

- The LSMS supports the ability to uniquely name each configurable GUI permission group.
- A group name can consist of a minimum of one character to a maximum of 40 characters (alphanumeric characters only are permitted).

#### **Permission Group Contents**

• Each configurable GUI permission group supports any or all of the LSMS GUI commands.

**Note:** The GUI command represents the function, via either the GUI, CLAA, or Linux command equivalent of GUI commands.

Any GUI command may be associated with multiple GUI permission groups.

- The LQL optional Linux LSMS command for the Report Generator feature can be placed in GUI permission groups.
- The LSMS supports a Linux group containing the current Linux LSMS 1smsadm commands with the exception of Report, Audit, and LQL.

#### **Permission Group Commands**

The LSMS enables you to perform the following tasks:

- Create and modify GUI permission groups.
- Assign a user to a single GUI permission group.
- Assign a user access to the Linux group in addition to a GUI permission group.
- Retrieve the names of all permission groups, all the commands permitted within a permission group, and the names of all permission groups that contain a particular command.

#### **Permission Group Processing**

**GUI Functions:** 

The LSMS allows a GUI user access to GUI commands, CLAA commands, or Linux command equivalents of GUI commands only if that user is an authorized user.

Linux-Level

The LSMS allows a user access to Linux-level scripts and executables only if that user is an authorized user.

## **Enable Command Class Management**

LSMS Command Class Management supports the creation of additional, configurable GUI permission groups. Also, a new report, the "Permission Group Data" report, provides a listing of all permission groups, commands authorized for each permission group, and users assigned to each permission group. To enable this feature, perform this procedure:

- 1. Login to the LSMS as 1smsadm.
- 2. Issue the command dbcfginternal COMMAND\_CLASS <Y | N>.

Use the value Y to enable the feature and N to disable the feature.

**3.** The value of COMMAND\_CLASS will be updated in the database.

The user is now capable of creating new groups and assigning users to the groups as described in this section.

**Note:** No changes in privileges will happen automatically upon feature activation. Existing users will retain the same privileges upon initial activation of this feature. Existing permission groups (Ismsuser, Ismsadm, Ismsview, Ismsuext, and Ismsall) remain non-configurable.

If this feature is disabled, all configurable permission groups created and users' assignments to them are retained. The ability to create, modify and delete permission groups and user assignments will no longer be permitted.

## Admin Menu Component Information

The **Admin** menu, which consists of the following submenu items:

- **Alarm Filter** When activated, the Alarm Filter feature enables the system administrator to filter unwanted alarms from being sent to remote alarm surveillance management systems.
- **Users** Enables the system administrator to modify or view existing users' permission group assignment.
- **Permission Groups** Enables the system administrator to create, modify, view, or delete permission groups.
- **Inactivity Timeout** When activated, the Automatic Inactivity Logout feature logs out LSMSGUI and Linux users after a preset period of inactivity occurs.
- **Password Timeout** Enables the system administrator to modify password timeout intervals that are specific to individual users or user groups.
- MySQL Port Enables the system administrator to configure the MySQL port to any port between 34000 and 34099.
- LNP Threshold Enables the system administrator to configure the LNP quantity threshold.

**Note:** To access the **Admin** menu functions, you must log in as Ismsadm or Ismsall group.

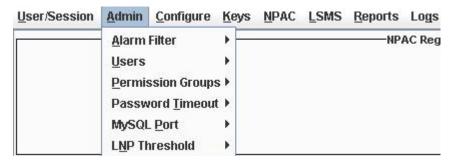

Figure 83: Admin Menu

The User dialog is used to modify and view permission group assignment for existing users.

When a user is initially created, the system administrator assigns that user to one of the non-configurable, default permission groups. After being initially assigned to a default permission group, the system administrator can assign a user to a different default permission group or to a configurable permission group. The permission group to which a user is assigned depends on the type of account it is and what it is to be used for. A user can only be assigned to a single permission group.

**Note:** Default users of default permission groups cannot be re-assigned to another permission group. For example, an "Ismsadm" user assigned to the "Ismsadm" permission group cannot be re-assigned to the "Ismsview" permission group.

The permission group to which a user is assigned can be modified or viewed using the Modify (see *Modify Users*) or View User (see *View Users*) dialog, respectively.

Configurable permission groups can be created, modified, viewed, and deleted using the Permission Groups dialogs (see *Permission Groups Submenu*).

**Note:** Permission group assignments will only effect new logins. Users that are currently logged in will retain their current group permissions until their next login.

**Note:** Although the LSMS application does not impose a limit on the number of LSMS users that can be created on the system, a maximum of 128 users can be displayed in the Combo Box list of the LSMSGUI User Dialogs (when using LSMS local GUI). There is no limitation when running the LSMSGUI remotely on a Windows platform.

#### Alarm Filter Submenu

The Alarm Filter enables the system administrator to prevent certain alarms from being sent to remote alarm/surveillance management systems. For example, certain low priority alarms, certain alarms for known issues, or certain alarms the customer deems unnecessary, can be filtered out of notifications. Alarm filters can be created, modified, viewed, and deleted.

## **Enable Alarm Filtering Feature**

To enable this feature, perform this procedure:

**Note:** This feature can only be enabled if SNMP has already been enabled.

- 1. Login to the LSMS as 1smsadm.
- 2. Issue the command dbcfginternal ALARM\_FILTERING  $<Y \mid N>$ . Use the value Y to enable the feature and N to disable the feature.
- 3. The value of ALARM\_FILTERING will be updated in the database.

The user can now filter alarms from the LSMS GUI or Command Line.

#### **Create Alarm Filter**

- 1. Log in as a user in the lsmsadm or lsmsall group.
- 2. From the main menu, select Admin > Alarm Filter > Create.

The Create Alarm Filter dialog appears.

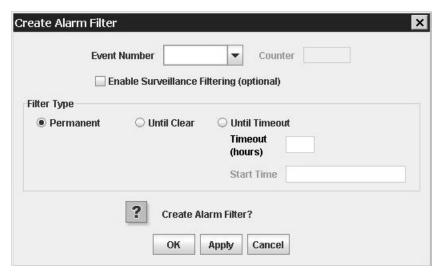

Figure 84: Create Alarm Filter

- 3. Enter an Event Number.
- **4.** Select **Enable Surveillance Filtering (optional)**. This step is optional
- **5.** Select one of the **Filter Type** radio buttons.
- **6.** Click **Apply** to save the changes and remain in the current window, or skip to *Step 7* When the **Update Successful** dialog appears, click **OK**.
- 7. Click **OK** to save the changes and return to the **LSMS Console**. When the **Update Successful** dialog appears, click **OK**.

Table 22: Create Alarm Filter Dialog - Field Constraints

| Field                                    | Type          | Constraints                      |
|------------------------------------------|---------------|----------------------------------|
| Event Number                             | Text field    | Range: 1 to 4 numeric characters |
| Enable Surveillance Filtering (optional) | Checkbox      | None                             |
| Filter Type                              | Radio buttons | None                             |

Table 23: Create Alarm Filter Dialog - Field Descriptions

| Field                                    | Description                                                                                                    |  |
|------------------------------------------|----------------------------------------------------------------------------------------------------|--|
| Event Number                             | The event number for which you want to crea a filter.                                                           |  |
| Enable Surveillance Filtering (optional) | When selected, the alarm will not be sent to the console/serial port.                                           |  |
| Filter Type                              | <ul><li>Permanent - Filter the alarm permanently.</li><li>Until Clear - Filter alarm until it clears.</li></ul> |  |

| Field | Description                                 |
|-------|---------------------------------------------|
|       | Until Timeout - Filter alarm until timeout. |

## **Modify Alarm Filter**

- 1. Log in as a user in the lsmsadm or lsmsall group.
- 2. From the main menu, select Admin > Alarm Filter > Modify.

The Modify Alarm Filter dialog appears.

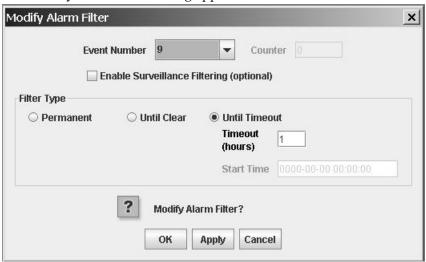

Figure 85: Modify Alarm Filter

- 3. Select an Event Number from the pulldown menu.
- 4. Select or deselect Enable Surveillance Filtering (optional).
- 5. Make the necessary changes to the Filter Type.
- **6.** Click **Apply** to save the changes and remain in the current window, or skip to *Step 7*. An **Update Successful** dialog appears. Click **OK**.
- 7. Click **OK** to save the changes and return to the **LSMS Console**. An **Update Successful** dialog appears. Click **OK**.

## View Alarm Filter

- 1. Log in as a user in the lsmsadm or lsmsall group.
- 2. From the main menu, select Admin > Alarm Filter > View. The View Alarm Filter dialog appears.

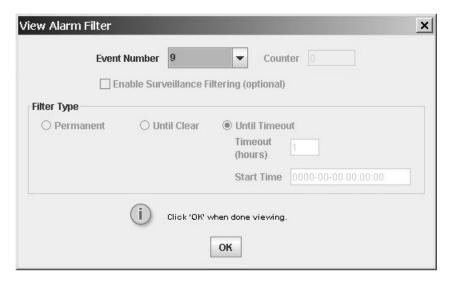

Figure 86: View Alarm Filter

- 3. Select an Event Number from the pulldown menu to view its details.
- **4.** Click **OK** to return to the **LSMS Console**.

#### **Delete Alarm Filter**

- 1. Log in as a user in the lsmsadm or lsmsall group.
- **2.** From the main menu, select **Admin > Alarm Filter > Delete**. The **Delete Alarm Filter** dialog appears.

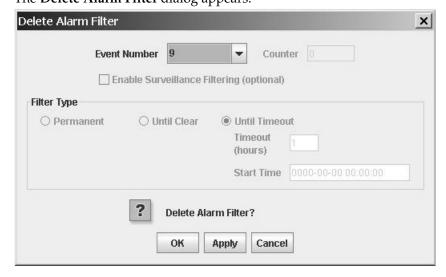

Figure 87: Delete Alarm Filter

- 3. Select an Event Number from the pulldown menu.
- **4.** Click **Apply** to delete the **Event Number** and remain in the current window, or skip to *Step 5*. A **Confirm Delete** dialog appears.

- a) Click Yes to delete the Event Number.
   An Update Successful dialog appears.
- b) Click OK.
- 5. Click **OK** to delete the **Event Number** and return to the **LSMS Console**.
  - A Confirm Delete dialog appears.
  - a) Click Yes to delete the Event Number.
     An Update Successful dialog appears.
  - b) Click **OK**.

## Users Submenu

The **Users** submenu consists of a Modify and a View function.

## **Modify Users**

The Modify User dialog is used to modify the group assignment for an existing user, as described in the following procedure.

- 1. Log in as a user in the lsmsadm or lsmsall group.
- **2.** From the main menu, select **Admin** > **Users** > **Modify**.

Figure 88: Select Admin > Users > Modify

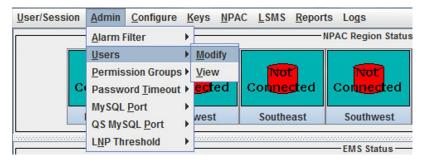

3. Click Modify, and the Modify User dialog displays.

Figure 89: Modify User Dialog

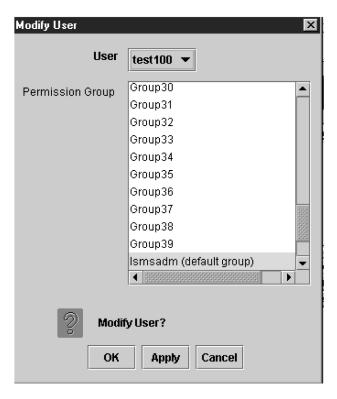

**4.** Select a User, and the associated permission group is automatically selected in the Permission Group list.

**Note:** See *Table 24: Modify User Dialog - Field Constraints* and *Table 25: Modify User Dialog - Field Description* for information about the Modify User dialog field constraints and descriptions, respectively.

Figure 90: Select a User

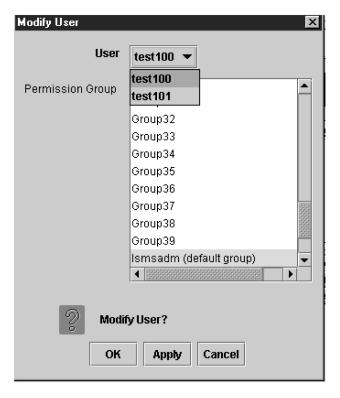

**5.** To modify the permission group assignment for another user, click **Apply**.

If you try to modify permission group assignment for another user while there are unsaved changes for the current user, a confirmation dialog is displayed asking you to save the changes.

**Note:** When you click OK or Apply to modify a user's permission group assignment, the permission group selection is checked to ensure that a permission group has been selected. If a permission group is not selected, an error dialog is displayed.

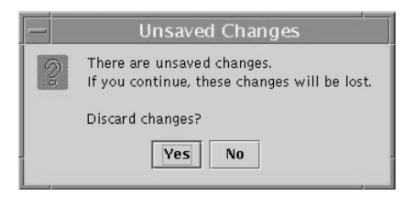

Figure 91: Confirmation Dialog

Table 24: Modify User Dialog - Field Constraints

| Field | Туре      | Modifiable? | Constraints           |
|-------|-----------|-------------|-----------------------|
| User  | Combo Box | No          | Single selection only |

| Field            | Туре | Modifiable? | Constraints           |
|------------------|------|-------------|-----------------------|
| Permission Group | List | Yes         | Single selection only |

Table 25: Modify User Dialog - Field Description

| Field            | Description                                                                                                    |  |
|------------------|----------------------------------------------------------------------------------------------------|--|
| User             | Login name used to access the LSMS.                                                                                                    |  |
| Permission Group | List of previously defined permission groups (see <i>Permission Groups Submenu</i> ). The user is a member of the selected permissions group. |  |

6. When you are done, click OK.

You have now completed this procedure.

### **View Users**

The View User dialog is used to view the permission group assignment for existing users, as described in the following procedure.

- 1. Log in as a user in the lsmsadm or lsmsall group.
- **2.** From the main menu, select **Admin** > **Users** > **View**.

Figure 92: Select Admin > Users > View

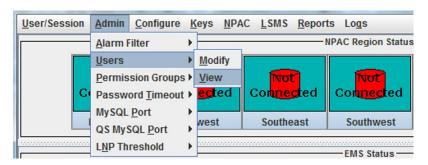

**3.** Click **View**, and the View User dialog displays.

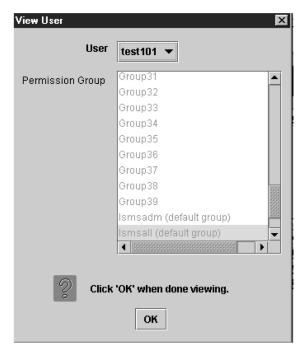

Figure 93: View User Dialog

- **4.** Select a user, and the associated permission group is automatically selected in the Permission Group list.
- **5.** When you are done, click **OK**.

#### **Permission Groups Submenu**

The Permission Groups dialog is used to manage configurable permission groups. A configurable permission group is a way for the system administrator to grant a group of users access privileges for a defined set of LSMS GUI and CLAA (Command Line Administration Application) equivalent functions.

**Note:** The access privileges of the five default permission groups (lsmsadm, lsmsuser, lsmsview, lsmsall, and lsmsuext) are not configurable.

The system administrator users may grant or deny command access privileges to members of a configurable permission group by selecting or deselecting menus and functions in the permissions hierarchical list by clicking on the checkbox or on its corresponding descriptive text.

- A checked checkbox indicates that users assigned to that permission group will be granted access privileges for the corresponding GUI menus and/or functions and CLAA equivalent commands.
- An unchecked (empty) checkbox indicates that users assigned to that permission group will not be granted access privileges for the corresponding GUI menus and/or functions and CLAA equivalent commands.
- Sub-menus and functions are only available for selection when their higher-level menu's checkbox is checked.

Access privileges can be granted or revoked for every GUI menu and/or functions and CLAA
equivalent commands with the exception of the User/Session menu and menu items.

Individual users are assigned to permission groups using the User dialogs (as described in *Users Submenu*).

**Note:** Modifications made to permission groups will only effect new logins. Users that are currently logged in will retain their current permissions until their next login.

## **Create Permission Group**

The Create Permission Group dialog is used to create a new configurable permission group. You must enter a unique name for the group and select the commands that users of the group will be authorized to access. The hierarchical list of LSMS menus and command permissions is initially unselected (no access privileges granted).

To create a permission group, use the following procedure.

- 1. Log in as a user in the lsmsadm or lsmsall group.
- **2.** From the main menu, select **Admin** > **Permission Groups** > **Create**.

Figure 94: Select Admin > Permission Groups > Create

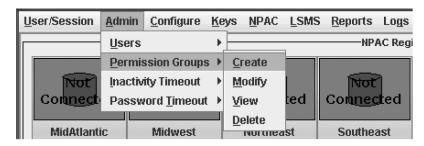

3. Click **Create**, and the Create Permission Group dialog displays.

Figure 95: Create Permission Group Dialog

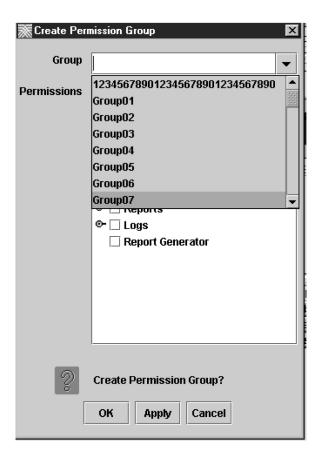

**4.** Type in a Group Name, and then select the items in the Permissions list that the users in that group will have access to.

**Note:** See *Table 26: Create Permission Group Dialog - Field Constraints* and *Table 27: Create Permission Group Dialog - Field Description* for information about the Create Permission Group dialog field constraints and descriptions, respectively.

**5.** If you plan to create an additional permission group, click **Apply**. If not, click **OK** .

**Note:** When you click OK or Apply to create a configurable permission group, the group name is checked to ensure that another group has not already been defined with the same name. If the group name has already been defined, the operation will fail, and an error dialog is displayed.

Table 26: Create Permission Group Dialog - Field Constraints

| Field | Туре       | Modifiable? | Constraints                                                                  |
|-------|------------|-------------|------------------------------------------------------------------------------|
| Group | Text Field | Yes         | <ul><li>Must be a unique group name</li><li>Keyboard input enabled</li></ul> |

| Field       | Туре | Modifiable? | Constraints                                 |
|-------------|------|-------------|---------------------------------------------|
|             |      |             | Maximum of 40<br>alphanumeric<br>characters |
| Permissions | Tree | Yes         | None                                        |

Table 27: Create Permission Group Dialog - Field Description

| Field       | Description                                                                                                    |
|-------------|----------------------------------------------------------------------------------------------------|
| Group       | Create a Permission Group with this name.                                                                                     |
| Permissions | A hierarchical list of LSMS GUI menus and command privileges that can be assigned to the membership of the permissions group. |

## **Modify Permission Group**

The Modify Permission Group dialog is used to modify the access privileges for existing configurable permission groups. To modify the access privileges for an existing permission group, select the group name from the group list.

To modify a permission group, use the following procedure.

- 1. Log in as a user in the lsmsadm or lsmsall group.
- **2.** From the main menu, select **Admin** > **Permission Groups** > **Modify**.

Figure 96: Select Admin > Permission Groups > Modify

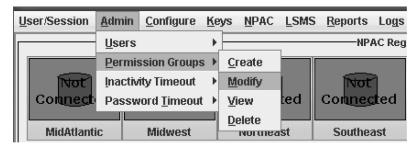

3. Click Modify and the Modify Permission Group dialog displays.

Figure 97: Modify Permission Group Dialog

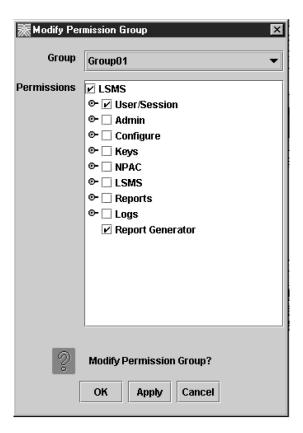

4. Select a Permission Group.

The authorized permissions of the selected group are automatically checked in the Permissions area.

**Note:** See *Table 28: Modify Permission Group Dialog - Field Constraints* and *Table 29: Modify Permission Group Dialog - Field Description* for information about the Modify Permission Group dialog field constraints and descriptions, respectively.

5. If you plan to modify the access privileges for an additional Permission Group, click **Apply**. If not, click **OK**.

If you try to modify another Permission Group's access privileges while there are unsaved changes to the access privileges for the current group, a confirmation dialog is displayed asking you to save the changes.

**Note:** The access privileges for default permission groups cannot be modified.

**Note:** The name of an existing permission group cannot be modified (renamed) using the Modify User dialog. If the name of an existing permissions group needs to be modified, a new permissions group with the same permissions must be created and users re-assigned to it.

Table 28: Modify Permission Group Dialog - Field Constraints

| Field | Type       | Modifiable? | Constraints |
|-------|------------|-------------|-------------|
| Group | Text Field | No          | None        |

| Field       | Туре | Modifiable? | Constraints |
|-------------|------|-------------|-------------|
| Permissions | Tree | Yes         | None        |

Table 29: Modify Permission Group Dialog - Field Description

| Field       | Description                                                                                                    |
|-------------|----------------------------------------------------------------------------------------------------|
| Group       | Modify a Permission Group with this name.                                                                                     |
| Permissions | A hierarchical list of LSMS GUI menus and command privileges that can be assigned to the membership of the permissions group. |

## **View Permission Group**

The View Permission Group dialog is used to view access privileges for existing permission groups. To view a permission group, use the following procedure.

- 1. Log in as a user in the lsmsadm or lsmsall group.
- **2.** From the main menu, select **Admin** > **Permission Groups** > **View**.

Figure 98: Select Admin > Permission Groups > View

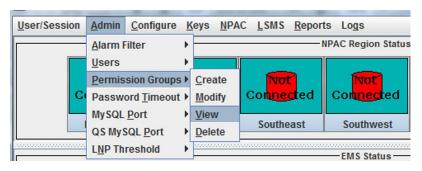

3. Click View, and the View Permission Group dialog displays.

Figure 99: View Permission Group Dialog

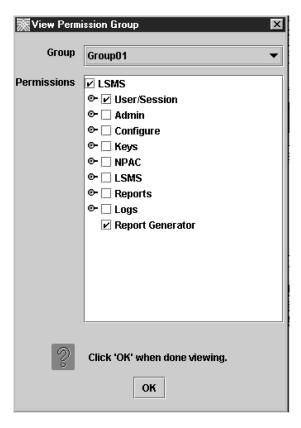

**4.** Select a Permission Group.

The access privileges of the selected group are automatically shown in the Permissions area.

**Note:** See *Table 30: View Permission Group Dialog - Field Constraints* and *Table 31: View Permission Group Dialog - Field Description* for information about the View Permission Group dialog field constraints and descriptions, respectively.

**5.** If you plan to view the access privileges for an additional Permission Group, click **Apply**. If not, click **OK** .

Table 30: View Permission Group Dialog - Field Constraints

| Field       | Туре       | Modifiable? | Constraints |
|-------------|------------|-------------|-------------|
| Group       | Text Field | No          | None        |
| Permissions | Tree       | No          | None        |

Table 31: View Permission Group Dialog - Field Description

| Field | Description                             |
|-------|-----------------------------------------|
| Group | View a Permission Group with this name. |

| Field       | Description                                                                                                    |
|-------------|----------------------------------------------------------------------------------------------------|
| Permissions | A hierarchical list of LSMS GUI menus and command privileges that can be assigned to the membership of the permissions group. |

## **Delete Permission Group**

The Delete Permission Group dialog is used to delete an existing configurable permission group.

To delete a configurable permission group, use the following procedure.

- 1. Log in as a user in the lsmsadm or lsmsall group.
- **2.** From the main menu, select **Admin** > **Permission Groups** > **Delete**.

Figure 100: Select Admin > Permission Groups > Delete

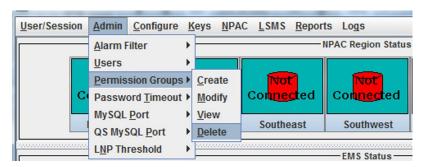

3. Click **Delete**, and the Delete Permission Group dialog displays.

Figure 101: Delete Permission Group Dialog

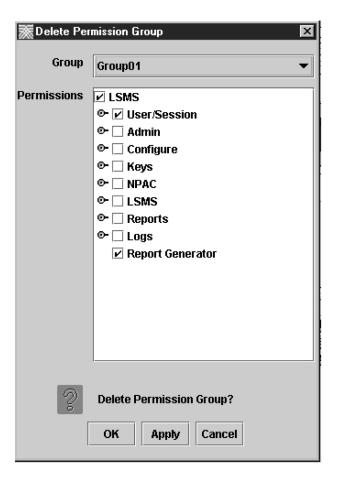

**4.** Select a Permission Group.

The access privileges of the selected group are automatically shown in the Permissions area.

**Note:** See *Table 32: Delete Permission Group Dialog - Field Constraints* and *Table 33: Delete Permission Group Dialog - Field Description* for information about the Delete Permission Group dialog field constraints and descriptions, respectively.

**5.** To delete an existing configurable permission group, select the name from the group list. If you plan to delete an additional Permission Group, click **Apply**. If not, click **OK** .

**Note:** When you click OK or Apply to delete a configurable permission group, the users' data is checked to ensure that there are no users currently assigned to the group. If one or more users are currently assigned, the operation will fail, and an error dialog is displayed.

**Note:** Default permission groups cannot be deleted.

Table 32: Delete Permission Group Dialog - Field Constraints

| Field       | Туре       | Modifiable? | Constraints |
|-------------|------------|-------------|-------------|
| Group       | Text Field | No          | None        |
| Permissions | Tree       | No          | None        |

Table 33: Delete Permission Group Dialog - Field Description

| Field       | Description                                                                                                    |
|-------------|----------------------------------------------------------------------------------------------------|
| Group       | Delete a Permission Group with this name.                                                                                     |
| Permissions | A hierarchical list of LSMS GUI menus and command privileges that can be assigned to the membership of the permissions group. |

## **Inactivity Timeout Submenu**

The Inactivity Timeout submenu is designed to manage the Inactivity Timeout feature, which will log out users from the LSMS GUI and Linux Shell after a specified period of inactivity. This is an optional feature and must be activated.

The Inactivity Timeout submenu includes two types of customizable timers—a system timer (see *System Timer*) and a user timer (see *User Timer*). The user timeout, if specified, will override the system timeout.

#### **Inactivity Timeout Functionality for GUI Users**

- For tasks of extended duration, such as audits, where the user initiates a task which continues without further user input, the task execution will not constitute user input. However, updates to the GUI from the process will continue as normal past the logout. At the completion of the process, if the timeout has expired, the log-in screen will pop up and block access to the GUI. If a user successfully logs in again, the results of the task will be available for review. Any time that user input is received during the process the timer would be reset.
- Any input by the user would constitute activity and reset the timer.
- Members of the lsmsadm or lsmsall default permission group (or members of any authorized configurable permission group) can modify the inactivity logout period. Values must be specified in whole minute intervals, and can range from 1 minute to a maximum value of 2147483647 minutes (which means, essentially, the logout period never expires). Specify this maximum value by using a zero (0).

#### **Inactivity Timeout Functionality for Linux Users**

- Any user input or task execution would constitute activity and reset the timer.
- For extended duration operations, where the user initiates a task which continues without additional user input, the operation will continue. The task execution is considered user activity in the Linux environment. The user will be logged off if the inactivity time expires.

### **Enable Inactivity Timeout Feature**

Automatic Inactivity Logout automatically logs off GUI users and Linux users after the specified period of inactivity. This feature includes a configurable system timer and a configurable user timer. To enable this feature, perform this procedure:

- 1. Login to the LSMS as 1smsadm, or as a user of an authorized configurable permission group.
- **2.** Issue the command dbcfginternal INACTIVITY\_TIMEOUT  $\langle Y | N \rangle$ . Use the value Y to enable the feature and N to disable the feature.
- 3. Restart the LSMS GUI for the feature to take effect.

The user can now perform all of the functionality described in *Inactivity Timeout Submenu*.

## **System Timer**

The system timer provides an easy way to specify the same inactivity logout period, in minutes, for each LSMS GUI or Linux user. The default inactivity logout period is 15 minutes, but this logout period is configurable via the GUI.

Note: The User Inactivity Timeout value, if set, will override the System Inactivity Timeout.

When the inactivity timer is activated, the **LSMS Inactivity Timer Login** window is displayed. It will accept only the username and password for the user that was last logged in.

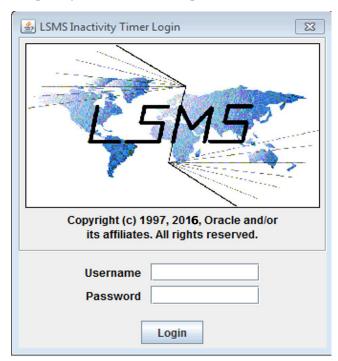

Figure 102: LSMS Inactivity Timer Login Screen

#### View System Inactivity Timeout

To access the **View System Inactivity Timeout** window, perform the following steps:

- 1. Log in as a user in the lsmsadm or lsmsall group, or as a user of an authorized configurable permission group.
- 2. From the LSMS Console window, select the **Admin** menu item.
- **3.** Select **Inactivity Timeout > System Inactivity Timeout > View**.

Figure 103: Select Timeout > System Inactivity Timeout > View

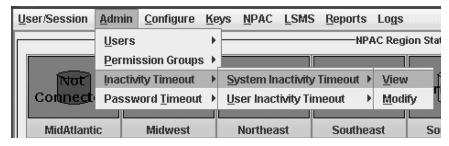

**4.** Click **View**, and the **View System Inactivity Timeout** window displays.

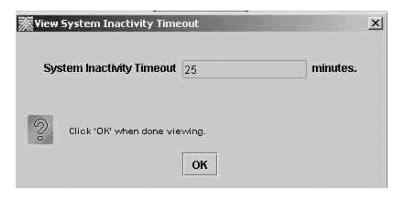

Figure 104: View System Inactivity Timeout Window

**5.** Click **OK** when you are done viewing.

### Modify System Inactivity Timeout

To access the **Modify System Inactivity Timeout** window perform the following steps:

- 1. Log in as a user in the lsmsadm or lsmsall group, or as a user of an authorized configurable permission group.
- 2. From the LSMS Console window, select the Admin menu item.
- **3.** Select **Inactivity Timeout > System Inactivity Timeout > Modify**.

Figure 105: Select Inactivity Timeout > System Inactivity Timeout > Modify

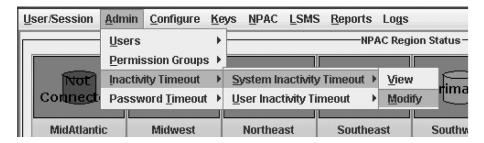

4. Click Modify, and the Modify System Inactivity Timeout window displays.

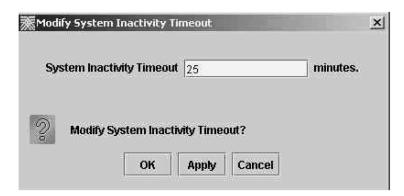

Figure 106: Modify System Inactivity Timeout Window

**5.** Specify the number of minutes.

**Note:** A value of 0 (zero) means the timer will never expire and the user will never be logged out.

**6.** Click **Apply** then click **OK** when you are done, and a window similar to the one shown in *Figure* 107: *Modify System Inactivity Timeout Change Notification Window* displays.

(Click Cancel if you do not want to make or accept any changes.)

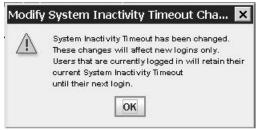

Figure 107: Modify System Inactivity Timeout Change Notification Window

#### **User Timer**

The user timer provides an easy way to specify different inactivity logout periods, in minutes, for individual LSMS GUI and Linux users. The inactivity logout period is configurable via the GUI.

Note: The User Inactivity Timeout value, if set, will override the System Inactivity Timeout.

When the inactivity timer is activated, the GUI Inactivity Timer Login Screen is displayed. It will accept only the user name and password for the user that was last logged in.

#### View User Timer Inactivity Timeout

To access the **View User Inactivity Timeout** window, perform the following steps:

- 1. Log in as a user in the lsmsadm or lsmsall group, or as a user of an authorized configurable permission group.
- 2. From the LSMS Console window, select the Admin menu item.
- 3. Select Inactivity Timeout > User Inactivity Timeout > View.

Figure 108: Select Inactivity Timeout > User Inactivity Timeout > View

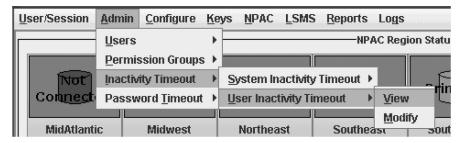

4. Click View, and the View User Inactivity Timeout window displays.

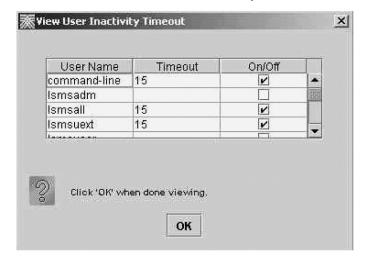

Figure 109: View User Inactivity Timeout Window

**5.** Click **OK** when you are done viewing.

#### Modify User Inactivity Timeout

To access the **Modify User Inactivity Timeout** window, perform the following steps:

- 1. Log in as a user in the lsmsadm or lsmsall group, or as a user of an authorized configurable permission group.
- **2.** From the **LSMS Console** window, select the **Admin** menu item.
- 3. Select Inactivity Timeout > User Inactivity Timeout > Modify.

Figure 110: Select Inactivity Timeout > User Inactivity Timeout > Modify

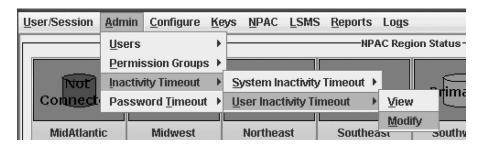

4. Click Modify, and the Modify User Inactivity Timeout window displays.

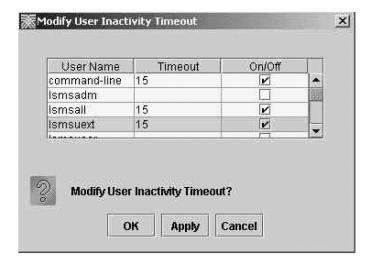

Figure 111: Modify User Inactivity Timeout Window

- **5.** Do the following to make changes to the table:
  - To add a timeout entry for the first time, click the On-Off checkbox (a check appears).
     A default timeout value of 15 minutes is automatically entered in the Timeout field. To change this value, double-click the value, delete it, and type in the new value.
  - To change an existing timeout entry, double-click the timeout value, delete the existing value, and type in the new value.
  - To deactivate an existing entry, click the On/Off checkbox (the check disappears).

**Note:** A value of 0 (zero) means the timer will never expire and the user will never be logged out.

**6.** Click **Apply** then click **OK** when you are done, and a window similar to the one shown below displays.

(Click **Cancel** if you do not want to make or accept any changes.)

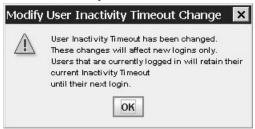

Figure 112: Modify User Inactivity Timeout Change Notification Window

#### **Password Timeout Submenu**

The Password Timeout dialog enables users in the permission groups Ismsadm and Ismsall to view and modify password timeout intervals at both the system and user levels. Access the Password Timeout feature by selecting **Admin > Password Timeout**.

## **View System Level Password Timeout**

The View System Level dialog is used to view the system level password timeout interval.

To view password timeout information at the system level, use the following procedure:

- 1. Log in to the LSMS Console as a user in the lsmsadm or lsmsall group.
- 2. From the main menu, select Admin > Password Timeout > System Level > View.

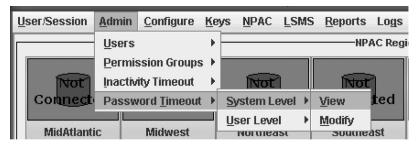

Figure 113: Select Admin > Password Timeout > System Level > View

3. Click View, and the View System Level Password Timeout dialog displays.

Figure 114: View System Level Password Timeout

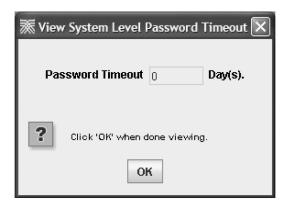

**Note:** A password timeout value of 0 indicates the password is valid for an indefinite period of time. A password timeout value of -1 indicates the password timeout has not been configured.

**4.** Click **OK** when you are done viewing.

### Modify System Level Password Timeout Interval

The Modify System Level dialog is used to modify the system level password timeout interval.

To modify the password timeout interval at the system level, use the following procedure:

- 1. Log in to the LSMS Console as a user in the lsmsadm or lsmsall group.
- 2. From the main menu, select Admin > Password Timeout > System Level > Modify.

Figure 115: Select Admin > Password Timeout > System Level > Modify

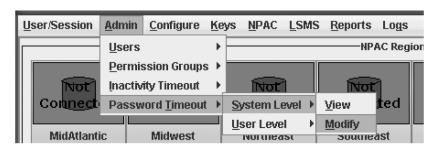

3. Click Modify, and the Modify System Level Password Timeout dialog displays.

Figure 116: Modify System Level Password Timeout

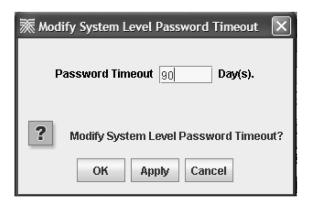

 $\textbf{4.} \ \ \, \text{Type in the number of days for the password timeout interval, then click } \, \textbf{OK} \, . \\ \hspace{0.5cm} \text{If you have successfully modified the password timeout, then the Update Successful dialog displays.}$ 

Figure 117: Update Successful

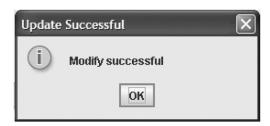

5. Click OK.

#### View User Level Password Timeout

The View User Level dialog is used to view the user level password timeout interval.

To view password timeout intervals at the user level, use the following procedure:

1. Log in to the LSMS Console as a user in the lsmsadm or lsmsall group.

2. From the main menu, select Admin > Password Timeout > User Level > View.

Figure 118: Select Admin > Password Timeout > User Level > View

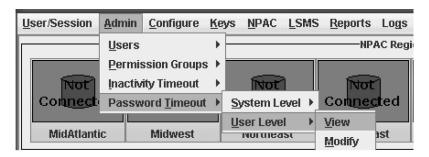

3. Click View, and the View User Level Password Timeout dialog displays..

Figure 119: View User Level Password Timeout

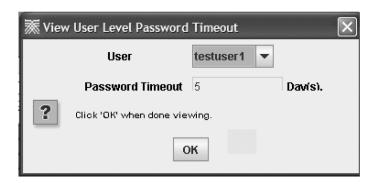

**Note:** A password timeout value of 0 indicates the password is valid for an indefinite period of time. A password timeout value of -1 indicates the password timeout has not been configured.

- **4.** Select a User, and the associated password timeout interval is automatically shown in the Password Timeout box.
- **5.** Click **OK** when you are done viewing.

## **Modify User Level Password Timeout Interval**

The Modify User Level dialog is used to modify the user level password timeout interval.

To modify password timeout intervals at the user level, use the following procedure:

- 1. Log in to the LSMS Console as a user in the lsmsadm or lsmsall group.
- 2. From the main menu, select Admin > Password Timeout > User Level > Modify.

Figure 120: Select Admin > Password Timeout > User Level > Modify

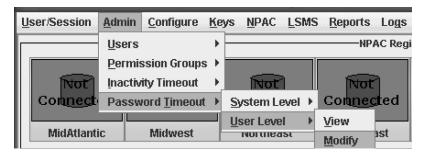

3. Click Modify, and the Modify User Level Password Timeout dialog displays.

Figure 121: Modify User Level Password Timeout

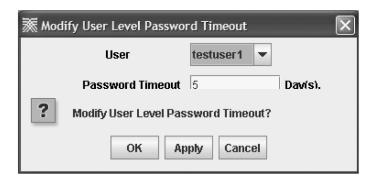

- 4. Select a User whose password timeout interval you want to modify.
- $\begin{tabular}{ll} 5. & Type in the number of days for the password timeout interval, then click $OK$ . \\ & If you have successfully modified the password timeout, then the Update Successful dialog displays. \\ \end{tabular}$

Figure 122: Update Successful

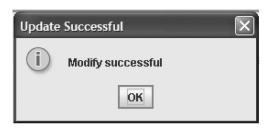

6. Click OK.

#### MySQL Port Submenu

This optional feature enhances the security of LSMS databases by enabling the system administrator to change the MySQL port.

Through the LSMS GUI, the MySQL port can be configured to ports 34000 through 34099. The port can be maintained through the GUI, and any changes to the port setting will raise an alarm on the LSMS. The MySQL port can also be changed back to the default port, 3306.

#### **Enable Configurable MySQL Port Feature**

To enable this feature, perform this procedure:

- 1. Login to the LSMS as 1smsadm.
- 2. Issue the command dbcfginternal MYSQL\_PORT  $<Y \mid N>$ . Use the value Y to enable the feature and N to disable the feature.
- 3. The value of MYSQL\_PORT will be updated in the database.

The user can now modify MySQL port for any valid value described in the next section.

## **Modify MySQL Port**

- 1. Log in as a user in the lsmsadm or lsmsall group.
- 2. From the main menu, select Admin > MySQL Port > Modify.

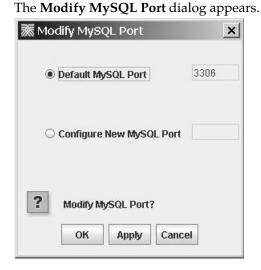

Figure 123: Modify MySQL Port

**Note:** The default MySQL port is 3306. If the port has not been modified from the default setting, the **Default MySQL Port** radio button will be selected when the dialog appears.

3. Select the Configure New MySQL Port radio button to configure a new port.

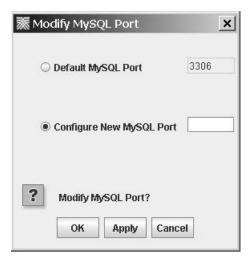

- 4. Enter a new MySQL Port number.
- 5. Click **Apply** to save the changes and remain in the current window, or skip to *Step 6*.
  - A **Confirm Modify** dialog appears.
  - a) Click **Yes** to modify the MySQL port.

A dialog box appears with the message: These changes will not be effective until the LSMS application has been stopped and restarted on both LSMS servers.

See Stopping the Node, Starting the Node, and Updating MySQL Port on MySQL Server for more information.

- b) Click **Cancel** to close the dialogue box. Your changes have been saved.
- **6.** Click **OK** to save the changes and return to the **LSMS Console**.
  - A Confirm Modify dialog appears.
  - a) Click Yes to modify the MySQL port.

A dialog box appears with the message: These changes will not be effective until the LSMS application has been stopped and restarted on both LSMS servers.

See Stopping the Node, Starting the Node, and Updating MySQL Port on MySQL Server for more information.

b) Click OK.

Table 34: Modify MySQL Port Dialog - Field Constraints

| Field                    | Type         | Constraints         |
|--------------------------|--------------|---------------------|
| Default MySQL Port       | Radio button | Default value: 3306 |
| Configure New MySQL Port | Radio button | Range: 34000-34099  |

#### Stopping the Node

After you modify the MySQL port, you must stop and restart the LSMS application on both LSMS servers for the changes to take effect.

Note: Perform this procedure on the ACTIVE LSMS server first, then on the STANDBY LSMS server.

- **1.** Log in as lsmsmgr user. See *Logging In to LSMS Server Command Line* for more information. The lsmsmgr text interface appears.
- 2. Select Maintenance and press Enter.
- 3. Select Stop Node and press Enter.
- 4. Select Yes to confirm the node stop and press Enter.
- **5.** Select **Exit** and press **Enter** to return to the **Main Menu**.
- **6.** Select **Exit** and press **Enter** to exit the lsmsmgr text interface.

#### Starting the Node

After you modify the MySQL port, you must stop and restart the LSMS application on both LSMS servers for the changes to take effect.

**Note:** Perform this procedure on the ACTIVE LSMS server first, then on the STANDBY LSMS server.

- **1.** Log in as 1smsmgr user. See *Logging In to LSMS Server Command Line* for more information. The 1smsmgr text interface appears.
- 2. Select Maintenance and press Enter.
- 3. Select Start Node and press Enter.
- **4.** Select **Yes** to confirm node startup and press **Enter**.
- **5.** Select **Exit** and press **Enter** to return to the **Main Menu**.
- **6.** Select **Exit** and press **Enter** to exit the 1smsmgr text interface.

#### Updating MySQL Port on MySQL Server

After you modify the MySQL port using the LSMS GUI, you must also update the MySQL server port number in the MySQL configuration file on the Query Server.

- **1.** At the query server, log in as root.
- 2. Enter this command to verify the MySQL daemon is not running:

```
# ps -eaf | grep mysql
```

If the MySQL daemon is running, enter this command to shut down the MySQL server:

```
# cd /usr/mysql1/bin
# ./mysqladmin -u root -p shutdown
# Enter password:
<Query Server MySQL Root User Password>
```

3. Edit the /usr/mysql1/my.cnf file on the query server to reflect the new MySQL server port number:

```
master-port=<LSMS Server's MySQL Port Number>
```

4. Enter this command to start the MySQL daemon on the query server:

```
# ./mysqld_safe &
```

**5.** Enter this command to check the replication status:

```
# /usr/mysql1/bin/mysql -u root
mysql> show slave status \G
mysql> show processlist;
```

#### View MySQL Port

- 1. Log in as a user in the lsmsadm or lsmsall group.
- 2. From the main menu, select Admin > MySQL Port > View.

The View MySQL Port dialog appears.

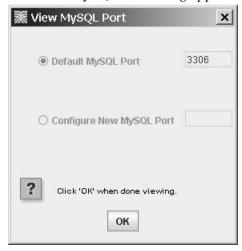

Figure 124: View MySQL Port

3. Click **OK** to return to the **LSMS Console**.

#### LNP Threshold Submenu

The LNP quantity threshold is an alarm that is raised when the database storage capacity has been reached. LNP quantity threshold can be modified or viewed through the LSMS GUI.

#### **Modify LNP Threshold**

- 1. Log in as a user in the lsmsadm or lsmsall group.
- From the main menu, select Admin > LNP Threshold > Modify.
   The Modify LNP Quantity Threshold dialog appears.

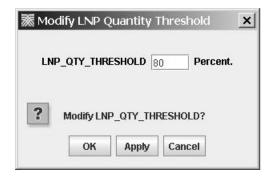

Figure 125: Modify LNP Threshold

**3.** Enter the LNP\_QTY\_THRESHOLD percentage.

The LNP threshold is a configurable percentage of database storage capacity. An alarm is raised when the database storage capacity has been reached.

- **4.** Click **Apply** to save the changes and remain in the current window, or skip to *Step 5*. When the **Update Successful** dialog appears, click **OK**.
  - a) Click **Cancel** to close the dialogue box. Your changes have been saved.
- **5.** Click **OK** to save the changes and return to the **LSMS Console**. When the **Update Successful** dialog appears, click **OK**.

Table 35: Modify LNP Threshold - Field Constraints

| Field             | Type       | Constraints            |
|-------------------|------------|------------------------|
| LNP_QTY_THRESHOLD | Text field | Range: 1 to 99 percent |

#### View LNP Threshold

- 1. Log in as a user in the lsmsadm or lsmsall group.
- **2.** From the main menu, select **Admin** > **LNP Threshold** > **View**.

The View LNP Quantity Threshold dialog appears.

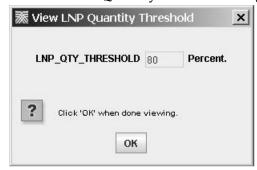

Figure 126: View LNP Threshold

**3.** Click **OK** to return to the **LSMS Console**.

# Appendix

# A

# **Configuring the Query Server**

## **Topics:**

- Overview of the Query Server Package.....153
- Overview of Database Replication.....154
- Interface Support.....183
- Query Server Installation and Configuration..185

This appendix provides overview information as well as detailed, step-by-step configuration procedures to get the query server up-and-running.

# Overview of the Query Server Package

The optional LSMS Query Server Package enables customers to access real time LNP data—automatically—using a standard API. Customers can perform customized, high volume automated data queries for use by internal office and support systems such as systems for service assurance, testing, service fulfillment, and customer care.

The Query Server Package provides a query server database which consists of replicated copies of the LSMS LNP databases, as shown in *Table 36: Regional Database Tables and Fields* through *Table 37: Supplemental Database Tables and Fields*. The provision of this database enables customers to write applications, using SQL, ODBC, or JDBC interfaces, to access the data in the database. The query server supports direct query of objects and attributes in the database. The user has the flexibility to customize SQL queries in order to create new queries. No predefined queries are provided with this feature.

The query server resides on a separate platform from the LSMS, and maintains a separate and distinct copy of the LNP data. Customers must provide their own hardware system that is consistent with the platform specifications provided by Oracle Communications. Hosting a copy of the LSMS database on this separate platform provides the following benefits:

- High volumes of customized queries can be performed without processing impact on the LSMS. These queries are standard, non-updating SQL queries.
- Live backups of the database can be accomplished by performing a backup on the query server.

**Note:** For purposes of quantifying the number of EAGLE nodes supported by the LSMS (so that the maximum number of supported EAGLE nodes is not exceeded), each query server supported must be counted as one EAGLE node. For example, if the LSMS is configured to support 8 pairs of EAGLE, each query server constitutes one EAGLE node (half of a pair).

If additional query servers are desired after the maximum number of supported EAGLE is reached, customers can daisy-chain additional query servers from a query server that is directly-connected to the LSMS. However, the LSMS cannot monitor connectivity to, or status of, daisy-chained query servers.

This feature includes the complete software package as well as information about notifications, the automated system check feature, configuration, maintenance, platform requirements and recommendations, the LSMS command line utility and command summary, and the query server error log.

**Note:** Installation and configuration of software at the query server and the LSMS are supported. The feature provides for the replication of the data to the query server. Applications, network configuration to the query server, and development of interfaces to the query server database are the responsibility of the customer. For information about the database structure to be used to develop customer-provided applications, refer to the *Alarms and Maintenance Guide*.

#### **Enable Query Server Feature**

To enable this feature, perform this procedure:

- 1. Login to the LSMS as 1smsadm.
- 2. Issue the command dbcfginternal QUERY\_SERVER <Y | N>.

Use the value Y to enable the feature and N to disable the feature.

The Query Server can now be configured according to procedures contained in this Appendix.

#### **Enable ResyncDB Query Server Feature**

The ResyncDB Query Server feature enables the LSMS to directly host the ResyncDB Query Server. To enable this feature, perform this procedure:

- 1. Login to the LSMS as 1smsadm.
- 2. Issue the command dbcfginternal RESYNCDB\_QUERY\_SERVER <Y | N>. Use the value Y to enable the feature and N to disable the feature.
- 3. The value of RESYNCDB\_QUERY\_SERVER will be updated in the database.

After setting the values to "Y," the ResyncDB Query Server can now be configured according to procedures contained in the Query Server Feature Technical Reference, TR005579.

# Overview of Database Replication

The query server system is provisioned from the Oracle Communications LSMS using database replication techniques provided by MySQL, as illustrated in *Figure 127: LSMS Query Server Overview*. The one-way replication functionality is based on a master-slave relationship between two or more servers, with one (the LSMS) acting as the master, and others (query servers) acting as slaves. The LSMS keeps a binary log of updates (creates, modifies, deletes, etc.) that is made available to one or more query servers.

The query servers run on separate hardware, connected by the network. Each query server, upon connecting to the LSMS, informs the LSMS where it left off since the last successfully propagated update, synchronizes itself by reading the LSMS's binary log file and executing the same actions on its copy of the data, then blocks and waits for new updates to be processed.

The slave servers mirror these changes a short time after they occur on the LSMS. Other than the brief periods when query servers are synchronizing, each query server mirrors the LSMS. If the LSMS becomes unavailable or the query server loses connectivity with the master, the query server tries to reconnect every 60 seconds until it is able to reconnect and resume listening for updates. The amount of time a query server can be disconnected (not replicating) from the LSMS before it can no longer reconnect and resume replication and must be completely reloaded is dependent only on the availability of the binary log files on the LSMS. The LSMS application actively manages the number of binary logs available on the server, always keeping the ten most recent binary log files (up to 10 GB worth of updates).

The purging of binary logs may occur. If there is some connectivity issue between the Query Server and the LSMS, the binary logs will not be removed. In this case, logs are forcefully removed if BIN\_LOG\_THRESHOLD parameter is set.

If the query server database becomes corrupted or back-level such that it cannot be automatically resynchronized, you can reload it from either the LSMS or from another query server (for more information, refer to the *Alarms and Maintenance Guide*).

Query servers connect to the LSMS application using a VIP (virtual IP) address on the application network. The VIP address ensures that query servers are constantly connected to the active server. In the event of an application switch over in which the active LSMS server changes (for instance, from server A to server B), the query servers follow the active server and reconnect automatically to the new active LSMS server.

To enable this capability, the LSMS application actively manages the binary logs on both servers to ensure they remain synchronized. It is important that the binary logs on the LSMS servers are not removed or reset except by the LSMS application, because this change could negatively impact the database replication occurring between the two LSMS servers as well as the query servers.

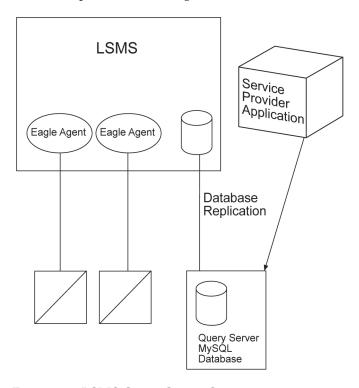

Figure 127: LSMS Query Server Overview

# LNP Data Replicated on the Query Server

The LSMS supports replication of the following LNP data to a local or remote query server:

- Telephone Number (Subscription Version) (NPAC data)
  - Version ID
  - TN
  - LRN
  - Service Provider
  - CLASSDPC, SSN
  - CNAMDPC, SSN
  - ISVMDPC, SSN
  - LIDBDPC, SSN
  - WSMSCDPC, SSN (if optional feature is provisioned)

- LNP type
- Billing ID
- End User Location
- End User Value
- Activation Timestamp
- Download reason
- SV Type
- Alternative SPID
- Number Pool Block (NPAC data)
  - Block ID
  - NPA-NXX-X
  - LRN
  - Service Provider
  - CLASSDPC, SSN
  - CNAMDPC, SSN
  - ISVMDPC, SSN
  - LIDBDPC, SSN
  - WSMSCDPC, SSN (if optional feature is provisioned)
  - Activation Timestamp
  - Download reason
  - SV Type
  - Alternative SPID
- NPAC network data (for example, LRN, NPA-NXX) (NPAC data)
- Default GTT (locally provisioned data)
- Override GTT (locally provisioned data)
- NPA Split information (locally provisioned data)
- TN filters (locally provisioned data)

The Query Server database consists of replicated copies of the LSMS LNP database tables as shown below.

**Note:** In the table below, names of regional LNP database tables and fields may be split between lines. This does not imply a space in the name of the table or field.

Table 36: Regional Database Tables and Fields

| Regional<br>( <region>) DB)<br/>LNP Database<br/>Tables</region> | Fields                       |          |         |           |
|------------------------------------------------------------------|------------------------------|----------|---------|-----------|
| SubscriptionVersion                                              | n versionID tn lrn newCurrer |          |         |           |
|                                                                  | classDPC                     | classSSN | lidbDPC | lidbSSN   |
|                                                                  | isvmDPC                      | isvmSSN  | cnamDPC | cnamSSN   |
|                                                                  | wsmscDPC                     | wsmscSSN | LnpType | billingId |

| Regional<br>( <region>) DB)<br/>LNP Database<br/>Tables</region> | Fields                   |                         |                         |                   |
|------------------------------------------------------------------|--------------------------|-------------------------|-------------------------|-------------------|
|                                                                  | endUserLocation<br>Value | endUserLocation<br>Type | activation<br>Timestamp | downloadReason    |
|                                                                  | SVType                   | alternativeSPID         |                         |                   |
| NumberPoolBlock                                                  | blockId                  | npanxx_x                | lrn                     | newCurrentSP      |
|                                                                  | classDPC                 | classSSN                | lidbDPC                 | lidbSSN           |
|                                                                  | isvmDPC                  | isvmSSN                 | cnamDPC                 | cnamSSN           |
|                                                                  | wsmscDPC                 | wsmscSSN                | activation<br>Timestamp | downloadReason    |
|                                                                  | SVType                   | alternativeSPID         |                         |                   |
| ServiceProvLRN                                                   | serviceProviderId        | id                      | lrn                     | creationTimeStamp |
|                                                                  | downloadReason           |                         |                         |                   |
| ServiceProv<br>NPA_NXX                                           | serviceProviderId        | id                      | npanxx                  | creationTimeStamp |
|                                                                  | effective<br>TimeStamp   | downloadReason          |                         |                   |
| ServiceProv                                                      | serviceProviderId        | id                      | npanxx_x                | creationTimeStamp |
| NPA_NXX_X                                                        | effective<br>TimeStamp   | modified<br>TimeStamp   | downloadReason          |                   |
| ServiceProv<br>Network                                           | serviceProvId            | serviceProvName         | serviceProvType         |                   |
| Where < Region > is                                              | Canada                   | MidAtlantic             | Midwest                 | Northeast         |
| one of the following:                                            | Southeast                | Southwest               | WestCoast               | Western           |

Below is detailed information about the Regional Database table and fields.

**Note:** The following information was taken from actual source code. It may contain irrelevant data, such as comments.

```
-- Create SubscriptionVersion table
-- The Fields are defined in the order and format that are defined by the
-- NPAC bulk data file. This allows the SQL LOAD DATA command to be used
-- to load tables which is extremely fast.
-- Revision History
-- 15-may-07 ARICENT Feature 110663: NANC 399
-- CREATE TABLE SubscriptionVersion
(
-- Required field (Primary key)
```

```
versionId
                         INT
                                          NOT NULL,
    -- Required field (10 numeric character unique key)
                         CHAR (10)
                                          NOT NULL,
    -- Optional field (10 numeric characters, Empty string means not present) lrn CHAR(10) NOT NULL DEFAULT "",
   -- Required field (1-4 characters)
                                         NOT NULL DEFAULT "0000",
   newCurrentSp
                         CHAR(4)
    -- Required field (14 characters "YYYYMMDDHHMMSS")
   activationTimestamp CHAR(14)
                                         NOT NULL DEFAULT "00000000000000",
    -- Optional field (9 characters, Empty string means not present)
   classDPC
                         CHAR(9)
                                          NOT NULL DEFAULT "",
   -- Optional field (1-3 characters, Empty string means not present)
   classSSN
                         CHAR(3)
                                          NOT NULL DEFAULT "",
    -- Optional field (9 characters, Empty string means not present)
   lidbDPC
                         CHAR(9)
                                          NOT NULL DEFAULT "",
    -- Optional field (1-3 characters, Empty string means not present)
   lidbSSN
                         CHAR(3)
                                          NOT NULL DEFAULT "",
    -- Optional field (9 characters, Empty string means not present)
                                          NOT NULL DEFAULT "",
   isvmDPC
                         CHAR(9)
   -- Optional field (1-3 characters, Empty string means not present)
                                          NOT NULL DEFAULT "",
   isvmSSN
                         CHAR(3)
   -- Optional field (9 characters, Empty string means not present)
   cnamDPC
                         CHAR(9)
                                          NOT NULL DEFAULT "",
    -- Optional field (1-3 characters, Empty string means not present)
   cnamSSN
                         CHAR(3)
                                          NOT NULL DEFAULT "",
   -- Optional field (1-12 numeric characters, Empty string means not present)
                                          NOT NULL DEFAULT "",
   endUserLocationValue CHAR(12)
    -- Optional field (2 numeric characters, Empty string means not present)
   endUserLocationType CHAR(2)
                                         NOT NULL DEFAULT "",
    -- Required field (1-4 characters, Empty string means not present)
   billingId
                         CHAR(4)
                                          NOT NULL DEFAULT "",
    -- Required field (lspp(0), lisp(1), pool(2))
                         TINYINT UNSIGNED NOT NULL DEFAULT 0,
   lnpType
    -- Required field (new(0), delete(1), modified(2), audit-descrepancy(3)
   downloadReason
                         TINYINT UNSIGNED NOT NULL DEFAULT 0,
    -- Optional field (9 characters, Empty string means not present)
   wsmscDPC
                         CHAR(9)
                                          NOT NULL DEFAULT "",
   -- Optional field (1-3 characters, Empty string means not present)
                        CHAR(3)
                                         NOT NULL DEFAULT "",
   wsmscSSN
   -- Optional field (wireline(0), wireless(1), voIP(2), voWiFi(3),
sv_type_4(4), sv_type_5(5), sv_type_6(6) )
   svType TINYINT NOT NULL DEFAULT -1,
```

```
-- Optional field (1-4 CHARACTERS)
   alternativeSPIDCHAR(4)
                                NOT NULL DEFAULT "",
   -- Primay key is the Npac SubscriptionVersion id
   PRIMARY KEY (versionId),
   -- TN must be indexed and unique
   UNIQUE KEY tn (tn),
    -- Index lrn, for LSMS Subscription Version by LRN reports
   INDEX (lrn),
    -- Index lrn, for LSMS Subscription Version by SPID reports
   INDEX (newCurrentSp)
TYPE = MyIsam;
-- Create NumberPoolBlock table
-- The Fields are defined in the order and format that are defined by the
-- NPAC bulk data file. This allows the SQL LOAD DATA command to be used
-- to load tables which is extremely fast.
CREATE TABLE NumberPoolBlock
   -- Required field (Primary key)
   blockId
                                       NOT NULL,
                       INT
   -- Required field (7 numeric characters, Unique key)
                       CHAR(7)
                                       NOT NULL,
   npanxx_x
    -- Optional field (10 numeric characters, Empty string means not present)
                        CHAR (10)
                                       NOT NULL DEFAULT "",
    -- Required field (1-4 characters)
                                       NOT NULL DEFAULT "0000",
   newCurrentSp
                       CHAR (4)
   -- Required field (14 characters "YYYYMMDDHHMMSS")
   activationTimestamp CHAR(14)
                                       NOT NULL DEFAULT "0000000000000",
    -- Optional field (9 characters, Empty string means not present)
                       CHAR(9) NOT NULL DEFAULT "",
   classDPC
    -- Optional field (1-3 characters, Empty string means not present)
                                       NOT NULL DEFAULT "",
   classSSN
                       CHAR(3)
    -- Optional field (9 characters, Empty string means not present)
                       CHAR(9) NOT NULL DEFAULT "",
   lidbDPC
    -- Optional field (1-3 characters, Empty string means not present)
   lidbSSN
                       CHAR(3)
                                     NOT NULL DEFAULT "",
    -- Optional field (9 characters, Empty string means not present)
                        CHAR(9) NOT NULL DEFAULT "",
   isvmDPC
    -- Optional field (1-3 characters, Empty string means not present)
   isvmSSN
                       CHAR(3)
                                       NOT NULL DEFAULT "",
    -- Optional field (9 characters, Empty string means not present)
                       CHAR(9) NOT NULL DEFAULT "",
   cnamDPC
   -- Optional field (1-3 characters, Empty string means not present)
                       CHAR(3)
                                       NOT NULL DEFAULT "",
    -- Optional field (9 characters, Empty string means not present)
                                 NOT NULL DEFAULT "",
   wsmscDPC
                        CHAR(9)
```

```
-- Optional field (1-3 characters, Empty string means not present)
                                        NOT NULL DEFAULT "",
                        CHAR(3)
   wsmscSSN
   -- Required field (new(0), delete(1), modified(2), audit-descrepancy(3)
                        TINYINT UNSIGNED NOT NULL DEFAULT 0,
   -- Optional field (wireline(0), wireless(1), voIP(2), voWiFi(3),
sv_type_4(4), sv_type_5(5), sv_type_6(6) )
   svType TINYINT NOT NULL DEFAULT -1,
   -- Optional field (1-4 CHARACTERS)
   alternativeSPID CHAR(4) NOT NULL DEFAULT "",
   -- Primay key is the Npac NumberPoolBlock id
   PRIMARY KEY (blockid),
   -- TN must be indexed and unique
   UNIQUE KEY npanxx_x (npanxx_x),
    -- Index lrn, for LSMS Number Pool Block by LRN reports
   INDEX (lrn),
    -- Index lrn, for LSMS Number Pool Block by SPID reports
   INDEX (newCurrentSp)
TYPE = MyIsam;
-- Create ServiceProvNetwork table
-- The Fields are defined in the order and format that are defined by the
-- NPAC bulk data file
CREATE TABLE ServiceProvNetwork
   -- Required field (Primary key)
   serviceProvId CHAR(4) NOT NULL,
   -- Required field (1 - 40 characters)
   serviceProvName CHAR(40) NOT NULL DEFAULT "",
    -- Service Provider type
   serviceProvType ENUM("wireline", "wireless", "non_carrier", "sp_type_3",
"sp_type_4", "sp_type_5") NULL DEFAULT NULL,
    -- Prmary key is the Service Provider ID
   PRIMARY KEY (serviceProvId)
TYPE = MyIsam;
-- Create ServiceProvLRN table
-- The Fields are defined in the order that are defined by the
-- NPAC bulk data file
CREATE TABLE ServiceProvLRN
   -- Foreign key -> ServiceProvNetwork
   serviceProvId
                   CHAR(4) NOT NULL,
    -- Required field (Primary key within each ServiceProvNetwork)
   id
                     INT
                              NOT NULL,
```

```
-- Required field (10 numeric characters)
                      CHAR(10) NOT NULL,
   -- Required field (14 characters "YYYYMMDDHHMMSS")
   creationTimeStamp CHAR(14) NOT NULL DEFAULT "00000000000000",
    -- Required field (new(0), delete(1), modified(2), audit-descrepancy(3)
   downloadReason TINYINT NOT NULL DEFAULT 0,
    -- Primary key is the Npac id within each ServiceProvNetwork
   PRIMARY KEY (serviceProvId, id),
    -- Lrn is unique key within each ServiceProvNetwork
   UNIQUE KEY lrn (serviceProvId, lrn),
    -- Index lrn
   INDEX (lrn),
    -- Not used by MySql but included for documentation
   FOREIGN KEY (serviceProvId) REFERENCES ServiceProvNetwork(serviceProvId)
TYPE = MyIsam;
-- Create ServiceProvNPA_NXX table
-- The Fields are defined in the order defined by the NPAC bulk data file
-- but the npac file formats the npanxx as 'npa-nxx'.
CREATE TABLE ServiceProvNPA_NXX
    -- Foreign key -> ServiceProvNetwork
   serviceProvId
                      CHAR(4) NOT NULL,
    -- Required field (Primary Unique Key)
                       INT
                               NOT NULL,
   -- Required field (6 numeric characters)
                      CHAR(6) NOT NULL,
    -- Required field (14 characters "YYYYMMDDHHMMSS")
   creationTimeStamp CHAR(14) NOT NULL DEFAULT "000000000000000",
    -- Required field (14 characters "YYYYMMDDHHMMSS")
   effectiveTimeStamp CHAR(14) NOT NULL DEFAULT "00000000000000",
    -- Required field (new(0), delete(1), modified(2), audit-descrepancy(3)
                     TINYINT NOT NULL DEFAULT 0,
   downloadReason
    -- Primary key is the Npac id within each ServiceProvNetwork
   PRIMARY KEY (serviceProvId, id),
    -- NpaNxx is unique key within each ServiceProvNetwork
   UNIQUE KEY npanxx (serviceProvId, npanxx),
    -- Index npanxx
   INDEX (npanxx),
    -- Not used by MySql but included for documentation
   FOREIGN KEY (serviceProvId) REFERENCES ServiceProvNetwork(serviceProvId)
TYPE = MyIsam;
```

```
-- Create ServiceProvNPA_NXX_X table
-- The Fields are defined in the order defined by the NPAC bulk data file
-- but the npac file formats the npanxx as 'npa-nxx-x'.
CREATE TABLE ServiceProvNPA_NXX_X
    -- Foreign key -> ServiceProvNetwork
   serviceProvId
                     CHAR(4) NOT NULL,
    -- Required field (Primary Unique Key)
                      INT
                               NOT NULL,
    -- Required field (7 numeric characters)
                      CHAR(7) NOT NULL,
   npanxx_x
    -- Required field (14 characters "YYYYMMDDHHMMSS")
   creationTimeStamp CHAR(14) NOT NULL DEFAULT "00000000000000",
    -- Required field (14 characters "YYYYMMDDHHMMSS")
   effectiveTimeStamp CHAR(14) NOT NULL DEFAULT "00000000000000",
    -- Required field (14 characters "YYYYMMDDHHMMSS")
   modifiedTimeStamp CHAR(14) NOT NULL DEFAULT "0000000000000",
    -- Required field (new(0), delete(1), modified(2), audit-descrepancy(3)
   downloadReason
                      TINYINT NOT NULL DEFAULT 0,
    -- Primary key is the Npac id within each ServiceProvNetwork
   PRIMARY KEY (serviceProvId, id),
    -- NpaNxx is unique key within each ServiceProvNetwork
   UNIQUE KEY npanxx_x (serviceProvId, npanxx_x),
    -- Index npanxx_x
   INDEX (npanxx_x),
    -- Not used by MySql but included for documentation
   FOREIGN KEY (serviceProvId) REFERENCES ServiceProvNetwork(serviceProvId)
TYPE = MyIsam;
```

**Note:** In the table below, names of regional LNP database tables and fields may be split between lines. This does not imply a space in the name of the table or field.

Table 37: Supplemental Database Tables and Fields

| Supplemental<br>(supDB) LNP<br>Database Tables | Fields      |                       |            |           |
|------------------------------------------------|-------------|-----------------------|------------|-----------|
| AlarmFilter                                    | eventNumber | activateSurvFiltering | filterType | timeStamp |
|                                                | timeout     | counter               |            |           |
| DefaultGtt                                     | groupName   | npanxx                | spid       |           |
|                                                | ain_set     | ain_tt                | ain_dpc    | ain_ssn   |

| Supplemental<br>(supDB) LNP<br>Database Tables | Fields     |             |             |            |
|------------------------------------------------|------------|-------------|-------------|------------|
|                                                | ain_xlat   | ain_ri      | ain_ngt     | ain_rgta   |
|                                                | in_set     | in_tt       | in_dpc      | in_ssn     |
|                                                | in_xlat    | in_ri       | in_ngt      | in_rgta    |
|                                                | class_set  | class_tt    | class_dpc   | class_ssn  |
|                                                | class_xlat | class_ri    | class_ngt   | class_rgta |
|                                                | lidb_set   | lidb_tt     | lidb_dpc    | lidb_ssn   |
|                                                | lidb_xlat  | lidb_ri     | lidb_ngt    | lidb_rgta  |
|                                                | isvm_set   | isvm_tt     | isvm_dpc    | isvm_ssn   |
|                                                | isvm_xlat  | isvm_ri     | isvm_ngt    | isvm_rgta  |
|                                                | cnam_set   | cnam_tt     | cnam_dpc    | cnam_ssn   |
|                                                | cnam_xlat  | cnam_ri     | cnam_ngt    | cnam_rgta  |
|                                                | wsmsc_set  | wsmsc_tt    | wsmsc_dpc   | wsmsc_ssn  |
|                                                | wsmsc_xlat | wsmsc_ri    | wsmsc_ngt   | wsmsc_rgta |
| OverrideGtt                                    | groupName  | lrn         | spid        |            |
|                                                | class_set  | class_tt    | class_dpc   | class_ssn  |
|                                                | class_xlat | class_ri    | class_ngt   | class_rgta |
|                                                | lidb_set   | lidb_tt     | lidb_dpc    | lidb_ssn   |
|                                                | lidb_xlat  | lidb_ri     | lidb_ngt    | lidb_rgta  |
|                                                | isvm_set   | isvm_tt     | isvm_dpc    | isvm_ssn   |
|                                                | isvm_xlat  | isvm_ri     | isvm_ngt    | isvm_rgta  |
|                                                | cnam_set   | cnam_tt     | cnam_dpc    | cnam_ssn   |
|                                                | cnam_xlat  | cnam_ri     | cnam_ngt    | cnam_rgta  |
|                                                | wsmsc_set  | wsmsc_tt    | wsmsc_dpc   | wsmsc_ssn  |
|                                                | wsmsc_xlat | wsmsc_ri    | wsmsc_ngt   | wsmsc_rgta |
| NpaSplit                                       | oldNpa     | newNpa      | nxx         | startPDP   |
|                                                | endPDP     | region      | status      |            |
| LsmsService<br>Provider                        | spid       | description | contactInfo |            |
| GttGroup                                       | name       | description |             |            |
|                                                | ain_set    | ain_tt      | ain_dpc     | ain_ssn    |
|                                                | ain_xlat   | ain_ri      | ain_ngt     | ain_rgta   |

| Supplemental<br>(supDB) LNP<br>Database Tables | Fields            |                   |                           |                             |
|------------------------------------------------|-------------------|-------------------|---------------------------|-----------------------------|
|                                                | in_set            | in_tt             | in_dpc                    | in_ssn                      |
|                                                | in_xlat           | in_ri             | in_ngt                    | in_rgta                     |
|                                                | class_set         | class_tt          | class_dpc                 | class_ssn                   |
|                                                | class_xlat        | class_ri          | class_ngt                 | class_rgta                  |
|                                                | lidb_set          | lidb_tt           | lidb_dpc                  | lidb_ssn                    |
|                                                | lidb_xlat         | lidb_ri           | lidb_ngt                  | lidb_rgta                   |
|                                                | isvm_set          | isvm_tt           | isvm_dpc                  | isvm_ssn                    |
|                                                | isvm_xlat         | isvm_ri           | isvm_ngt                  | isvm_rgta                   |
|                                                | cnam_set          | cnam_tt           | cnam_dpc                  | cnam_ssn                    |
|                                                | cnam_xlat         | cnam_ri           | cnam_ngt                  | cnam_rgta                   |
|                                                | wsmsc_set         | wsmsc_tt          | wsmsc_dpc                 | wsmsc_ssn                   |
|                                                | wsmsc_xlat        | wsmsc_ri          | wsmsc_ngt                 | wsmsc_rgta                  |
| EmsInterface                                   | clli              | emsType           | primaryAddress            | secondaryAddress            |
|                                                | mateClii          | pointCode         | matePointCode             | capabilityPointCode         |
|                                                | gttGroup          | tnFilter          | ownerSpid                 | componentInfo               |
|                                                | contactInfo       | dcmAddress        | retryinterval             | retryCount                  |
|                                                | pingMethod        |                   |                           |                             |
| TnFilter                                       | spid              | name              | description               | filterType                  |
|                                                | regions           | npanxxType        | npanxxs                   |                             |
| NpacRegion                                     | region            | npacSmsName       | lsmsPsel                  | lsmsSsel                    |
|                                                | lsmsTsel          | lsmsNsap          | primaryNpacPsel           | primaryNpacSsel             |
|                                                | primaryNpacTsel   | primaryNpacNsap   | primaryNpac<br>FtpAddress | secondaryNpacPsel           |
|                                                | secondaryNpacSsel | secondaryNpacTsel | secondaryNpac<br>Nsap     | secondaryNpac<br>FtpAddress |
|                                                | active            | componentInfo     | contactInfo               | lastChanged<br>Timestamp    |
|                                                | currentNpac       |                   |                           |                             |
| <region>Npac<br/>Measurements</region>         | yyyydddhh         | Binds             | SuccessOps                | FailedOps                   |
| <clii>Eagle</clii>                             | yyyydddhh         |                   |                           |                             |
| Measurements                                   | updTnSuccess      | updTnFail         | DelTnSuccess              | DelTnFail                   |
|                                                |                   |                   |                           |                             |

| Supplemental<br>(supDB) LNP<br>Database Tables                                                       | Fields          |              |                 |                   |
|----------------------------------------------------------------------------------------------------|-----------------|--------------|-----------------|-------------------|
|                                                                                                    | updDGttSuccess  | updDGttFail  | DelDGttSuccess  | DelDGttFail       |
|                                                                                                    | updOGttSuccess  | updOGttFail  | DelOGttSuccess  | DelOGttFail       |
|                                                                                                    | updSplitSuccess | updSplitFail | DelSplitSuccess | DelSplitFail      |
|                                                                                                    | Binds           | LsmsRetries  | NERetries       |                   |
| <region>PublicKey</region>                                                                           | id              | listId       | keyId           | status            |
|                                                                                                    | exponent        | modulus      |                 |                   |
| <region>PrivateKey</region>                                                                          | id              | listId       | keyId           | status            |
|                                                                                                    | keyval          |              |                 |                   |
| LsmsUser                                                                                             | name            | golden       | groupName       | inactivityTimeout |
| LsmsUserSpid                                                                                         | lsmsUser        | spid         |                 |                   |
| Where < Region > is one of the following:                                                            | Canada          | MidAtlantic  | Midwest         | Northeast         |
|                                                                                                    | Southeast       | Southwest    | WestCoast       | Western           |
| $Where <\!\!Clii\!\!> is the Common Language Location Indicator of the EMS/EAGLE to which that LSMS$ |                 |              |                 |                   |

**Note:** By default, the following Supplemental (SupDB) LNPDatabase Tables are not replicated:

- <Region>PublicKey
- <Region>PrivateKey
- LsmsUser

is connected.

• LsmsUserSpid

To replicate these tables, see the Notes in *Step 1* of the topic *MySQL Replication Configuration for LSMS Query Servers*.

Below is detailed information about the Supplemental Database tables and fields.

**Note:** The following information was taken from actual source code. It may contain irrelevant data, such as comments.

```
-- Create NpacRegion table
-- One NpacRegion defines the configuration of the primary and secondary NPAC.
-- Revision History
-- 19-Dec-03 Groff Feature 53384: Customizable Login Message.
-- 14-Jul-06 FSS Feature 103276: Password Expiration.
-- 14-may-07 ARICENT Feature 110663: NANC 399
```

```
CREATE TABLE NpacRegion
    -- Region name
                          VARCHAR(40) NOT NULL,
    region
    -- SMS Name defined by NPAC
    npacSmsName
                          TINYBLOB,
    -- OSI address of LSMS
    lsmsPsel TINYBLOB,
    lsmsSsel
lsmsTsel
lsmsNsap
                            TINYBLOB,
                           TINYBLOB,
                           TINYBLOB,
    -- OSI address of primary NPAC
   primaryNpacPsel TINYBLOB,
primaryNpacSsel TINYBLOB,
primaryNpacTsel TINYBLOB,
primaryNpacNsap TINYBLOB,
    primaryNpacFtpAddress TINYBLOB,
    -- OSI address of secondary NPAC
    secondaryNpacPsel TINYBLOB,
    secondaryNpacSsel TINYBLOB, secondaryNpacTsel TINYBLOB, secondaryNpacNsap TINYBLOB,
    secondaryNpacFtpAddress TINYBLOB,
    -- Region is active
                           BOOL NOT NULL DEFAULT 0,
    active
    -- Component Info (stored as CSV string)
    componentInfo BLOB NOT NULL,
    -- Contact Info (stored as CSV string)
    contactInfo BLOB
    -- Last changed timestamp set by npacagent
    lastChangedTimestamp CHAR(14) NOT NULL, -- Default now
    -- Current npac in use set by npacagent
    currentNpac
                           ENUM("Primary", "Secondary") DEFAULT "Primary",
    -- Region name is primary key
    PRIMARY KEY (region)
TYPE = MyIsam;
INSERT INTO NpacRegion
    (region, npacSmsName,
     lsmsPsel, lsmsSsel, lsmsTsel, lsmsNsap,
     primaryNpacPsel, primaryNpacSsel, primaryNpacTsel, primaryNpacNsap,
primaryNpacFtpAddress,
    secondaryNpacPsel, secondaryNpacSsel, secondaryNpacTsel, secondaryNpacNsap,
 secondaryNpacFtpAddress,
     componentInfo, contactInfo, lastChangedTimestamp)
    VALUES ("Canada", "Region8 NPAC Canada",
             "psel", "ssel", "", "000000000000", "cw7", "cw7", "", "000000000000",
             "0.0.0.0",
             "", "", "", "000000000000",
             "0.0.0.0",
             '"NPAC", "TKLC", "LSMS", "Tekelec, Inc.", "6.0", "1.0"',
```

```
'"Lsms Admin", "admin@tekelec.com", "5200 Paramount
Parkway", "Morrisville", "NC", "", "USA", "27560", "9194605500", "8005551234", "1234", "9195551234"',
              DATE_FORMAT(NOW(), "%Y%m%d%h%i%s")),
             ("MidAtlantic", "Mid-Atlantic Regional NPAC SMS", "psel", "ssel", "", "000000000000", "cwl", "cwl", "", "000000000000",
              "0.0.0.0",
              "", "", "000000000000",
              "0.0.0.0",
              '"NPAC", "TKLC", "LSMS", "Tekelec, Inc.", "6.0", "1.0"', '"Lsms Admin", "admin@tekelec.com", "5200 Paramount
Parkway", "Morrisville", "NC", "", "USA", "27560", "9194605500", "8005551234", "1234", "9195551234"',
              DATE_FORMAT(NOW(), "%Y%m%d%h%i%s")),
             ("Midwest", "Midwest Regional NPAC SMS",
              "psel", "ssel", "", "000000000000", "cw0", "cw0", "", "000000000000",
              "0.0.0.0",
              "", "", "000000000000",
              "0.0.0.0",
               '"NPAC", "TKLC", "LSMS", "Tekelec, Inc.", "6.0", "1.0"',
              '"Lsms Admin", "admin@tekelec.com", "5200 Paramount
Parkway", "Morrisville", "NC", "", "USA", "27560", "9194605500", "8005551234", "1234", "9195551234"',
              DATE_FORMAT(NOW(), "%Y%m%d%h%i%s")),
             ("Northeast", "Northeast Regional NPAC SMS",
              "psel", "ssel", "", "000000000000", "cw2", "cw2", "", "000000000000",
              "0.0.0.0",
              "", "", "000000000000",
              "0.0.0.0",
               '"NPAC", "TKLC", "LSMS", "Tekelec, Inc.", "6.0", "1.0"',
              '"Lsms Admin", "admin@tekelec.com", "5200 Paramount
Parkway", "Morrisville", "NC", "", "USA", "27560", "9194605500", "8005551234", "1234", "9195551234"',
              DATE_FORMAT(NOW(), "%Y%m%d%h%i%s")),
             ("Southeast", "Southeast Regional NPAC SMS",
              "psel", "ssel", "", "000000000000", "cw3", "cw3", "", "000000000000",
              "0.0.0.0",
              "", "", "0000000000000,
              "0.0.0.0",
              '"NPAC","TKLC","LSMS","Tekelec, Inc.","6.0","1.0"',
              "Lsms Admin", "admin@tekelec.com", "5200 Paramount
Parkway", "Morrisville", "NC", "", "USA", "27560", "9194605500", "8005551234", "1234", "9195551234"',
              DATE_FORMAT(NOW(), "%Y%m%d%h%i%s")),
             ("Southwest", "Southwest Regional NPAC SMS",
              "psel", "ssel", "", "000000000000", "cw4", "cw4", "", "000000000000",
              "0.0.0.0",
              "", "", "", "00000000000",
              "0.0.0.0",
              '"NPAC", "TKLC", "LSMS", "Tekelec, Inc.", "6.0", "1.0"',
              '"Lsms Admin", "admin@tekelec.com", "5200 Paramount
Parkway", "Morrisville", "NC", "", "USA", "27560", "9194605500", "8005551234", "1234", "9195551234"',
              DATE_FORMAT(NOW(), "%Y%m%d%h%i%s")),
             ("WestCoast", "West Coast Regional NPAC SMS",
              "psel", "ssel", "", "000000000000",
              "cw6", "cw6", "", "000000000000",
              "0.0.0.0",
              "", "", "", "000000000000",
```

```
"0.0.0.0",
             '"NPAC", "TKLC", "LSMS", "Tekelec, Inc.", "6.0", "1.0"',
            '"Lsms Admin", "admin@tekelec.com", "5200 Paramount
Parkway", "Morrisville", "NC", "", "USA", "27560", "9194605500", "8005551234", "1234", "9195551234"',
            DATE_FORMAT(NOW(), "%Y%m%d%h%i%s")),
           ("Western", "Western Regional NPAC SMS",
            "psel", "ssel", "", "000000000000", "cw5", "cw5", "", "000000000000",
            "0.0.0.0",
            "", "", "", "000000000000",
            "0.0.0.0",
            '"NPAC","TKLC","LSMS","Tekelec, Inc.","6.0","1.0"',
            '"Lsms Admin", "admin@tekelec.com", "5200 Paramount
Parkway", "Morrisville", "NC", "", "USA", "27560", "9194605500", "8005551234", "1234", "9195551234"',
            DATE_FORMAT(NOW(), "%Y%m%d%h%i%s"));
-- Create LsmsServiceProvider table
CREATE TABLE LsmsServiceProvider
    -- The service provider id (Primary Key)
                CHAR (4)
                         NOT NULL,
    -- Description of the service provider
    description CHAR(80) NOT NULL,
    -- Contact Info (stored as comma separated value string)
   contactInfo BLOB NOT NULL,
    -- Primary key is the spid
   PRIMARY KEY (spid)
TYPE = MyIsam;
-- Create LsmsUser table
CREATE TABLE LsmsUser
    -- The user name (Primary Key)
   name CHAR(64) NOT NULL,
    -- Description of the service provider
    golden BOOL
                     NOT NULL DEFAULT 0,
    -- The assigned permission group
    groupName CHAR(64) NOT NULL,
    -- The assigned inactivity timeout
    inactivityTimeout CHAR(11) NOT NULL DEFAULT '-1',
    -- The user level password timeout
    UsrPwdExpInterval SMALLINT NOT NULL DEFAULT -1,
    -- The first logon flag
    FirstLogonFlag BIT NOT NULL DEFAULT 0,
    -- The password changed date
    LastUpdDate
                   DATE NOT NULL DEFAULT '1970-01-01',
    -- Primary key is the user name
```

```
PRIMARY KEY (name)
TYPE = MyIsam;
-- Create default 'golden' users
INSERT INTO LsmsUser (name, golden, groupName)
            ('lsmsview',1,'lsmsview'),
                    ('lsmsall',1,'lsmsall'),
                    ('lsmsuext',1,'lsmsuext'),
                    ('command-line',1,'lsmsadm');
-- Create GttGroup table
CREATE TABLE GttGroup
    -- The group name (Primary Key)
    name CHAR(64) NOT NULL,
    -- Description of the GttGroup
    description CHAR(80) NOT NULL,
    -- Services in GttGroup are for storing default TT/SSN values
    -- AIN Service
    ain_set BOOL
                      NOT NULL DEFAULT 0,
    ain_tt TINYINT UNSIGNED NOT NULL,
ain_dpc CHAR(9) NOT NULL,
ain_ssn CHAR(3) NOT NULL,
    ain xlat TINYINT UNSIGNED NOT NULL,
    ain_ri TINYINT UNSIGNED NOT NULL,
    ain_ngt TINYINT UNSIGNED NOT NULL,
    ain_rgta BOOL
                    NOT NULL,
    -- IN Service
    in_set BOOL
                    NOT NULL DEFAULT 0.
    in_tt TINYINT UNSIGNED NOT NULL,
    in_dpc CHAR(9) NOT NULL,
in_ssn CHAR(3) NOT NULL,
    in_xlat TINYINT UNSIGNED NOT NULL,
    in_ri TINYINT UNSIGNED NOT NULL,
    in_ngt TINYINT UNSIGNED NOT NULL,
    in_rgta BOOL NOT NULL,
    -- CLASS Service
    class_set BOOL
                        NOT NULL DEFAULT 0,
    class_tt TINYINT UNSIGNED NOT NULL,
    class_dpc CHAR(9) NOT NULL,
    class_ssn CHAR(3) NOT NULL,
    class_xlat TINYINT UNSIGNED NOT NULL,
    class_ri
                TINYINT UNSIGNED NOT NULL,
    class_ngt TINYINT UNSIGNED NOT NULL,
    class_rgta BOOL NOT NULL,
    -- LIDB Service
    lidb_set BOOL NOT NULL DEFAULT 0,
    lidb_tt TINYINT UNSIGNED I
lidb_dpc CHAR(9) NOT NULL,
              TINYINT UNSIGNED NOT NULL,
    lidb_ssn CHAR(3) NOT NULL,
    lidb_xlat TINYINT UNSIGNED NOT NULL,
    lidb_ri TINYINT UNSIGNED NOT NULL, lidb_ngt TINYINT UNSIGNED NOT NULL,
    lidb_rgta BOOL
                       NOT NULL,
    -- ISVM Service
    isvm_set BOOL NOT NULL DEFAULT 0,
    isvm_tt TINYINT UNSIGNED NOT NULL, isvm_dpc CHAR(9) NOT NULL, isvm_ssn CHAR(3) NOT NULL,
```

```
isvm_xlat TINYINT UNSIGNED NOT NULL,
    isvm_ri TINYINT UNSIGNED NOT NULL,
    isvm_ngt TINYINT UNSIGNED NOT NULL,
    isvm_rgta BOOL NOT NULL,
    -- CNAM Service
cnam_set BOOL
cnam_tt TINYINT
                      NOT NULL DEFAULT 0,
              TINYINT UNSIGNED NOT NULL,
    cnam_dpc CHAR(9) NOT NULL,
    cnam_ssn CHAR(3) NOT NULL,
    cnam_xlat TINYINT UNSIGNED NOT NULL,
    cnam_ri TINYINT UNSIGNED NOT NULL, cnam_ngt TINYINT UNSIGNED NOT NULL,
    cnam_rgta BOOL NOT NULL,
    -- WSMSC Service
    wsmsc_set BOOL NOT NULL DEFAULT 0,
    wsmsc_tt TINYINT UNSIGNED NOT NULL,
wsmsc_dpc CHAR(9) NOT NULL,
wsmsc_ssn CHAR(3) NOT NULL,
    wsmsc_xlat TINYINT UNSIGNED NOT NULL,
    wsmsc_ri TINYINT UNSIGNED NOT NULL,
    wsmsc_ngt TINYINT UNSIGNED NOT NULL,
    wsmsc_rgta BOOL NOT NULL,
    -- Primary key is the group name
    PRIMARY KEY (name)
TYPE = MyIsam;
-- Create GttGroupSpid table
-- This table is used to associate a GttGroup to an authorized
-- LsmsServiceProvider. The many-many relationship between the two
-- is stored by this table a group-spid combinations.
CREATE TABLE GttGroupSpid
(
    -- Group name
    gttGroup CHAR(64) NOT NULL,
    -- Spid
    spid
                 char(4) NOT NULL,
    -- Force GttGroup,LsmsServiceProvider combinations to be unique
    PRIMARY KEY (gttGroup, spid),
    -- Not used by MySql but included for documentation
    FOREIGN KEY (gttGroup) REFERENCES GttGroup(groupName)
    FOREIGN KEY (spid) REFERENCES LsmsServiceProvider(spid)
TYPE = MyIsam;
-- Create LsmsUserSpid table
-- This table is used to associate a LsmsUser to an authorized
-- LsmsServiceProvider. The many-many relationship between the two
-- is stored by this table a group-spid combinations.
CREATE TABLE LsmsUserSpid
    -- User name
    lsmsUser CHAR(64) NOT NULL,
```

```
-- Spid
                CHAR(4) NOT NULL,
    spid
    -- Force LsmsUser, LsmsServiceProvider combinations to be unique
    PRIMARY KEY (lsmsUser, spid),
    -- Not used by MySql but included for documentation
    FOREIGN KEY (1smsUser) REFERENCES LsmsUser(name),
    FOREIGN KEY (spid) REFERENCES LsmsServiceProvider(spid)
TYPE = MyIsam;
-- Create DefaultGTT Table
CREATE TABLE DefaultGtt
    -- The group this DefaultGtt belongs to
    groupName CHAR(64) NOT NULL, -- Foreign key
    -- NPA-NXX of the DefaultGtt
    npanxx
            CHAR(6) NOT NULL,
    -- The SPID that created the DefaultGtt
    spid
               CHAR(4) NOT NULL,
    -- AIN Service
    ain_set BOOL
                     NOT NULL DEFAULT 0,
    ain tt TINYINT UNSIGNED NOT NULL,
    ain_dpc CHAR(9) NOT NULL,
    ain_ssn CHAR(3) NOT NULL,
    ain_xlat TINYINT UNSIGNED NOT NULL,
    ain_ri TINYINT UNSIGNED NOT NULL,
    ain ngt TINYINT UNSIGNED NOT NULL,
    ain_rgta BOOL NOT NULL,
    -- IN Service
    in_set BOOL
                    NOT NULL DEFAULT 0,
            TINYINT UNSIGNED NOT NULL,
    in_tt
    in_dpc CHAR(9) NOT NULL,
    in_ssn CHAR(3) NOT NULL,
    in_xlat TINYINT UNSIGNED NOT NULL,
    in_ri TINYINT UNSIGNED NOT NULL, in_ngt TINYINT UNSIGNED NOT NULL,
    in_rgta BOOL NOT NULL,
    -- CLASS Service
    class_set BOOL NOT NULL DEFAULT 0,
   class_tt TINYINT UNSIGNED NOT NULL, class_dpc CHAR(9) NOT NULL, class_ssn CHAR(3) NOT NULL,
    class_xlat TINYINT UNSIGNED NOT NULL,
    class_ri TINYINT UNSIGNED NOT NULL,
    class_ngt TINYINT UNSIGNED NOT NULL,
    class_rgta BOOL NOT NULL,
    -- LIDB Service
    lidb_set BOOL NOT NULL DEFAULT 0,
    lidb_tt TINYINT UNSIGNED NOT NULL,
    lidb_dpc CHAR(9) NOT NULL,
lidb_ssn CHAR(3) NOT NULL,
    lidb_xlat TINYINT UNSIGNED NOT NULL,
    lidb ri TINYINT UNSIGNED NOT NULL,
    lidb_ngt TINYINT UNSIGNED NOT NULL,
    lidb_rgta BOOL NOT NULL,
    -- ISVM Service
    isvm_set BOOL NOT NULL DEFAULT 0,
```

```
TINYINT UNSIGNED NOT NULL,
    isvm_dpc CHAR(9) NOT NULL,
    isvm ssn CHAR(3) NOT NULL,
    isvm_xlat TINYINT UNSIGNED NOT NULL,
    isvm_ri TINYINT UNSIGNED NOT NULL, isvm_ngt TINYINT UNSIGNED NOT NULL,
    isvm_rgta BOOL NOT NULL,
    -- CNAM Service
    cnam_set BOOL NOT NULL DEFAULT 0,
    cnam_tt TINYINT UNSIGNED NOT NULL,
    cnam_dpc CHAR(9) NOT NULL,
cnam_ssn CHAR(3) NOT NULL,
    cnam_xlat TINYINT UNSIGNED NOT NULL,
    cnam_ri TINYINT UNSIGNED NOT NULL,
    cnam_ngt TINYINT UNSIGNED NOT NULL,
    cnam_rgta BOOL NOT NULL,
     -- WSMSC Service
    wsmsc_set BOOL NOT NULL DEFAULT 0,
    wsmsc_tt TINYINT UNSIGNED NOT NULL,
    wsmsc_dpc CHAR(9) NOT NULL,
    wsmsc_ssn CHAR(3) NOT NULL,
    wsmsc_xlat TINYINT UNSIGNED NOT NULL,
    wsmsc_ri TINYINT UNSIGNED NOT NULL,
    wsmsc_ngt TINYINT UNSIGNED NOT NULL,
    wsmsc_rgta BOOL NOT NULL,
    -- DefaultGtt npanxx's are unique within each group
    PRIMARY KEY (groupName, npanxx),
    -- Not used by MySql but included for documentation
    FOREIGN KEY (groupName) REFERENCES GttGroup(name)
TYPE = MyIsam;
-- Create OverrideGtt Table
CREATE TABLE OverrideGtt
    -- The group this OverrideGtt belongs to
    groupName CHAR(64) NOT NULL, -- Foreign key
    -- LRN of the OverrideGtt
   lrn CHAR(10) NOT NULL,
    -- The SPID that created the OverrideGtt
    spid
             CHAR(4) NOT NULL,
    -- CLASS Service
    class_set BOOL NOT NULL DEFAULT 0,
    class_tt TINYINT UNSIGNED NOT NULL,
    class_dpc CHAR(9) NOT NULL,
class_ssn CHAR(3) NOT NULL,
    class_xlat TINYINT UNSIGNED NOT NULL,
    class_ri TINYINT UNSIGNED NOT NULL,
    class_ngt TINYINT UNSIGNED NOT NULL,
    class_rgta BOOL NOT NULL,
    -- LIDB Service
    lidb_set BOOL NOT NULL DEFAULT 0,
    lidb tt TINYINT UNSIGNED NOT NULL,
    lidb_dpc CHAR(9) NOT NULL,
    lidb_ssn CHAR(3) NOT NULL,
    lidb_xlat TINYINT UNSIGNED NOT NULL,
    lidb_ri TINYINT UNSIGNED NOT NULL,
```

```
lidb_ngt TINYINT UNSIGNED NOT NULL,
   lidb_rgta BOOL NOT NULL,
    -- ISVM Service
   isvm_set BOOL NOT NULL DEFAULT 0,
   isvm_tt TINYINT UNSIGNED NOT NULL,
   isvm_dpc CHAR(9) NOT NULL,
isvm_ssn CHAR(3) NOT NULL,
   isvm_xlat TINYINT UNSIGNED NOT NULL,
   isvm_ri TINYINT UNSIGNED NOT NULL,
   isvm_ngt TINYINT UNSIGNED NOT NULL,
   isvm_rgta BOOL NOT NULL,
    -- CNAM Service
   cnam_set BOOL NOT NULL DEFAULT 0,
   cnam_tt TINYINT UNSIGNED NOT NULL,
   cnam_dpc CHAR(9) NOT NULL,
   cnam_ssn CHAR(3) NOT NULL,
   cnam_xlat TINYINT UNSIGNED NOT NULL,
   cnam_ri TINYINT UNSIGNED NOT NULL,
   cnam_ngt TINYINT UNSIGNED NOT NULL,
   cnam_rgta BOOL NOT NULL,
    -- WSMSC Service
   wsmsc_set BOOL NOT NULL DEFAULT 0, wsmsc_tt TINYINT UNSIGNED NOT NULL,
   wsmsc_dpc CHAR(9) NOT NULL,
   wsmsc_ssn CHAR(3) NOT NULL,
   wsmsc_xlat TINYINT UNSIGNED NOT NULL,
   wsmsc_ri TINYINT UNSIGNED NOT NULL, wsmsc_ngt TINYINT UNSIGNED NOT NULL,
   wsmsc_rgta BOOL
                     NOT NULL,
    -- OverrideGtt lrns are unique within each group
   PRIMARY KEY (groupName, lrn),
    -- Not used by MySql but included for documentation
   FOREIGN KEY (groupName) REFERENCES GttGroup(name)
TYPE = MyIsam;
-- Create EmsInterface table. A row in the EmsInterface table can represent
-- either a MpsInterface or a OapInterface object
CREATE TABLE EmsInterface
    -- The CLLI (Primary Key)
   clli
                       CHAR(11) NOT NULL,
                       ENUM("OAP", "MPS", "TEKPATH") NOT NULL,
   emsType
    -- The IP address of the primary interface
   primaryAddress TINYBLOB NOT NULL,
    -- The IP address of the secondary interface
                       TINYBLOB NOT NULL,
   secondaryAddress
    -- The method to use to verify the presence of the MPS
   -- The mate CLLI
   mateClli
                       CHAR(11) NOT NULL,
   -- Point code CHAR(9) NOT NULL,
```

```
-- Point code of the mate
   matePointCode CHAR(9) NOT NULL,
   -- Capability point code
   capabilityPointCode CHAR(9)
                                 NOT NULL,
   -- GttGroup assigned to the EmsInteraface
                      CHAR(64) NOT NULL DEFAULT ""
   attGroup
       REFERENCES GttGroup(name),
    -- TnFilter assigned to the EmsInteraface
                      CHAR(64) NOT NULL DEFAULT ""
   tnFilter
       REFERENCES ThFilter, -- via FOREIGN KEY (ownerSpid, thfilter)
   -- ServiceProvider to which this EmsInterface is assigned
   ownerSpid CHAR(4) NOT NULL DEFAULT "'
       REFERENCES LsmsServiceProvider(spid),
   -- Component Info (stored as CSV string)
   componentInfo BLOB NOT NULL,
    -- Contact Info (stored as CSV string)
   contactInfo
                     BLOB
                                  NOT NULL,
   -- The last fields are only used when the row represents a
   -- OAP interface. The row is used to construct both OapInterface
   -- objects and MpsInterface objects which are subclasses of EmsInterface
   -- OAP dcmAddress
   dcmAddress
                   TINYBLOB NULL DEFAULT NULL,
   -- OAP retry interval
   retryInterval INTEGER NULL DEFAULT NULL,
   -- OAP retry count
   retryCount INTEGER NULL DEFAULT NULL,
    -- Primary key is the CLLI name
   PRIMARY KEY (clli),
    -- Not used by MySql but included for documentation
   FOREIGN KEY (ownerSpid, tnFilter) REFERENCES TnFilter
TYPE = MyIsam;
-- Create TnFilter table. A row in the EmsInterface table can represent
-- either a RegionTnFilter or a NpaNxxTnFilter object
CREATE TABLE Infilter
   -- The LsmsServiceProvider this TnFilter belongs to
           char(4) NOT NULL, -- Foreign key
   -- The name of the TnFilter
                  CHAR(64) NOT NULL,
   name
    -- Description of the TnFilter
   description CHAR(80) NOT NULL,
    -- The filter type (NpaNxxTnFilter or RegionalTnFilter)
   filterType
                ENUM("Regional", "NpaNxx") NOT NULL,
    -- If RegionalTnFilter, the region to send
                 SET("Not Used", "Canada", "MidAtlantic", "Midwest",
   regions
```

```
"Northeast",
                        "Southeast", "Southwest", "WestCoast", "Western") NOT
NULL,
    -- If NpaNxxTnFilter, the filter type
                 ENUM("Include", "Exclude") NOT NULL,
   npanxxType
    -- If NpaNxxTnFilter, the npa-nxxs to send
                 LONGBLOB NOT NULL,
    -- TnFilter names are unique within LsmsServiceProvider
    PRIMARY KEY (spid, name),
    -- Not used by MySql but included for documentation
    FOREIGN KEY (spid) REFERENCES LsmsServiceProvider(spid)
TYPE = MyIsam;
-- Create private and public key tables
-- The first four fields define a base class Key in the object interface
___
           +--- PrivateKey
-- Key <--
           +--- PublicKey
-- Each subclass and table has the key values for the key type.
-- Create "Model" PrivateKey table
CREATE TABLE IF NOT EXISTS PrivateKeyModel
   listId INT UNSIGNED,
keyId INT UNSIGNED,
gtatus ENUM("Expired", "Valid", "InUse"),
- Max length 1024
TYPE = MyIsam;
-- Create CanadaPrivateKey table
CREATE TABLE CanadaPrivateKey
    id INT UNSIGNED NOT NULL AUTO_INCREMENT,
   PRIMARY KEY (id)
) SELECT * FROM PrivateKeyModel;
-- Create NortheastPrivateKey table
CREATE TABLE NortheastPrivateKey
    id INT UNSIGNED NOT NULL AUTO_INCREMENT,
   PRIMARY KEY (id)
) SELECT * FROM PrivateKeyModel;
-- Create MidAtlanticPrivateKey table
CREATE TABLE MidAtlanticPrivateKey
    id INT UNSIGNED NOT NULL AUTO_INCREMENT,
   PRIMARY KEY (id)
) SELECT * FROM PrivateKeyModel;
```

```
-- Create MidwestPrivateKey table
CREATE TABLE MidwestPrivateKey
(
    id INT UNSIGNED NOT NULL AUTO_INCREMENT,
    PRIMARY KEY (id)
) SELECT * FROM PrivateKeyModel;
-- Create SoutheastPrivateKey table
CREATE TABLE SoutheastPrivateKey
    id INT UNSIGNED NOT NULL AUTO INCREMENT,
    PRIMARY KEY (id)
) SELECT * FROM PrivateKeyModel;
-- Create SouthwestPrivateKey table
CREATE TABLE SouthwestPrivateKey
    id INT UNSIGNED NOT NULL AUTO_INCREMENT,
    PRIMARY KEY (id)
) SELECT * FROM PrivateKeyModel;
-- Create WestCoastPrivateKey table
CREATE TABLE WestCoastPrivateKey
    id INT UNSIGNED NOT NULL AUTO_INCREMENT,
    PRIMARY KEY (id)
) SELECT * FROM PrivateKeyModel;
-- Create WesternPrivateKey table
CREATE TABLE WesternPrivateKey
    id INT UNSIGNED NOT NULL AUTO_INCREMENT,
    PRIMARY KEY (id)
) SELECT * FROM PrivateKeyModel;
-- Create "Model" PublicKey table
CREATE TABLE IF NOT EXISTS PublicKeyModel
   listId INT UNSIGNED,
keyId INT UNSIGNED,
status ENUM("Expired", "Valid", "InUse"),
exponent TINYBLOB, -- Max length 3
modulus TINYBLOB -- Max length 256
TYPE = MyIsam;
-- Create CanadaPublicKey table
CREATE TABLE CanadaPublicKey
    id INT UNSIGNED NOT NULL AUTO_INCREMENT,
    PRIMARY KEY (id)
) SELECT * FROM PublicKeyModel;
-- Create NortheastPublicKey table
CREATE TABLE NortheastPublicKey
    id INT UNSIGNED NOT NULL AUTO_INCREMENT,
    PRIMARY KEY (id)
) SELECT * FROM PublicKeyModel;
-- Create MidAtlanticPublicKey table
CREATE TABLE MidAtlanticPublicKey
```

```
id INT UNSIGNED NOT NULL AUTO_INCREMENT,
   PRIMARY KEY (id)
) SELECT * FROM PublicKeyModel;
-- Create MidwestPublicKey table
CREATE TABLE MidwestPublicKey
   id INT UNSIGNED NOT NULL AUTO_INCREMENT,
   PRIMARY KEY (id)
) SELECT * FROM PublicKeyModel;
-- Create SoutheastPublicKey table
CREATE TABLE SoutheastPublicKey
   id INT UNSIGNED NOT NULL AUTO_INCREMENT,
   PRIMARY KEY (id)
) SELECT * FROM PublicKeyModel;
-- Create SouthwestPublicKey table
CREATE TABLE SouthwestPublicKey
   id INT UNSIGNED NOT NULL AUTO_INCREMENT,
   PRIMARY KEY (id)
) SELECT * FROM PublicKeyModel;
-- Create WestCoastPublicKey table
CREATE TABLE WestCoastPublicKey
   id INT UNSIGNED NOT NULL AUTO_INCREMENT,
   PRIMARY KEY (id)
) SELECT * FROM PublicKeyModel;
-- Create WesternPublicKey table
CREATE TABLE WesternPublicKey
    id INT UNSIGNED NOT NULL AUTO_INCREMENT,
   PRIMARY KEY (id)
) SELECT * FROM PublicKeyModel;
-- Create one measurements table for each region
-- Create "Model" NpacMeasurements table
CREATE TABLE IF NOT EXISTS NpacMeasurementsModel
   yyyydddhh INT UNSIGNED NOT NULL,
               INT UNSIGNED NOT NULL DEFAULT 0,
   SuccessOps INT UNSIGNED NOT NULL DEFAULT 0,
   FailedOps INT UNSIGNED NOT NULL DEFAULT 0,
   PRIMARY KEY (yyyydddhh)
TYPE = MyIsam;
-- Create CanadaNpacMeasurements table
CREATE TABLE CanadaNpacMeasurements
   PRIMARY KEY (yyyydddhh)
) SELECT * FROM NpacMeasurementsModel;
-- Create NortheastNpacMeasurements table
CREATE TABLE NortheastNpacMeasurements
(
```

```
PRIMARY KEY (yyyydddhh)
) SELECT * FROM NpacMeasurementsModel;
-- Create MidAtlanticNpacMeasurements table
CREATE TABLE MidAtlanticNpacMeasurements
   PRIMARY KEY (yyyydddhh)
) SELECT * FROM NpacMeasurementsModel;
-- Create MidwestNpacMeasurements table
CREATE TABLE MidwestNpacMeasurements
   PRIMARY KEY (yyyydddhh)
) SELECT * FROM NpacMeasurementsModel;
-- Create SoutheastNpacMeasurements table
CREATE TABLE SoutheastNpacMeasurements
   PRIMARY KEY (yyyydddhh)
) SELECT * FROM NpacMeasurementsModel;
-- Create SouthwestNpacMeasurements table
CREATE TABLE SouthwestNpacMeasurements
   PRIMARY KEY (yyyydddhh)
) SELECT * FROM NpacMeasurementsModel;
-- Create WestCoastNpacMeasurements table
CREATE TABLE WestCoastNpacMeasurements
   PRIMARY KEY (yyyydddhh)
) SELECT * FROM NpacMeasurementsModel;
-- Create WesternNpacMeasurements table
CREATE TABLE WesternNpacMeasurements
   PRIMARY KEY (yyyydddhh)
) SELECT * FROM NpacMeasurementsModel;
-- Create DbConfig table
CREATE TABLE DbConfig
               keyType
                    "Internal", "Ebda", "Lsms") NOT NULL,
   keyName TINYBLOB NOT NULL,
   keyName TINYBLOB NOT NULL, \, -- Max length 256 description TINYBLOB NOT NULL DEFAULT "", -- Max length 256
                   BLOB NOT NULL DEFAULT "", -- Max length 64K
   value
    -- keyName is unique within keyType
   PRIMARY KEY (keyType, keyName(255))
TYPE = MyIsam;
INSERT INTO DbConfig (keyType, keyName, description, value)
   VALUES
    ("Canada",
                  "REQUEST_RETRY_NUMBER", "Retry times for NPAC requests",
  "3"),
                   "REQUEST_RETRY_INTERVAL", "Retry minutes for NPAC requests",
   ("Canada",
```

```
"2"),
("Canada", requests", "3"),
                    "RECOV_RETRY_NUMBER",
                                              "Retry times for NPAC recovery
   ("Canada",
                    "RECOV_RETRY_INTERVAL",
                                              "Retry mintues for NPAC recovery
requests", "5"),
   ("Canada",
                    "NPAC_BIND_TIMEOUT",
                                              "Bind Timeout with NPAC", "15"),
   ("Canada",
                   "BIND_RETRY_INTERVAL",
                                             "Retry seconds for Bind requests",
 "120"),
    ("MidAtlantic", "REQUEST_RETRY_NUMBER",
                                              "Retry times for NPAC requests",
  "3"),
   ("MidAtlantic", "REQUEST_RETRY_INTERVAL", "Retry minutes for NPAC requests",
 "2"),
    ("MidAtlantic", "RECOV_RETRY_NUMBER",
                                              "Retry times for NPAC recovery
requests", "3"),
   ("MidAtlantic", "RECOV_RETRY_INTERVAL",
                                              "Retry mintues for NPAC recovery
requests", "5"),
   ("MidAtlantic", "NPAC_BIND_TIMEOUT",
                                              "Bind Timeout with NPAC", "15"),
   ("MidAtlantic", "BIND_RETRY_INTERVAL",
                                              "Retry seconds for Bind requests",
 "120"),
   ("Midwest",
                   "REQUEST_RETRY_NUMBER",
                                              "Retry times for NPAC requests",
 "3"),
   ("Midwest",
                   "REQUEST_RETRY_INTERVAL", "Retry minutes for NPAC requests",
 "2"),
   ("Midwest",
                    "RECOV_RETRY_NUMBER",
                                              "Retry times for NPAC recovery
requests", "3"),
   ("Midwest",
                    "RECOV RETRY INTERVAL",
                                              "Retry mintues for NPAC recovery
requests", "5"),
   ("Midwest",
                    "NPAC_BIND_TIMEOUT",
                                              "Bind Timeout with NPAC", "15"),
   ("Midwest",
                   "BIND_RETRY_INTERVAL",
                                             "Retry seconds for Bind requests",
 "120"),
   ("Northeast",
                    "REQUEST_RETRY_NUMBER",
                                              "Retry times for NPAC requests",
 "3"),
   ("Northeast",
                   "REQUEST_RETRY_INTERVAL", "Retry minutes for NPAC requests",
 "2"),
   ("Northeast",
                    "RECOV_RETRY_NUMBER",
                                              "Retry times for NPAC recovery
requests", "3"),
   ("Northeast",
                    "RECOV_RETRY_INTERVAL",
                                              "Retry mintues for NPAC recovery
requests", "5"),
   ("Northeast",
                    "NPAC_BIND_TIMEOUT",
                                              "Bind Timeout with NPAC", "15"),
   ("Northeast",
                   "BIND_RETRY_INTERVAL",
                                             "Retry seconds for Bind requests",
 "120"),
   ("Southeast",
                    "REQUEST_RETRY_NUMBER",
                                              "Retry times for NPAC requests",
  "3"),
   ("Southeast",
                   "REQUEST_RETRY_INTERVAL", "Retry minutes for NPAC requests",
 "2"),
   ("Southeast",
                    "RECOV_RETRY_NUMBER",
                                              "Retry times for NPAC recovery
requests", "3"),
   ("Southeast",
                    "RECOV_RETRY_INTERVAL",
                                              "Retry mintues for NPAC recovery
requests", "5"),
   ("Southeast",
                    "NPAC_BIND_TIMEOUT",
                                              "Bind Timeout with NPAC", "15"),
   ("Southeast",
                   "BIND_RETRY_INTERVAL",
                                             "Retry seconds for Bind requests",
 "120"),
                    "REQUEST_RETRY_NUMBER",
                                              "Retry times for NPAC requests",
   ("Southwest",
  "3"),
   ("Southwest",
                   "REQUEST_RETRY_INTERVAL", "Retry minutes for NPAC requests",
 "2"),
   ("Southwest",
                    "RECOV RETRY NUMBER",
                                              "Retry times for NPAC recovery
requests", "3"),
   ("Southwest",
                    "RECOV_RETRY_INTERVAL",
                                              "Retry mintues for NPAC recovery
requests", "5"),
   ("Southwest",
                    "NPAC_BIND_TIMEOUT",
                                              "Bind Timeout with NPAC", "15"),
   ("Southwest",
                   "BIND_RETRY_INTERVAL",
                                             "Retry seconds for Bind requests",
 "120"),
    ("WestCoast",
                    "REQUEST_RETRY_NUMBER",
                                              "Retry times for NPAC requests",
```

```
"3"),
                   "REQUEST_RETRY_INTERVAL", "Retry minutes for NPAC requests",
   ("WestCoast",
 "2"),
   ("WestCoast",
                    "RECOV_RETRY_NUMBER",
                                             "Retry times for NPAC recovery
requests", "3"),
   ("WestCoast",
                   "RECOV_RETRY_INTERVAL",
                                             "Retry mintues for NPAC recovery
requests", "5"),
   ("WestCoast",
                   "NPAC_BIND_TIMEOUT",
                                             "Bind Timeout with NPAC", "15"),
   ("WestCoast",
                   "BIND_RETRY_INTERVAL", "Retry seconds for Bind requests",
 "120"),
   ("Western",
                   "REOUEST RETRY NUMBER",
                                             "Retry times for NPAC requests",
 "3"),
   ("Western",
                   "REQUEST_RETRY_INTERVAL", "Retry minutes for NPAC requests",
 "2"),
   ("Western",
                   "RECOV_RETRY_NUMBER",
                                             "Retry times for NPAC recovery
requests", "3"),
   ("Western",
                    "RECOV_RETRY_INTERVAL",
                                             "Retry mintues for NPAC recovery
requests", "5"),
   ("Western",
                   "NPAC_BIND_TIMEOUT",
                                             "Bind Timeout with NPAC", "15"),
                   "BIND_RETRY_INTERVAL", "Retry seconds for Bind requests",
   ("Western",
 "120"),
    ("Internal", "MAX_SPIDS",
                                "Maximum Service Providers allowed.",
     "32"),
   ("Internal", "EDR",
                              "Enable Efficient Data Reperesentation (EDR).",
   "N" ),
   ("Internal", "SNMP",
                                 "Enable SNMP Agent.",
     "N" ),
   ("Internal", "AFT",
                                 "Enable Automatic File Transfer.",
    "N" ),
    ("Internal", "WSMSC",
                                 "Enable wireless service feature.",
     "N" ),
    ("Internal", "WSMSC_TO_EAGLE", "Enable sending of WSMSA service to Eagle.",
    ("Internal", "SPID_SECURITY", "Enable SPID based security.",
     "N" ),
    ("Internal", "MAX_USERS",
                                "Maximum Number of Users",
     "8"),
   ("Internal", "ENHANCED_FILTERS", "Enable Group and Regional filter creation.",
    ("Internal", "MAX_EAGLES", "Maximum number of eagles.",
    ("Internal", "REPORT_GEN", "Enable report generator.",
    "N" ),
    ("Internal", "REPORT_GEN_QUERY_ACTIVE", "Report generator pid field",
     "0"),
    ("Internal", "QUERY_SERVER", "Enable Query Server feature",
     "N" ),
   ("Internal", "COMMAND_CLASS", "Enable Command Class Managment feature",
    "N" ),
   ("Internal", "NANC_3_2_ENHANCEMENTS", "Enable NANC 3.2 enhancements feature",
    ("Internal", "NPAC_RECOVERY_PERIOD", "NPAC Download Request Time Period",
     "60"),
    ("Internal", "LOGIN_MSG",
                                "Enable Customizable Login Message",
     "N" ),
   ("Internal", "INACTIVITY_TIMEOUT", "Gui and Shell inactivity timeout feature",
  "N" ),
   ("Internal", "SYSTEM_INACTIVITY_TIMEOUT", "System wide GUI and Shell
inactivity timeout value", "15"),
   ("Internal", "LOG_EAGLE_SUCCESS_RESP", "Log time for successful Eagle
response", "N" ),
   ("Internal", "RESYNCDB_QUERY_SERVER", "Enable ResyncDB Query Server feature",
```

```
("Internal", "HSOP_BUNDLING", " Enable HSOP bundling feature",
       "Y" ),
     ("Internal", "NPAC_HEARTBEAT_TIMEOUT", "Timeout seconds for NPAC
heartbeat", "60"),
    ("Internal", "NPAC_HEARTBEAT_RETRY_NUMBER", "Retry times for NPAC
heartbeat","3"),
    ("Internal", "NPAC_HEARTBEAT_QUIET_PERIOD_TIMEOUT", "Timeout seconds for
NPAC heartbeat quiet period", "900"),
    ("Internal", "NPAC_HEARTBEAT_QUIET_PERIOD_TIMEOUT_CANADA", "Timeout seconds
 for NPAC heartbeat quiet period (Canada)","100000" ), ("Internal", "DEFAULT_PASSWORD_TIMEOUT", "System wide GUI and Shell password
 timeout", "0" ),
    ("Internal", "NANC_3_3_FEATURE_SET", " Enable the support of NANC 3.3 Feature
 Set", "N" ),
    ("Internal", "SERVICE_PROV_TYPE", " Enable the support of Service Provider
Type", "N" ),
    ("Internal", "SWIM_RECOVERY", " Enable the support of SWIM Recovery
Feature", "N" ),
     ("Internal", "CANADA_SPID_RECOVERY", " Enable the support of Canada SPID
Recovery", "N"),
    ("Internal", "ERROR_CODES_FOR_ACTIONS", " Enable the support of Action Error
 Codes", "N"),
    ("Internal", "ERROR CODES FOR NON ACTIONS", " Enable the support of Non-Action
 Error Codes","N" ),
    ("Internal", "SV_TYPE", " Enable SV Type feature", "N" ),
("Internal", "ALT_SPID", " Enable Alternative SPID feature", "N" ),
("Internal", "SURV_OK_TRAP", "Send SNMP trap every 5 minutes that Surveillance
 is running", "N" ), ("Internal", "SERVDI_ENABLED", "Enable SERVDI feature", "N"
), ("Internal", "ALARM_FILTERING", " Enable LSMS Alarm Filtering Feature", "N" ), ("Internal", "MYSQL_PORT", " Enable LSMS Configurable MySQL Port Feature", "N"
 ), ("Lsms", "LNP_QTY_THRESHOLD", "Configurable percent", "80" ), ("Internal",
"BINLOGS_THRESHOLD", "Threshold for forceful purging", "98" ),
     ("Ebda", "CMD_ARGS", "EBDA command line arguments", ""),
("Lsms", "NPAC_SPID", "Spid used to connect to NPAC", ""), ("Lsms", "CONTACT_INFO", "Spid used to connect to NPAC", '"Lsms Admin", "admin@tekelec.com", "5200 Paramount
Parkway", "Morrisville", "NC", "", "USA", "27560", "9194605500", "8005551234", "1234", "9195551234"'),
     ("Lsms", "COMPONENT_INFO", "Spid used to connect to NPAC",
'"LSMS", "TKLC", "LSMS", "Tekelec, Inc.", "6.0", "1.0"');
-- Create NpaSplit table
CREATE TABLE NpaSplit
    -- The old npa
    oldNpa
                      char(3) NOT NULL,
     -- The new npa
    newNpa
              CHAR(3)
                                   NOT NULL,
     -- The nxx
                      CHAR(3)
                                 NOT NULL,
     -- The start of the permissive dialing period
                      CHAR(8) NOT NULL,
    startPDP
     -- The end of the permissive dialing period
                      CHAR(8) NOT NULL,
     -- The region the split belongs to
```

```
region
   -- The status of the npa split
             ENUM("NotSet", "Pending", "Active", "Error"),
   -- Old npa, new npa and nxx form primary unique key
   PRIMARY KEY (oldnpa, newnpa, nxx)
TYPE = MyIsam;
-- Create Authorization table
CREATE TABLE Authorization
   -- The group (Primary Key)
   groupName CHAR(64) NOT NULL,
   -- The function (Primary Key)
   function CHAR(64) NOT NULL,
   -- Whether this function may be performed by members of this group.
   authorized BOOL
                     NOT NULL DEFAULT 0,
   -- Force the group plus the name to be unique
   PRIMARY KEY (groupName, function)
TYPE = MyIsam;
-- Create default non-configurable user authorizations
-- Insert lsmsadm default data for table `Authorization`
```

### **Query Server Maintenance**

Following is a list of ways to monitor and determine the status of the query server:

- The LSMS monitors the connectivity with each directly-connected query server. GUI messages, surveillance messages, and SNMP traps are generated at the LSMS for failure and recovery of the connection to the query server.
- The LSMS enables customers to check the connection status of directly-connected query servers.
- Instructions are provided to enable customers to determine the status of the replication of LNP data at the query server (refer to "Check MySQL Replication Status on Query Servers" in the *Alarms and Maintenance Guide*).

Additionally, detailed instructions and procedures are provided to enable customers to perform initialization and recovery procedures in the event of a failure.

For more information, refer to Alarms and Maintenance Guide.

#### **Query Server Requirements**

The platform that is used to host a query server must meet the minimum requirements shown in *Table 38: Query Server Platform Requirements* in order to meet performance requirements.

**Table 38: Query Server Platform Requirements** 

| Component                | Minimum Requirement                | Exact Requirement |
|--------------------------|------------------------------------|-------------------|
| Operating System         | N/A                                | Solaris 10        |
| Processor                | 333 Mhz                            | N/A               |
| Memory                   | 256 Megabytes                      | N/A               |
| Minimum Disk Space       | 10 GB (for up to 48 million TNs)   | N/A               |
| (in partition containing | 20 GB (for up to 96 million TNs)   |                   |
| /usr/mysql1) See Note 1. | 25 GB (for up to 120 million TNs)  |                   |
|                          | 40 GB (for up to 192 million TNs)  |                   |
|                          | 48 GB (for up to 228 million TNs)  |                   |
|                          | 80 GB (for up to 384 million TNs)  |                   |
|                          | 95 GBs (for up to 504 million TNs) |                   |

**Note 1:** The partitioning and setting up of the /usr/mysql1 file system with the minimum required disk space are the responsibility of the customer.

**Note 2:** The /opt/ file system on the Query Server must contain enough free space to store the MySQL binary executables (325 MB for MySQL 5.6).

**Note:** The executable gzip version 1.2.24 cannot decompress files larger than 2 GB. NPAC regions with databases greater than 59 million records require a version of gzip capable of supporting compressed files larger than 2 GB. For this reason, Oracle Communications recommends using gzip version 1.3 or greater.

# **Interface Support**

The Query Server supports automated database access using standard interfaces described in this section.

MySQL provides support for various Application Programming Interfaces (APIs) that can be used to create clients to directly query objects and attributes in the LSMS LNP database replica on the query server.

**Note:** Because customers have the flexibility to customize SQL queries in order to create new queries, Oracle Communications does not provide "canned queries" with this platform.

#### **ANSI SQL Standard Support**

MySQL provides support for the ANSI (American National Standards Institute) SQL Standard (Entry-level SQL92). The MySQL server includes a command-line option for turning on ANSI mode. This mode changes some of MySQL's behavior to better accept SQL statements that are valid according to the SQL-92 standard.

For more information, refer to the section "Running MySQL in ANSI Mode" in the *MySQL Reference Manual*, available at *www.mysql.com*.

### **ODBC Support**

MySQL provides support for ODBC (Open Data Base Connectivity) by means of the MyODBC program. MyODBC is a 32-bit ODBC (2.50) level 0 (with level 1 and level 2 features) driver for connecting an ODBC-aware application (such as Microsoft Access, Microsoft Excel, and Crystal Reports) to MySQL.

For more information about how to install and use MyODBC, refer to the section "MySQL ODBC Support" in the *MySQL Reference Manual*, available at *www.mysql.com*.

#### **JDBC Support**

MySQL supports the following JDBC (Java Data Base Connectivity) driver:

• The MySQL Connector/J driver. You can find a copy of the MySQL Connector/J driver at <a href="http://dev.mysql.com/downloads/connector/j/5.6.html">http://dev.mysql.com/downloads/connector/j/5.6.html</a>

For more information, consult any JDBC documentation and the driver's own documentation for MySQL-specific features.

### C, C++, Eiffel, Java, Perl, PHP, Python, and Tcl Support

MySQL provides APIs for C, C++, Eiffel, Java, Perl, PHP, Python, and Tcl. Reference "MySQL APIs" section in [3] for all the APIs available for MySQL, where to get and how to use them.

For more information about where to get one of these APIs and how to use it, refer to the section "MySQL APIs" in the *MySQL Reference* manual, available at *www.mysql.com*.

#### LSMS Query Server Configuration Scenario

*Figure 128: LSMS Query Server Configuration Scenario* illustrates a query server configuration scenario depicting how the LSMS might be directly-connected to a query server, or indirectly-connected to daisy-chained query servers. This scenario includes the following:

- One master (LSMS)
- One remote system
- Five query servers:
  - One directly-connected slave (Query Server A)
  - One directly-connected master/slave (Query Server B)
  - Two daisy-chained slaves (Daisy-chained Query Servers C and E)
  - One daisy-chained master/slave (Daisy-chained Query Server D)

Client applications on each query server represent a non-Oracle Communications provided Service Provider application that queries the replicated LSMS LNP databases using supported MySQL database APIs.

**Note:** Process all updates to the query server database through the master.

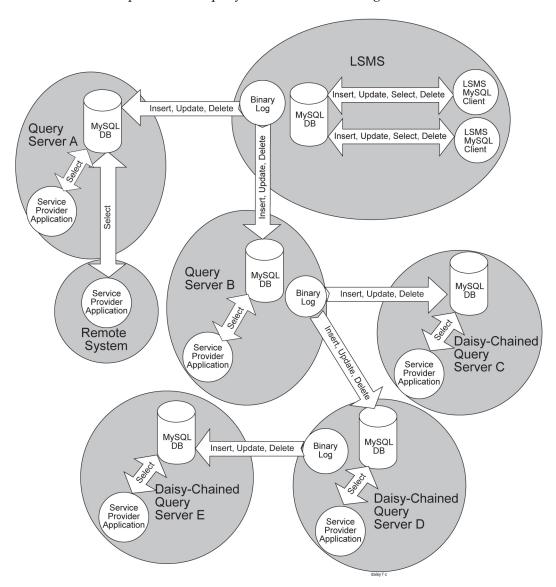

Figure 128: LSMS Query Server Configuration Scenario

# **Query Server Installation and Configuration**

Before you use the query server feature, you must perform the following procedures:

- **1.** MySQL Replication Configuration for LSMS
- 2. MySQL Installation/Upgrade for Query Server Platform

- **3.** MySQL Replication Configuration for LSMS Query Servers
- **4.** MySQL Replication Configuration for Daisy-Chained LSMS Query Servers

## MySQL Replication Configuration for LSMS

Use the following procedure to configure the LSMS to support one or more directly-connected query servers.

**Note:** Perform all the steps in the following procedure the first time you configure the LSMS system and Linux platform to support the Query Server Package, or to verify that you previously performed all configuration correctly.

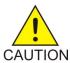

**Caution:** The following procedure may briefly interrupt traffic being sent to EAGLE from the NPAC and from local LSMS provisioning. The time required to accomplish this procedure depends on the bandwidth of the customer's network and the amount of data to be reloaded. It is recommended that this procedure be performed during a scheduled maintenance window.

- 1. Activate the LSMS Query Server Package:
  - The Query Server Package is an optional feature that must be activated at the LSMS. To activate the Query Server Package, contact the Customer Care Center.
- **2.** Log into the active server as root, and continue with the following steps.
- 3. Associate the names of the query server hosts with their Internet Protocol (IP) addresses:

  To do this, add an IP address and hostname pair for each query server to the /etc/hosts file on both the primary and secondary LSMS servers. The hostname of the query server will be used to identify each query server when reporting on its status.
- **4.** Setup a special replication user (for each query server) on the LSMS with privileges and permissions that a query server can use to access the LSMS to perform database replication:

```
# lsmsdb -c addrepluser -h <hostname> -p <password>
```

**Note:** The combination of username and password is unique to replication use and provides read access only to the binary log on the LSMS system. Additionally, access to this user account is restricted to the hostname specified.

**5.** Remove all (if any) existing snapshots to ensure that a sufficient amount of disk space is available for creating new snapshots of the LSMS data.

If an alternative location is specified to store the snapshot files, remove all snapshot files from that directory (instead of the default, /var/TKLC/lsms/free):

```
# rm /var/TKLC/lsms/free/mysql-snapshot*
```

- # rm /var/TKLC/lsms/free/snapinfo.sql
- **6.** Create a compressed snapshot of all the LSMS data.

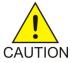

**Caution:** Do not create a snapshot while a database backup is occurring. To ensure that a database backup is not occurring, perform the procedure described in "Check for Running Backups" in Appendix E of the *Alarms and Maintenance Guide*.

**Note:** GNU tar (gtar) must be installed on the Query Server prior to any single region exceeding 60 million TNs.

lsmsdb -c snapshot

During the creation of the LSMS data, the following occurs:

- A read lock is obtained
- Table information is flushed
- A snapshot is created
- The read lock is released

If you successfully create the snapshot, the LSMS data is captured and stored in the following files in /var/TKLC/lsms/free:

- mysql-snapshot-supDB.tar.gz
- mysql-snapshot-<regionalDB>.tar.gz(one file for each region present)
- snapinfo.sql

You have now completed this procedure.

## MySQL Installation/Upgrade for Query Server Platform

**Note:** Refer to the *Feature Notice* for information about hardware requirements for the Query Server platform, and for information about the LSMS and Query Servers network requirements.

**Note:** There is an availability requirement of 4.5GB on the installation computer to install the MySQL package.

#### Deciding Whether to Install or Upgrade

Before attempting to install or upgrade MySQL for Query Server, you must first decide which procedure is appropriate for your LSMS.

First, determine whether the Oracle Communications-provided MySQL version is installed. Enter the following command.

```
$ /usr/mysql1/bin/mysql -V
```

Next, examine the output of the command, and perform an appropriate procedure.

If the output is the following:

```
# /usr/mysql1/bin/mysql: not found
```

Because the prompt is immediately returned with above output, perform the installation procedure described in *Installing MySQL for LSMS Query Server*.

• If the output is the following:

```
# /usr/mysql1/bin/mysql Ver 14.12 Distrib 5.6, for sun-solaris10.0
(sparc) using readline 5.0
```

Verify that the Distrib value is exactly 5.6, which indicates the Oracle Communications-provided version was installed previously. Perform the upgrade procedure described in *Upgrading MySQL for Query Server*.

• If the output is the following:

```
# /usr/mysql1/bin/mysql Ver 14.12 Distrib 5.6, for sun-solaris10.0
(sparc) using EditLine wrapper
```

The above output indicates MySQL version 5.6 is already installed, and no action is required.

• If the output contains any version other than Distrib 5.6, you must first remove the currently installed version of MySQL. Then, perform the installation procedure described in *Installing MySQL for LSMS Query Server*.

If you encounter a problem determining the version you have, or if you are unsure whether to install or upgrade, contact the Customer Care Center.

## **Installing MySQL for LSMS Query Server**

Perform the following procedure if you have decided to install MySQL.

- 1. Create the DB administrator user. At the query server, log in as root:
  - # cd /usr/sbin
  - # ./groupadd -g 1007 mysql
  - # ./useradd -u 1001 -g 1007 -s /bin/sh mysql
  - # passwd mysql

```
passwd: Changing password for mysql
New password:
```

# <password for the mysql user>

```
Re-enter password:
```

- # <password for the mysql user>
- **2.** Create /usr/mysql1 directory if it does not exist:
  - # mkdir /usr/mysql1
- **3.** Insert the Installation Media into the DVD drive of Solaris server. Enter the following commands to install MySQL from the DVD, otherwise, skip to step 5:
  - # cd /cdrom/cdrom0
- **4.** To install MySQL using iso, copy the MySQL iso to /tmp directory of the query server, then enter the following commands:
  - # cd /
  - # mkdir /mnt/iso
  - # /usr/sbin/lofiadm -a /tmp/<name of iso>

 $Example: \ \# \ /usr/sbin/lofiadm \ -a \ /tmp/872-0000-101-13.0.0\_1.0.0-LSMS.iso$ 

Output: /dev/lofi/1

```
# mount -F hsfs -o ro <Output of above command> /mnt/iso
Example: # mount -F hsfs -o ro /dev/lofi/1 /mnt/iso
# cd /mnt/iso
```

**5.** To install the MySQL package, enter the following command:

```
# ./install_mysql
```

Output similar to the following displays:

6. Unmount the iso if you installed MySQL using iso with the following commands:

```
# cd /
# unmount /mnt/iso
```

7. After completing the installation of MySQL, eject the media if installed MySQL using the DVD. To eject the DVD, enter the following commands:

```
# cd /
# eject cdrom
```

**8.** Copy the configuration file to a new path using the following command:

```
# cp /opt/mysql1/support-files/my-default.cnf /opt/mysql1/mysql/my.cnf
```

**9.** Check ownership and permissions on the /usr/mysql1 directory:

```
# ls -ltr /usr
```

If the ownership is anything other than mysql:mysql, change it with the follow commands:

```
# chown mysql:mysql /usr/mysql1/
# chmod 755 /usr/mysql1/
```

**10.** Empty the /usr/mysql1/mysql folder:

```
# cd /opt/TKLCplat/mysql/
# rm -rf *
```

11. Modify the MySQL configuration file: # vi /opt/mysql/mysql/my.cnf. Remove the content of my.cnf and copy the following in my.cnf:

The [mysqld] section of the my.cnf file should contain the following information:

```
datadir = /usr/mysql1
port = 3306
```

**Note:** The port is required to be modified, if the feature "Configurable QS MySQL port" is enabled on LSMS.

```
socket = /tmp/mysql.sock
```

```
server-id = <some unique number between 3 and 4,294,967,295, which is
unique among all query servers in your network>
Note: The server-id value must be different for each server participating in replication.
max_allowed_packet = 1M
sort_buffer_size = 1M
read\_buffer\_size = 1M
read_rnd_buffer_size = 4M
myisam\_sort\_buffer\_size = 64M
thread\_cache\_size = 8
query_cache_size= 16M
# Try number of CPU's*2 for thread_concurrency
thread\_concurrency = 8
default-storage-engine=myisam
default_tmp_storage_engine=myisam
skip-innodb
net_read_timeout=30
max allowed packet=32M
slave-net-timeout=120
slave-skip-errors=1062
replicate-ignore-db=ResyncDB
replicate-wild-ignore-table=ResyncDB.%
replicate-ignore-db=logDB
replicate-wild-ignore-table=logDB.%
replicate-ignore-table=supDB.DbConfig
replicate-wild-ignore-table=supDB.%Key
replicate-ignore-table=supDB.LsmsUser
replicate-ignore-table=supDB.LsmsUserSpid
replicate-ignore-table=supDB.Authorization
replicate-ignore-table=supDB.EbdaProcessList
replicate-wild-ignore-table=supDB. %Measurements
replicate-ignore-table=supDB.AlarmFilter
replicate-ignore-db=mysql
replicate-wild-ignore-table=mysql.%
replicate-ignore-db=ReplTestDB
replicate-wild-ignore-table=ReplTestDB.%
```

```
replicate-ignore-db=performance schema
replicate-wild-ignore-table=performance_schema.%
explicit_defaults_for_timestamp
# Replication Master Server (default)
# binary logging is required for replication
log-bin=mysql-bin
relay-log=queryserver-relay-bin
[mysqldump]
quick
max_allowed_packet = 16M
[mysql]
no-auto-rehash
[isamchk]
key_buffer = 128M
sort buffer size = 128M
read buffer = 2M
write\_buffer = 2M
[myisamchk]
key_buffer = 128M
sort_buffer_size = 128M
read\_buffer = 2M
write buffer = 2M
[mysqlhotcopy]
interactive-timeout
```

**Note:** The Measurements tables are ignored by default. If the customer wants to replicate those tables, remove or comment out only the line: replicate-wild-ignore-table=supDB.%Measurements from my.cnf file. When this is done, the customer must get new snapshots every time any EMS is added to the LSMS system.

**12.** Set permissions of the my.cnf file by running the following command:

```
# chmod 644 /opt/mysql/mysql/my.cnf
```

**13.** Make a shared directory on the /usr/mysql1 path. Remane the "share" file to "share\_file" using the following command:

```
# mv /usr/mysql1/share /usr/mysql1/share_file
```

Create a shared directory if it does not already exist:

```
# cd /usr/mysql1
```

```
# mkdir share
```

Run the following command if errmsg.sys does not exist on /usr/mysq11/share path:

```
# cp /opt/mysql/mysql/share/english/errmsg.sys /usr/mysql1/share
```

14. Change the ownership and permissions of the files in /usr/mysql1 using the following commands:

```
# chown mysql:mysql /usr/mysql1/*
# chmod 755 /usr/mysql1/*
```

**15.** Initialize the database:

```
# su mysql
# cd /opt/mysql/mysql/scripts
# ./mysql_install_db --force
# exit
```

**16.** On the query server, verify that the MySQL process is not running.

```
# ps -eaf | grep mysql
```

If it is running, shut down the MySQL server using the following command:

```
# cd /opt/TKLC/plat/mysql/bin
```

```
# ./mysqladmin -u root -p shutdown
```

# Enter password:

# <Query server's MySQL root user password>

If the password is unknown, use the following command:

```
# kill <pid of mysqld_safe> <pid of mysqld>
```

Verify that no MySQL process is running using the following command:

```
# ps -eaf |grep mysql
```

17. Reset the password:

Change to directory /opt/mysql/mysql/bin using the following command:

```
# cd /opt/mysql/mysql/bin
```

Reset the password using the following commands:

```
# ./mysqld_safe --skip-grant-tables &
```

```
#./mysql
```

```
mysql> UPDATE mysql.user SET PASSWORD=PASSWORD('mysql123') WHERE USER = 'root';
Query OK, 2 rows affected (0.07 sec)
Rows matched: 2 Changed: 2 Warnings: 0

mysql> flush privileges;
Query OK, 0 rows affected (0.00 sec)

mysql> exit;
```

```
18. Stop MySQL:
    # ./mysqladmin shutown -p

19. Restart MySQL:
    # ./mysqld_safe --basedir=/opt/mysql/mysql --skip-slave-start &
Installation and configuration are now complete.
```

### Upgrading MySQL for Query Server

Perform the following procedure if you have decided to upgrade MySQL.

- Stop the MySQL replication.
   (For details, refer to the *Alarms and Maintenance Guide*, Appendix E, "Stop MySQL Replication on Query Servers.")
- **2.** At the query server, place the Installation Media (tklc\_lsms\_5.6) in the CD-ROM drive.
- **3.** At the query server, log in as root and perform the following commands:

```
# cd /cdrom/cdrom0
# ./install_mysql
```

Output similar to the following displays:

- 4. After completing the installation of MySQL, eject the CD-ROM and return the media to its case:
  - # cd /
    # eject cdrom
- 5. Change ownership and permissions on the database directory.

```
# chown mysql:mysql /usr/mysql1/
# chmod 755 /usr/mysql1/
```

**6.** Copy fill\_help\_tables.sql file to the correct path.

```
# cp /usr/mysql1/share/fill_help_tables.sql
/usr/mysql1/support-files/fill_help_tables.sql
```

7. Empty the /usr/mysql1/data folder.

```
# cd /usr/mysql1/data
# rm -rf *
```

**8.** On the query server, start the MySQL command line utility. For more information, refer to the *Alarms and Maintenance Guide*, Appendix E, "Start MySQL Replication on Query Servers."

**Note:** It is important to start the daemon with the --skip-slave-start option so that replication does not start automatically.

If the password is unknown, use the --skip-grant-tables option.

```
# ./mysqld_safe --skip-grant-tables &
# ./mysql
mysql>
mysql> update mysql.user set password=password('mysql123')
where user = 'root';
```

```
Query OK, 2 rows affected (0.07 sec)
Rows matched: 2 Changed: 2 Warnings:0
mysql> flush privileges;
Query OK, 0 rows affected (0.00 sec)
```

9. Stop MySQL.

```
# ./mysqladmin -u root -p shutdown
```

10. Restart MySQL.

```
# ./mysqld_safe --skip-slave-start &
```

You have now completed this procedure.

# MySQL Replication Configuration for LSMS Query Servers

Use this procedure to configure each query server platform (directly-connected to the LSMS as well as daisy-chained) for the query server function (Perform this procedure on Query Servers A through E, as shown in *Figure 128: LSMS Query Server Configuration Scenario*).

1. Log into the query server as root user.

Check if mysql process is running: #ps -ef | grep mysql

2. Create the /opt/mysql/mysql/my.cnf option file (if it does not already exist)

Go to the directory /opt/mysql/mysql/bin

If it is not running, go to Step 3. If it is running, stop MySQL replication by stopping slave:

```
# ./mysql -u root -p
```

```
Enter password:<Query server's MySQL root
user password>
mysql> stop slave;
```

Verify that MySQL is no longer replicating using the SHOW SLAVE STATUS command (ensure the Slave\_IO\_Running and Slave\_SQL\_Running column values are set to No):

```
mysql> SHOW SLAVE STATUS \G;
```

Exit the MySQL command-line utility:

```
mysql>exit;
```

The [mysqld] section of the my.cnf file should contain the following information:

```
datadir = /usr/mysql1
port = 3306
```

**Note:** The port is required to be modified, if the feature "Configurable QS MySQL port" is enabled on LSMS.

```
socket = /tmp/mysql.sock
server-id = <some unique number between 3 and 4,294,967,295, which is
unique among all query servers in your network>
```

**Note:** The server-id value must be different for each server participating in replication.

```
max_allowed_packet = 1M
sort_buffer_size = 1M
read_buffer_size = 1M
read_rnd_buffer_size = 4M
myisam_sort_buffer_size = 64M
thread_cache_size = 8
query_cache_size= 16M
# Try number of CPU's*2 for thread_concurrency
thread_concurrency = 8
default-storage-engine=myisam
default_tmp_storage_engine=myisam
skip-innodb
net_read_timeout=30
max_allowed_packet=32M
slave-net-timeout=120
slave-skip-errors=1062
replicate-ignore-db=ResyncDB
replicate-wild-ignore-table=ResyncDB.%
replicate-ignore-db=logDB
replicate-wild-ignore-table=logDB.%
replicate-ignore-table=supDB.DbConfig
replicate-wild-ignore-table=supDB.%Key
replicate-ignore-table=supDB.LsmsUser
replicate-ignore-table=supDB.LsmsUserSpid
replicate-ignore-table=supDB.Authorization
replicate-ignore-table=supDB.EbdaProcessList
replicate-wild-ignore-table=supDB. %Measurements
replicate-ignore-table=supDB.AlarmFilter
replicate-ignore-db=mysql
replicate-wild-ignore-table=mysql.%
replicate-ignore-db=ReplTestDB
replicate-wild-ignore-table=ReplTestDB.%
replicate-ignore-db=performance_schema
replicate-wild-ignore-table=performance_schema.%
explicit_defaults_for_timestamp
# Replication Master Server (default)
# binary logging is required for replication
log-bin=mysql-bin
relay-log=queryserver-relay-bin
```

**Notes:** 

- Replace the values shown inside of angle brackets <> with information that pertains to your system
- The server-id value must be different for each server participating in replication
- The Measurements tables are ignored by default.

If the customer wants to replicate those tables, remove only the line:

```
replicate-wild-ignore-table=supDB.%Measurements from the my.cnf file.
```

- For daisy-chained QS2, which is connected to QS1, the Master\_Host must be the IP Address of QS1, and the Master\_Port must be the port of MySQL QS1, which is set on the LSMS GUI.
- 3. Stop MySQL:

```
# cd /opt/mysql/mysql/bin
# ./mysqladmin shutdown -p
```

4. Create a query server user on LSMS

```
lsmsdb -c addrepluser -h <IP/Hostname of QS> -p <mysqlpwd>
```

- **5.** Refer to the section "Reload a Query Server Database from the LSMS" in Apendix E (Query Server Maintenance Procedures) of the LSMS Alarms and Maintenance Guide.
- **6.** Extract the snapshot data from the archive tar files copied from the LSMS:

```
# cd /usr/mysql1
# gunzip -d mysql-snapshot-<regionDB>.tar.gz
# tar -xvf mysql-snapshot-<regionDB>.tar
# rm mysql-snapshot-<regionDB>.tar
```

Replace <regionDB> with the regional database name (for example, CanadaDB).

Execute the same commands for supDB and noreplDB snapshot files.

7. Verify ownership of the database files and directories:

```
# ls -ltr
```

If any database directories have ownership other than mysql:mysql, change them using the following command: # chown -R mysql:mysql <DB NAME>

Where <DB NAME> is supDB, noreplDB, or <region>DB

Change the ownership of snapinfo.sql to mysql:mysql with the following command:

```
# chown mysql:mysql snapinfo.sql
```

**8.** Open the snapinfo.sql file:

```
# vi snapinfo.sql
```

The value of the master-port on the LSMS Query Server must be the same as configured on the LSMS. If the Configurable MySQL port feature is not enabled on the LSMS, edit the snapinfo.sql file as follows:

CHANGE MASTER TO MASTER\_HOST='10.248.10.80', MASTER\_USER='lsmsrepl', MASTER\_PASSWORD='mysql123', MASTER\_LOG\_FILE='mysql-bin.000006', MASTER\_LOG\_POS=17020215

Where MASTER\_HOST = <VIP of the LSMS pair, where VIP is the Virtual IP address>

MASTER\_USER = <replication user name of LSMS>

MASTER\_PASSWORD = <replication user's password>

Skip the next steps and go back to Step 8

NOTE: It is possible to directly run the command written in the file on mysql prompt followed by a semicolon. Then, it is possible to skip Step 11 above.

If the MySQL port is changes for the LSMS using the GUI, run the following command: # 1smsdb -c masterstatus

### Example:

```
# lsmsdb -c masterstatus
mysql-bin.000080 79245037
```

Where mysql-bin.000080 is the value of MASTER\_LOG\_FILE and 79245037 is the value of MASTER\_LOG\_POS

If the Configurable MySQL port feature is enabled on the LSMS, refer to the value of MASTER\_LOG\_FILE and MASTER\_LOG\_POS. The value of the master-port on the Query Server should be the same as configured on the LSMS using the GUI.

Edit the snapinfo.sql file as follows:

CHANGE MASTER TO MASTER\_HOST='10.248.10.80', MASTER\_USER='lsmsrepl', MASTER\_PASSWORD='mysql123', MASTER\_PORT=3456, MASTER\_LOG\_FILE='mysql-bin.000006', MASTER\_LOG\_POS=17020215

Where MASTER\_HOST = <VIP of the LSMS pair, where VIP is the Virtual IP address>

MASTER\_USER = <replication user name of LSMS>

MASTER\_PASSWORD = < replication user's password>

MASTER\_PORT = <Port on which LSMS is connecting with QS>

**9.** To create a replication user, Log into the Query server as root user. Change to directory /opt/mysql/mysql/bin:

```
# cd /opt/mysql/mysql/bin
```

Start MySQL deamon using the following command:

```
# ./mysqld_safe --basedir=/opt/mysql/mysql --skip-slave-start &
Start the MySQL session:
```

```
# ./mysql -u root -p. Enter password: <Query server's MySQL root user password>
mysql> create user 'lsmsslave'@'localhost' identified by 'mysql123';
mysql> create user 'lsmsslave'@'%' identified by 'mysql123';
mysql> grant super,replication client on *.* to 'lsmsslave'@'%';
```

**10.** Reset the configuration information:

```
mysql> reset master;
mysql> reset slave;
```

**11.** Start the replication from the correct position on the master:

```
mysql> source /usr/mysql1/snapinfo.sql
Start the mysql slave: mysql> start slave;
Check slave status: mysql> show slave status\G
```

In the output of the previous command, ensure that values corresponding to columns Slave\_IO\_Running and Slave\_SQL\_Running are set to "Yes"

12. Verify the status of the Query Server on the LSMS:

```
$ lsmsdb -c queryservers
```

The Query Server is successfully connected with the LSMS if the status shown in the output from the previous command is "Connected."

# MySQL Replication Configuration for Daisy-Chained LSMS Query Servers

Use this procedure to configure each query server platform that will have one or more directly-connected daisy-chained query servers. (Perform this procedure on Query Servers B and D, as shown in *Figure 128: LSMS Query Server Configuration Scenario*).

1. Start the MySQL command-line utility on the query server that is directly-connected to the LSMS:

```
# cd /usr/mysql1/bin
# mysql -u root -p
Enter password:
<Query Server's MySql root user password>
```

**2.** Set up a special replication user on the slave query server with the FILE privilege and permission that all slaves can use to access the query server from any host:

```
mysql> GRANT REPLICATION SLAVE, FILE ON *.* TO '<username>'@"%" IDENTIFIED
BY '<password>';
```

where <username> and <password> are the replication user's name and password (optional).

Confirm the slave settings are correct:

```
mysql> show GRANTS for 'username';
```

3. Stop MySQL replication:

(When replication is off, the slave server data is not updated and is not kept in synchronization with the master server).

```
mysql> STOP SLAVE;
```

**4.** Obtain a read lock and flush table cache information:

The flush writes changes to indexes to the table. The read lock does not allow changes to be made to tables but continues to allow other threads to read from them.

```
mysql> FLUSH TABLES WITH READ LOCK;
```

**5.** Exit the MySQL command-line utility:

```
mysql> exit
```

**6.** Shutdown the MySQL server:

```
#./mysqladmin -u root -p shutdown
Enter password: <Query Server's MySql root user password>
```

7. Create a snapshot of all the LSMS data.

Remove all existing compressed snapshot files (if any):

```
rm /usr/mysql1/mysql-snapshot*
```

Create a compressed snapshot file for the LSMS Supplemental database:

```
# tar -cvf - /usr/mysql1/supDB/* | gzip >
/usr/mysql1/mysql-snapshot-supDB.tar.gz
```

Create compressed snapshot files for each of the LSMS regional databases. Replace <regionDB> with the regional database name (for example, CanadaDB, MidwestDB, and so forth).

**Note:** GNU tar (gtar) must be installed on the Query Server prior to any single region exceeding 60 million TNs.

```
# tar -cvf - /usr/mysql1/<regionDB>/* | gzip >
/usr/mysql1/mysql-snapshot-<regionDB>.tar.gz
```

8. Add the log-bin, log-slave-updates, and binlog-format=ROW options to the [mysqld] section of the my.cnf option file on the query servers if you plan to daisy-chain one or more query servers from the directly-connected query server.

This option tells the query server to log the updates from the slave thread to the binary log that daisy-chained query servers use to synchronize their data.

```
log-bin=mysql-bin
log-slave-updates
binlog-format=ROW
```

9. Restart the MySQL daemon on the query server that is directly-connected to the LSMS:

```
# cd /usr/mysql1/bin
# ./mysqld_safe &
```

You have now completed this procedure.

A

**ANSI** 

API

American National Standards Institute

An organization that administers and coordinates the U.S. voluntary standardization and conformity assessment system. ANSI develops and publishes standards. ANSI is a non-commercial, non-government organization which is funded by more than 1000 corporations, professional bodies, and enterprises.

Application Programming Interface

An interface with commands, possibly routines and/or macros, provided by an operating system or an add-on for an operating system (that support network use, for example). Application programs can use this interface to tell the operating system to perform specific actions.

Association

An association refers to an SCTP association. The association provides the transport for protocol data units and adaptation layer peer messages.

В

BDD Bulk Data Download

C

CD Carrier Detect

Compact Disk

C

Call Deflection

**CLASS** 

Custom Local Area Signaling

Service

Custom Local Area Subscriber

Services

**CLLI** 

Common Language Location

Identifier

The CLLI uniquely identifies the STP in terms of its physical location. It is usually comprised of a combination of identifiers for the STP's city (or locality), state (or province), building, and traffic unit identity. The format of the CLLI is:

- The first four characters identify the city, town, or locality
- The first character of the CLLI must be an alphabetical character
- The fifth and sixth characters identify state or province
- The seventh and eighth characters identify the building
- The last three characters identify the traffic unit

**CNAM** 

Calling Name Delivery

An IN (Intelligent Network) service that displays the caller's name on the calling party's phone. This is similar to caller ID except that the calling party's name is displayed along with the calling number or instead of the calling number.

Command Class

A set of EAGLE commands that can be assigned to an EAGLE user or to a terminal port of the EAGLE. Command classes are assigned to C

a user to control the EAGLE commands that user can execute. Command classes are assigned to a terminal port to control the EAGLE commands that can be executed from a particular terminal.

D

daemon

A process that runs in the background (rather than under the direct control of a user) and performs a specified operation at predefined times or in response to certain events. Generally speaking, daemons are assigned names that end with the letter "d." For example, sentryd is the daemon that runs the Sentry utility.

Database

All data that can be administered by the user, including cards, destination point codes, gateway screening tables, global title translation tables, links, LNP services, LNP service providers, location routing numbers, routes, shelves, subsystem applications, and 10-digit telephone numbers.

DNS

Domain Name Services

Domain Name System

A system for converting Internet host and domain names into IP addresses.

Domain

A group of computers and devices on a network that are administered as a unit with common rules and procedures. The network in which the destination entity or node exists, SS7.

E76237 Revision 2, September 2017

202

D

**DPC** 

Destination Point Code - DPC refers to the scheme in SS7 signaling to identify the receiving signaling point. In the SS7 network, the point codes are numeric addresses which uniquely identify each signaling point. This point code can be adjacent to the EAGLE, but does not have to be.

 $\mathbf{E}$ 

E5-APP-B

The E5-APP-B card is a complete application server platform designed to operate within a heavy duty EAGLE shelf. An E5-APP-B card consists of the card, a microprocessor, 8 GB RAM, and two removable drive modules with an operating system and an application, such as EPAP, loaded.

**ELAP** 

EAGLE Local Number Portability Application Processor

The EAGLE LNP Application Processor (ELAP) platform provides capacity and performance required to support the ported number database.

**EMS** 

Element Management System

The EMS feature consolidates real-time element management at a single point in the signaling network to reduce ongoing operational expenses and network downtime and provide a higher quality of customer service.

F

FTP

File Transfer Protocol

A client-server protocol that allows a user on one computer to transfer

F

files to and from another computer over a TCP/IP network.

Feature Test Plan

G

GB Gigabyte

1,073,741,824 bytes

GMT Greenwich Mean Time

GPS Global Positioning System

GTT Global Title Translation

A feature of the signaling connection control part (SCCP) of the SS7 protocol that the EAGLE uses to determine which service database to send the query message when an MSU enters the EAGLE and more information is needed to route the MSU. These service databases also verify calling card numbers and credit card numbers. The service databases are identified in the SS7 network by a point code and a subsystem number.

GUI Graphical User Interface

The term given to that set of items and facilities which provides you with a graphic means for manipulating screen data rather than being limited to character based commands.

Н

HA High Availability

High Availability refers to a system or component that operates on a

Η

continuous basis by utilizing redundant connectivity, thereby circumventing unplanned outages.

I

ID Identity

Identifier

Internet Protocol See IP.

ΙP Intelligent Peripheral

> Internet Protocol - IP specifies the format of packets, also called datagrams, and the addressing scheme. The network layer for the TCP/IP protocol suite widely used on Ethernet networks, defined in STD 5, RFC 791. IP is a

> connectionless, best-effort packet switching protocol. It provides packet routing, fragmentation and re-assembly through the data link

layer.

IP Address The location of a device on a

TCP/IP network. The IP Address is either a number in dotted decimal notation which looks something like (IPv4), or a 128-bit hexadecimal string such as (IPv6).

**ISVM** Inter-switch Voice Messaging

K

Key For the ICNP feature, a unique DS

value used to access a table entry, consisting of a number length and

number type.

L

L

LAN Local Area Network

A private data network in which serial transmission is used for direct data communication among data stations located in the same proximate location. LAN uses coax cable, twisted pair, or multimode

fiber.

See also STP LAN.

LIDB Line Information Database

LNP Local Number Portability

The ability of subscribers to switch local or wireless carriers and still retain the same phone number.

LRN Location Routing Number

A 10-digit number in a database called a Service Control Point (SCP) that identifies a switching port for a local telephone exchange. LRN is a technique for providing Local

Number Portability.

LSMS Local Service Management System

An interface between the Number Portability Administration Center (NPAC) and the LNP service databases. The LSMS receives LNP data from the NPAC and downloads that data to the service databases. LNP data can be entered

databases. LNP data can be entered into the LSMS database. The data can then be downloaded to the LNP service databases and to the

NPAC.

M

MAC Media Access Control Address

M

The unique serial number burned into the Ethernet adapter that identifies that network card from all others.

**MPS** 

Multi-Purpose Server

The Multi-Purpose Server provides database/reload functionality and a variety of high capacity/high speed offboard database functions for applications. The MPS resides in the General Purpose Frame.

Messages Per Second

A measure of a message processor's performance capacity. A message is any Diameter message (Request or Answer) which is received and processed by a message processor.

N

**NANC** 

North American Numbering Council

NE

Network Element

An independent and identifiable piece of equipment closely associated with at least one processor, and within a single location.

In a 2-Tiered DSR OAM system, this includes the NOAM and all MPs underneath it. In a 3-Tiered DSR OAM system, this includes the NOAM, the SOAM, and all MPs associated with the SOAM.

The devices, servers, or functions within a wireless network with which Policy Management systems interact.

**Network Entity** 

N

NPA Number Plan Area

The North American "Area Codes." (3 digits: 2- to-9, 0 or 1, 0-to-9. Middle digit to expand

soon).

NPAC Number Portability Administration

Center

This center administers the Service Management System (SMS) regional database, managed by an independent third party, to store all Local Number Portability data, including the status of a ported telephone number, the current service provider and the owner of

the telephone number.

NPB Numbering Pool Block

NSAP Network Service Access Point

NTP Network Time Protocol

NXX Central Office Exchange Code

Ο

OSI Open System Interconnection

The International Standards Organization (ISO) seven layer model showing how data communications systems can be interconnected. The seven layers, from lowest to highest are:

- 1. Physical layer
- 2. Datalink layer
- 3. Network layer
- 4. Transport layer

 $\mathbf{o}$ 

- 5. Session layer
- 6. Presentation layer
- 7. Application layer

P

PC

#### Point Code

The identifier of a signaling point or service control point in a network. The format of the point code can be one of the following types:

- ANSI point codes in the format network indicator-network cluster-network cluster member (ni-nc-ncm).
- Non-ANSI domestic point codes in the format network indicator-network cluster-network cluster member (ni-nc-ncm).
- Cluster point codes in the format network indicator-network cluster-\* or network indicator-\*-\*.
- ITU international point codes in the format **zone-area-id**.
- ITU national point codes in the format of a 5-digit number (nnnnn), or 2, 3, or 4 numbers (members) separated by dashes (m1-m2-m3-m4) as defined by the Flexible Point Code system option. A group code is required (m1-m2-m3-m4-gc) when the ITUDUPPC feature is turned on.
- 24-bit ITU national point codes in the format main signaling area-subsignaling area-service point (msa-ssa-sp).

PHP

PHP: Hypertext Preprocessor

P

A widely-used, open source, general-purpose scripting language that is especially suited for web development and can be embedded into HTML.

PIN Personal Identification Number

PSEL Presentation Selector

R

ROM Read Only Memory

S

SAA Server Assignment Answer

(Diameter Cx)

SAM Subsequent Address Message

SFTP SSH File Transfer Protocol

(sometimes also called Secure File

Transfer Protocol)

A client-server protocol that allows a user on one computer to transfer files to and from another computer over a TCP/IP network over any reliable data stream. It is typically used with version two of the SSH

protocol.

SMS Short Message Service

A communication service component of the GSM mobile communication system that uses standard communications protocols to exchange short text messages between mobile phone

devices. See also GSM.
Shared Metric Service

 $\mathbf{S}$ 

**SNMP** 

Simple Network Management Protocol.

An industry-wide standard protocol used for network management. The SNMP agent maintains data variables that represent aspects of the network. These variables are called managed objects and are stored in a management information base (MIB). The SNMP protocol arranges managed objects into groups.

**SPID** 

Service Provider ID

**SQL** 

Structured Query Language

A special programming language for querying and managing

databases.

SS7

Signaling System #7

A communications protocol that allows signaling points in a network to send messages to each other so that voice and data connections can be set up between these signaling points. These messages are sent over its own network and not over the revenue producing voice and data paths. The EAGLE is an STP, which is a device that routes these messages through the network.

SSH

Secure Shell

A protocol for secure remote login and other network services over an insecure network. SSH encrypts and authenticates all EAGLE IPUI and MCP traffic, incoming and

 $\mathbf{S}$ 

outgoing (including passwords) to effectively eliminate eavesdropping, connection hijacking, and other network-level attacks.

**SSN** SS7 Subsystem Number

> The subsystem number of a given point code. The subsystem number identifies the SCP application that should receive the message, or the subsystem number of the destination point code to be assigned to the LNP subsystem of the EAGLE.

Subsystem Number

A value of the routing indicator portion of the global title translation data commands indicating that no further global title translation is required for the specified entry.

Subsystem Number

Used to update the CdPA.

Subsystem Number See SSN.

SV Subscription Version

SW Software

Switch

 $\mathbf{T}$ 

**TCP** Transfer-Cluster-Prohibited

Transfer Control Protocol

Transmission Control Protocol

A connection-oriented protocol used by applications on networked

T

hosts to connect to one another and to exchange streams of data in a reliable and in-order manner.

TCP/IP Transmission Control

Protocol/Internet Protocol

TKLC Tekelec

TN Telephone Number

A 10-digit ported telephone

number.

Translation Type See TT.

TSAP Transport Service Address Point

TT Translation Type

Resides in the Called Party Address (CdPA) field of the MSU and determines which service database is to receive query messages. The translation type indicates which Global Title Translation table determines the routing to a particular service database.

TX Transmit

U

UTC Coordinated Universal Time

 $\mathbf{V}$ 

VIP Virtual IP Address

Virtual IP is a layer-3 concept employed to provide HA at a host

 $\mathbf{V}$ 

level. A VIP enables two or more IP hosts to operate in an active/standby HA manner. From the perspective of the IP network, these IP hosts appear as a single host.

W

WAN Wide Area Network

A network that covers a larger geographical area than a LAN or a

MAN.

WSMSC Wireless Short Message Service

Center